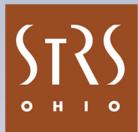

# **Employer Self Service (ESS) Instructions**

www.strsoh.org/employer

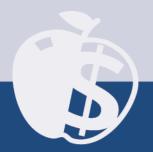

# **Employer Self Service (ESS) Instructions**

# **Table of Contents**

#### **Section 1: Getting Started**

| Logging In to ESS                            | 1 |
|----------------------------------------------|---|
| Setting Up Your Account (Initial Login)      | 2 |
| Changing Your Password or Security Questions | 4 |
| Navigation Tips                              | 6 |

#### **Section 2: New Hire Notification**

| Submitting a New Hire Notification | 1 |
|------------------------------------|---|
| Viewing or Printing a Notification | 4 |

#### **Section 3: Reemployed Retiree Notification**

| Submitting a Reemployed Retiree Notification | 1 |
|----------------------------------------------|---|
| Viewing or Printing a Notification           | 4 |

#### Section 4: Navigating Employer Reports

| Types of Reports  | 1 |
|-------------------|---|
| Accessing Reports | 1 |
| Sorting Reports   | 3 |
| Printing Reports  | 5 |

#### Section 5: Payroll Report

#### Section 6: Payroll Adjustment

Submitting a Payroll Adjustment\_\_\_\_\_

#### Section 7: Backposting

Submitting a Backposting\_

#### Section 8: Annual Report

| Submitting Your Annual Report |  |
|-------------------------------|--|
|-------------------------------|--|

#### Section 9: Service Credit Verification Report

| Submitting a Service Credit Verification Report | 1 |
|-------------------------------------------------|---|
|-------------------------------------------------|---|

#### Section 10: Accrued Verification Report

| Submitting an Accrued Verification Report | 1 |
|-------------------------------------------|---|
| Submitting an Accided Vermeation heport_  | 1 |

# Section 11: Purchase Service Credit Report

Submitting a Purchase Service Credit Report

#### Section 12: Retirement Reporting

| Deposit and Service Report              | 1 |
|-----------------------------------------|---|
| Request for Additional Information      | 5 |
| Section 13: Withdrawal Certification    |   |
| Accessing a Withdrawal Certification    | 1 |
| Certifying a Member Account Withdrawal  | 3 |
| Certifying a Reemployed Retiree Payment | 4 |

#### Section 14: Pay Date Calendar

| Submitting Your Pay Date Calendar | 1 |
|-----------------------------------|---|

#### Section 15: Direct Debit Payment

| Setting Up a Direct Debit Account | _1 |
|-----------------------------------|----|
| Making a Direct Debit Payment     | _5 |

#### Section 16: Employment Verification Report

|  | Completing an Employment Verification | Report1 |
|--|---------------------------------------|---------|
|--|---------------------------------------|---------|

#### **Section 17: Violation Period Certification**

| Completing a Violation Period Certification | _1 |
|---------------------------------------------|----|
|---------------------------------------------|----|

#### Section 18: Documents

1

1

1

| _1 |
|----|
|    |

#### Section 19: Training Registration

| How to Register         | 1 |
|-------------------------|---|
| Viewing Registrations   | 3 |
| Canceling Registrations | 4 |

#### Section 20: Additional Tools

| Payroll Report Summary    | 1 |
|---------------------------|---|
| Employer Contacts         | 3 |
| GASB Reports              | 5 |
| Estimated Annual Payroll  | 6 |
| Pickup Plan Information   | 7 |
| Online Death Notification | 8 |

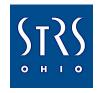

www.strsoh.org/employer

1

#### Need assistance?

Call us toll-free at 888-535-4050 or view tutorials on our website.

# Section 1 Getting Started

The following instructions explain how to log in, set up your account, change your password or security questions and navigate pages in ESS.

# **Logging In to ESS**

- 1. Go to www.strsoh.org/employer. (Be sure to include /employer at the end of the address to avoid going to the STRS Ohio member site.)
- 2. Click "ESS" in the upper right corner of the home page.
- 3. The ESS login screen will appear. Enter your user name and password. Then click "Login."

**Note:** You must have your own user name and password to use ESS. Do not use anyone else's login credentials. Requests for new user accounts must be submitted by a current authorized user. See "Employer Contacts" in Section 20 for more information.

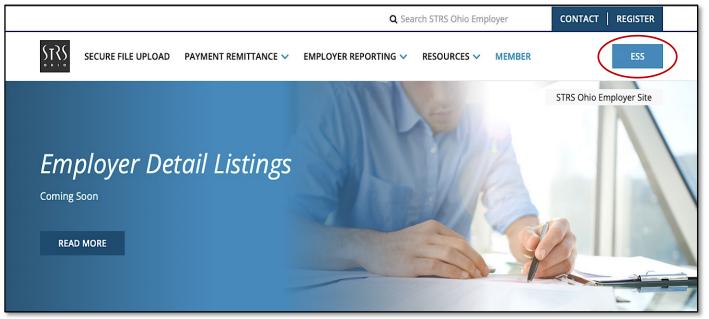

#### Tips!

- Look for "STRS Ohio Employer Site" under the ESS button to be sure you are on the employer website.
- Passwords are case sensitive. Make sure "Caps Lock" is not on.
- Your account may be automatically suspended (locked) if you have not accessed ESS in the past six months.
- If you cannot remember your user name or password, call STRS Ohio toll-free at 888-535-4050.

# Setting Up Your Account (Initial Login)

When you log in to ESS for the first time, you will be asked to provide contact information, set up security questions and create a new password. This is a three-step process (identification, security setup and confirmation). Use the following instructions to set up your account.

#### Step 1

Complete all fields on the Identification screen. Then click "Next" to continue to the Security Setup screen.

| rify User Registration    | Wizard                                                                   |      |
|---------------------------|--------------------------------------------------------------------------|------|
| 1 Identificati            | on 2 Security Setup 3 Confirmation                                       |      |
| Please enter the followir | ng information so that the new user can register and create the account. |      |
| User Name:                | TTEACHER                                                                 |      |
| First Name:               | TIMOTHY STRS Ohio will prov                                              |      |
| Last Name:                | TEACHER your account code in verification email                          |      |
| E Mail:                   | tteacher@ohiolocal.org                                                   |      |
| Business Phone:           | Enter Business Phone Ext                                                 |      |
| Account Code:             | Enter Account Code                                                       |      |
| Business Phone:           | Enter Business Phone Ext                                                 |      |
|                           |                                                                          |      |
|                           |                                                                          |      |
|                           |                                                                          |      |
|                           |                                                                          |      |
|                           |                                                                          |      |
|                           |                                                                          |      |
|                           |                                                                          |      |
| Cancel                    |                                                                          | Next |

#### Step 2

Enter all information on the Security Setup screen. Then click "Next" to continue to the Confirmation screen shown on the next page.

| fy User Registration Wizard                                                                                                    |                             |
|----------------------------------------------------------------------------------------------------|-----------------------------|
| Identification     2 Security Setup     Confirmation                                                                                                    |                             |
| Please setup your security questions                                                                                                    |                             |
| Security Question 1:                                                                                                    | Click the arrow to select a |
| Security Answer 1: Enter your answer                                                                                                    | security question from the  |
| Security Question 2:                                                                                                    | drop-down menu.             |
| Security Answer 2: Enter your answer                                                                                                    |                             |
| must be at least 8 characters long<br>cannot have more than 24 characters<br>must contain at least 1 letter<br>Password should have a minimum of 2 non alphabetic characters<br>must contain at least 1 number<br>use at least 1 special character (I, @, #, etc.), excluding: & < % \ . , > */() =  *; |                             |
| Enter your new Password: Enter new password here                                                                                                    | Strength                    |
| Please confirm your password: Enter new password here                                                                                                    |                             |
|                                                                                                    |                             |
|                                                                                                    | ×                           |
|                                                                                                    | Å                           |
| Cancel                                                                                                    | Back Next                   |

Review the information on the Confirmation screen.

- If all information is correct, click "Confirm."
- If you need to correct any information, click "Back" to return to the previous screen(s).

| Verify User Registration W  | lizard                                                 |                                                |
|-----------------------------|--------------------------------------------------------|------------------------------------------------|
| 1 Identification            | 2 Security Setup 3 Confirmation                        |                                                |
| Please confirm the creation | n of the following user account.                       |                                                |
| First Name:                 | TIMOTHY                                                |                                                |
| Last Name:                  | TEACHER                                                |                                                |
| User Name:                  | TTEACHER                                               |                                                |
| E Mail:                     | tteacher@ohiolocal.org                                 |                                                |
| Security Question 1:        | What was the color of your first car?                  |                                                |
| Security Answer 1:          | yellow                                                 |                                                |
| Security Question 2:        | What is the street number of the house you grew up in? |                                                |
| Security Answer 2:          | 1234                                                   | Click "Confirm" if all information is correct. |
|                             | L                                                      |                                                |
|                             |                                                        | $\backslash$                                   |
|                             |                                                        |                                                |
|                             |                                                        | 7                                              |
| Cancel                      |                                                        | Back Confirm                                   |

# **Changing Your Password or Security Questions**

If you want to change your password or security questions after your initial login:

- 1. Click on your name at the top of any page.
- 2. In the User Profile box, click "Change Password" or "Change Security Questions."
- 3. The screen shown on the next page will appear for you to make the changes.

Note: You can also view your login history by clicking "View Login History."

|                     |                                                                                                    |                                                                                                    | Ohio Local Schools (9599) Steve Smith   Logout                                                                                                    |
|---------------------|----------------------------------------------------------------------------------------------------|----------------------------------------------------------------------------------------------------|----------------------------------------------------------------------------------------------------|
| Home Make a Payment | Payment History New Hire Notification                                                                                                    | Reemployed Retiree Notification Employer Reports                                                                                                    | Deposit & Service Reports Withdrawal Certification                                                                                                    |
|                     | Additional Tools Direct Debit Set Up                                                                                                    | Outstanding Reports                                                                                                    | Current Obligations                                                                                                    |
|                     | <ul> <li>&gt; Employer Contacts</li> <li>&gt; Employment Verification Reports</li> <li>&gt; Estimated Payroll</li> <li>&gt; GASE</li> <li>&gt; Onlin</li> <li>&gt; Payre</li> <li>&gt; Payre</li> <li>&gt; Picku</li> <li>&gt; Requ</li> <li>&gt; Traini</li> <li>&gt; Violat</li> </ul> | Report Type     Number of<br>Reports       Service Credit<br>Verification     1       User Name:     SteveS       Name:     Smith, Steve       E Mail:       Last Logon Date: | Date         Description         Amount           09/12/2023         Payroll-reported contributions due         \$515.78           09/13/2023         PSC employer cost-Kimberly K         \$5,719.60           09/15/2023         Monthly PSC deductions due         \$811.23           Payment received - not yet applied         -\$2276.65 |
|                     | Change Password                                                                                                    | Change Security Questions View Login History                                                                                                    | •<br>News & Alerts                                                                                                    |

### **Change Password**

- 1. Enter your current password.
- 2. Enter your new password following the rules at the top of the page. Then confirm it.
- 3. Click "Change."

#### ESS Change Password × Passwords must match the following rules: must be at least 8 characters long cannot have more than 24 characters must contain at least 1 letter Password should have a minimum of 2 non alphabetic characters must contain at least 1 number use at least 1 special character (!, @, #, etc.), excluding: & < % \ . , > ' / ( ) = | \* ; 1 Current Password: Strength New Password: Confirm New Password: 3 Change Cancel

# **Change Security Questions**

- 1. Select your preferred security questions from the drop-down menu.
- 2. Enter your answers to the questions.
- 3. Click "Change."

| Change Security Questions                                                                |          | × |
|------------------------------------------------------------------------------------------|----------|---|
| Security Question 1:<br>Security Answer 1:<br>Security Question 2:<br>Security Answer 2: |          |   |
| Cancel                                                                                   | 3 Change | ] |

# **Navigation Tips**

### **Navigation on the Home Page**

To navigate ESS on the home page:

- 1. Click a topic in the banner menu at the top of the page, or
- 2. Click a topic in the Additional Tools menu.

Note: Options in the banner menu and Additional Tools menu may vary depending on the type of access granted.

#### **Navigation on Any Page**

To navigate ESS on any page:

- 1. Click "Home" in the upper left corner of the page to return to the home page, or
- 2. Click a topic in the banner menu at the top of the page.

|                     |                                                                                       | banner menu                                            |                      |                                                                                                    |                                    |
|---------------------|---------------------------------------------------------------------------------------|--------------------------------------------------------|----------------------|----------------------------------------------------------------------------------------------------|------------------------------------|
|                     |                                                                                       | Ļ                                                      |                      |                                                                                                    |                                    |
| Make a Payment Paym | New Hire Notification                                                                 | Reemployed Retiree Notification                        | Employer Reports     | Deposit & Service Reports Wit                                                                                                    | hdrawal Certification              |
|                     | Additional Tools                                                                      | Outstanding Re                                         | ports                | <b>Current Obligations</b>                                                                                                    |                                    |
|                     | <ul> <li>Direct Debit Set Up</li> <li>Employer Contacts</li> </ul>                    | Report Type                                            | Number of<br>Reports | Due Description                                                                                                    | Amount                             |
|                     | <ul><li>&gt; Employment Verification Reports</li><li>&gt; Estimated Payroll</li></ul> | Service Credit<br>Verification<br>Accrued Verification | 1                    | 09/12/2023 Payroll-reported contributions due<br>09/13/2023 PSC employer cost-Kimberly K<br>09/15/2023 Monthly PSC deductions due | \$515.78<br>\$5,719.60<br>\$811.23 |
|                     | <ul><li>GASB Reports</li><li>Online Death Notification</li></ul>                      | Employment<br>Verification Reports                     | 3                    | Payment received - not yet applied                                                                                                | -\$276.65                          |
|                     | <ul><li>Pay Date Calendar</li><li>Payroll Summary</li></ul>                           | Annual Reporting<br>Withdrawal<br>Certification        | 1                    |                                                                                                    |                                    |
|                     | <ul><li>&gt; Pickup Plan Information</li><li>&gt; Request Access</li></ul>            | Pay Date Calendar<br>Violation Period                  | 1                    |                                                                                                    |                                    |
|                     | <ul> <li>Training Registration</li> <li>Violation Period Certification</li> </ul>     | Certification                                          |                      |                                                                                                    |                                    |
|                     |                                                                                       |                                                        |                      | News & Alerts                                                                                                    |                                    |
|                     |                                                                                       |                                                        |                      |                                                                                                    |                                    |

# Section 2 New Hire Notification

The following instructions explain how to submit a new hire notification in ESS and view or print it after it has been submitted.

# Submitting a New Hire Notification

# Step 1

Click on "New Hire Notification" in the banner menu at the top of the home page. (Screen not shown.)

| Step 2                                          | STSS | Home | Make a Payment | New Hire Notification | Reemployed Retiree Notification     | Employer Reports            | Deposit & Service Reports | Withdrawal Certification | Documents |
|-------------------------------------------------|------|------|----------------|-----------------------|-------------------------------------|-----------------------------|---------------------------|--------------------------|-----------|
| Enter the following information for the member: |      |      |                | New Hire No           | tification                          |                             |                           |                          |           |
| 1. Social Security number (SSN)                 |      |      |                | Member Infor          | Messages(1)<br>Creating new member. |                             |                           | J                        |           |
| 2. First name                                   |      |      |                | F                     | SSN:                                | Birth Date: //<br>Gender: U |                           |                          |           |
| 3. Last name                                    |      |      |                |                       | Idle Name:ast Name:                 |                             |                           |                          |           |
| 4. Birth date                                   |      |      |                | $\frown$              |                                     |                             |                           |                          |           |
| 5. Gender                                       |      |      |                | Save F                | eset                                |                             |                           |                          |           |
| Then click "Save." The screen                   | _    | _    |                |                       |                                     |                             |                           |                          |           |

appear.

shown on the next page will

### Step 3a

If the member's information is already on file with STRS Ohio, some fields may be prepopulated. Prepopulated fields cannot be changed. The member must contact STRS Ohio if changes are needed.

- Enter any missing information, such as phone numbers and a secondary email address.
- 2. Click "Save." The screen shown on the next page will appear.

#### Step 3b

If member information is not prepopulated, enter the following:

- 1. Street address
- ZIP code. Then press "Enter" on your keyboard to automatically populate the city and county. If additional city/county options are listed, choose the correct city. (STRS Ohio does not currently track county.)
- 3. Phone numbers (optional)
- 4. Email addresses (primary is required; secondary is optional)

Click "Save." The screen shown on the next page will appear.

|  | New Hire | e Notificati               | on                                    |          |       |  |  |
|--|----------|----------------------------|---------------------------------------|----------|-------|--|--|
|  |          |                            | Messages(1)<br>Member has an active   | address. |       |  |  |
|  | Address  |                            |                                       |          |       |  |  |
|  |          | Address Type:              |                                       | ₽        |       |  |  |
|  |          | Address Period:            | Feb 15, 2019 - •<br>275 EAST BROAD ST |          |       |  |  |
|  |          | Address 2:                 |                                       |          |       |  |  |
|  |          | Address 3:                 |                                       |          |       |  |  |
|  |          | City:                      | COLUMBUS                              |          |       |  |  |
|  |          | State:                     |                                       |          |       |  |  |
|  |          |                            | FRANKLIN                              |          |       |  |  |
|  | Tip!     | Zip/Postal Code:           |                                       |          |       |  |  |
|  |          |                            | U.S. OF AMERICA                       | _        |       |  |  |
|  |          | Home Phone:<br>Work Phone: | 6140070650                            | -        | Ext : |  |  |
|  |          | Cell Phone:                | 0142278039                            |          | EAL   |  |  |
|  |          |                            | wolfordt@strsoh.org                   |          |       |  |  |
|  |          | Secondary Email:           |                                       | -        |       |  |  |

*Tip!* Once you insert the ZIP code, press "Enter" on your keyboard to automatically populate the city and county.

- 1. Enter the first date the teacher worked.
- College and university employers should click on the "ARP Eligible" box if the member is eligible for an alternative retirement plan. (This box will not appear for K–12 employers.)
- SISS Home Make a Payment **New Hire Notification Reemployed Retiree Notification** Employer Reports Deposit & Service Reports Withdrawal Certification **New Hire Notification** Messages(2) Address has been Standardized. Creating new employment record. First Date Worked: // ARP Eligible: Save Reset

3. Click "Save."

#### Step 5

- A new hire notification document will appear on your screen. Click "Print" to print a copy for your records.
- 2. To start a new hire notification for another member, click "Add New Record." If you are finished entering new hire notifications, click "Home" in the banner menu to return to the home page.

| ŝ | Home | Make a Payment | New Hire Notification | Reemployed Retiree Notification                | Employer Reports    | Deposit & Service Reports | Withdrawal Certification                                                           | Documents |
|---|------|----------------|-----------------------|------------------------------------------------|---------------------|---------------------------|------------------------------------------------------------------------------------|-----------|
|   |      |                | New Hire Not          | tification                                     |                     |                           |                                                                                    |           |
|   |      |                |                       | Messages(1)<br>All the changes have been save  | <b>1</b> .          |                           | ]                                                                                  |           |
|   |      |                |                       | ew Record                                      |                     |                           |                                                                                    | Export    |
|   |      |                | Print                 | STATE TEACHERS<br>RETIREMENT SYSTEM<br>OF OHIO |                     | 2<br>Colum<br>www.s       | 75 East Broad Street<br>bus, OH 43215-3771<br>1-888-535-4050<br>trsoh.org/employer |           |
|   |      |                |                       | Nev                                            | v Hire Notification |                           |                                                                                    |           |
|   |      |                |                       | Date Created:<br>SSN:                          |                     | 15/2019<br>-93-2113       |                                                                                    |           |
|   |      |                |                       | First Name:<br>Middle Name:                    | TO                  |                           |                                                                                    |           |
|   |      |                |                       | Last Name:<br>Birth Date:                      | TO<br>12/0          | DD<br>06/1984             |                                                                                    |           |
|   |      |                |                       | Gender:<br>Type:                               | Mal                 |                           |                                                                                    |           |
|   |      |                |                       | Address 1:<br>Address 2:                       | 275                 | EAST BROAD ST             |                                                                                    |           |
|   |      |                |                       | Address 3:<br>City:                            | 0                   | LUMBUS                    |                                                                                    |           |
|   |      |                |                       | State:<br>Country:                             | OH<br>US            |                           |                                                                                    |           |
|   |      |                |                       | Zip / Postal Code:                             |                     | 150000                    |                                                                                    |           |

# Viewing or Printing a Notification

If you forget to print a copy or you need to find a new hire notification at a later date:

- 1. Choose "Documents" from the banner menu at the top of any page.
- 2. A list of documents will appear. Find the notification you are looking for based on date created or document information. Then click on "New Hire\Reemployed Notification" in the Name column for that document.
- 3. A copy of the document will appear. Click "Print" to print a copy.

| <b>STRS</b> | Home | Make a Payment | New Hire Notification                                    | Reemployed Retiree Notification                | Employer Reports     | Deposit & Service Reports   | Withdrawal Certification                                                                      | Documents |
|-------------|------|----------------|----------------------------------------------------------|------------------------------------------------|----------------------|-----------------------------|-----------------------------------------------------------------------------------------------|-----------|
|             |      |                | Documents                                                |                                                |                      |                             |                                                                                               |           |
|             |      |                | Date Create     02/15/2019 02:21 F     02/11     Doc-Out | Name New Hire \ Reemployed Notificatio         | Document Information |                             |                                                                                               |           |
|             |      |                | 01/10 Print     12/18     12/11                          | ρ <b>t t</b> 1 of 1                            | -1-                  | + Automatic Zoom ÷          | 22 M                                                                                          | »         |
|             |      |                | 12/03                                                    | STATE TEACHERS<br>RETIREMENT SYSTEM<br>OF OHIO |                      |                             | 275 East Broad Street<br>Columbus, OH 43215-3771<br>1-888-535-4050<br>www.strsoh.org/employer |           |
|             |      |                | <ul><li>11/09</li><li>10/09</li></ul>                    | Ν                                              | lew Hire Notificatio | n                           |                                                                                               |           |
|             |      |                | <ul> <li>10/08</li> <li>10/02</li> <li>09/24</li> </ul>  | Date Created:<br>SSN:                          |                      | 02/15/2019<br>010-93-2113   |                                                                                               |           |
|             |      |                | 09/24                                                    | First Name:<br>Middle Name:                    |                      | TODD                        |                                                                                               |           |
|             |      |                | 08/10                                                    | Last Name:<br>Birth Date:<br>Gender:           |                      | TODD<br>12/06/1984<br>Male  |                                                                                               |           |
|             |      |                | 07/11                                                    | Type:<br>Address 1:<br>Address 2:              |                      | Member<br>275 EAST BROAD ST |                                                                                               |           |
|             |      |                | <ul> <li>06/11</li> <li>05/31</li> <li>05/31</li> </ul>  | Address 2:<br>Address 3:<br>City:              |                      | COLUMBUS                    |                                                                                               |           |
|             |      |                | 03/30                                                    | State:<br>Country:<br>Zip / Postal Code:       |                      | OH<br>US<br>432150000       |                                                                                               |           |

# Section 3 Reemployed Retiree Notification

The following instructions explain how to submit a reemployed retiree notification in ESS and view or print it after it has been submitted.

# **Submitting a Reemployed Retiree Notification**

# Step 1

Click on "Reemployed Retiree Notification" in the banner menu at the top of the home page. (Screen not shown.)

| Step 2                                                    | <b>STRS</b> | Home | Make a Payment | New Hire Notification | Reemployed Retiree Notification    | Employer Reports | Deposit & Service Reports | Withdrawal Certification | Documents |
|-----------------------------------------------------------|-------------|------|----------------|-----------------------|------------------------------------|------------------|---------------------------|--------------------------|-----------|
| Enter the following information for the member:           |             |      |                | Reemploy              | yed Retiree Notification           |                  |                           |                          |           |
| 1. Social Security number (SSN)                           |             |      |                |                       | Messages(1)<br>Creating new member |                  |                           |                          |           |
| 2. First name                                             |             |      |                | Member I              | SSN:                               |                  | Date: / /                 | T                        |           |
| 3. Last name                                              |             |      |                |                       | Middle Name:                       |                  |                           |                          |           |
| 4. Birth date                                             |             |      |                |                       | Suffix: v                          |                  |                           |                          |           |
| 5. Gender                                                 |             |      |                | Save                  | Reset                              |                  |                           |                          |           |
| Then click "Save." The screen shown on the next page will |             |      |                |                       |                                    |                  |                           |                          |           |

appear.

### Step 3a

If the member's information is already on file with STRS Ohio, some fields may be prepopulated. Prepopulated fields cannot be changed. The member must contact STRS Ohio if changes are needed.

- 1. Enter any missing information, such as phone numbers and a secondary email address.
- 2. Click "Save." The screen shown on the next page will appear.

#### Step 3b

If member information is not prepopulated, enter the following:

- 1. Street address
- ZIP code. Then press "Enter" on your keyboard to automatically populate the city and county. If additional city/county options are listed, choose the correct city. (STRS Ohio does not currently track county.)
- 3. Phone numbers (optional)
- 4. Email addresses (primary is required; secondary is optional)

Click "Save." The screen shown on the next page will appear.

|  | Reemploy | ed Retiree N             | lotificatio                        | 1          |        |  |
|--|----------|--------------------------|------------------------------------|------------|--------|--|
|  |          |                          | Messages(1)<br>Member has an activ | e address. |        |  |
|  | Address  |                          |                                    |            |        |  |
|  |          | Address Type: Res        |                                    | \$         |        |  |
|  | 1        | Address Period: Feb      | 15, 2019 - 🔻                       | _          |        |  |
|  |          | Address 1:               |                                    |            |        |  |
|  |          | Address 2:<br>Address 3: |                                    |            |        |  |
|  |          | City:                    |                                    |            |        |  |
|  |          | State: Ohio              | 2                                  |            |        |  |
|  |          | County:                  |                                    |            |        |  |
|  | Tip! z   | ip/Postal Code:          |                                    | _          |        |  |
|  |          | Country: U.S.            | OF AMERICA                         |            |        |  |
|  |          | Home Phone:              |                                    |            | Ext 1: |  |
|  |          | Work Phone:              |                                    |            | Ext 2: |  |
|  |          | Cell Phone:              |                                    |            |        |  |
|  |          | Primary Email:           |                                    |            |        |  |
|  | Se       | condary Email:           |                                    |            |        |  |
|  | Save     | Reset                    |                                    |            |        |  |

*Tip!* Once you insert the ZIP code, press "Enter" on your keyboard to automatically populate the city and county.

Enter the following information. (Some fields may be prepopulated if member information is already on file.)

- 1. First date of service with your school **after** retirement.
- 2. Retirement system paying the benefit. (Select OPERS, SERS, STRS, OP&F, SHP, CRS or ARP from the drop-down menu.)
- 3. Effective date of retirement. (If the member is an STRS Ohio retiree, the retirement date will always be the first day of the month in which the benefit became effective, e.g., 07/01/2018.)
- 4. Type of benefit. (Select disability retirement, service retirement or allowance from an ARP from the drop-down menu.)

- 5. College and university employers should check the box if the member is ARP eligible.
- 6. Answer the questions about public notices and meeting requirements set forth in Section 3307.353 of the Revised Code. More information about these requirements can be found on our website.
- 7. Click "Save."

| STSS | Home | Make a Payment | New Hire Notification Reemployed Retiree Notification Employer Reports Deposit & Service Reports Withd                                                       | rawal Certification                                      |
|------|------|----------------|----------------------------------------------------------------------------------------------------|----------------------------------------------------------|
|      |      |                | Reemployed Retiree Notification                                                                                                    |                                                          |
|      |      |                | Messages(1)<br>Creating new employment record.                                                                                                    |                                                          |
|      |      |                | This retiree was reemployed under Section 3307.353 Revised Code that requires public notices to be given and public meetings to be held for certain rehires: | Select if ARP eligible<br>ad university employers only). |
|      |      |                | I certify that the requirements for reemployed retirement under Section 3307.353,<br>Revised Code were met.: Yes No                                          |                                                          |
|      |      |                | Save Reset                                                                                                    |                                                          |

- 1. A reemployed notification document will appear on your screen. Click "Print" to print a copy for your records.
- 2. To start a new reemployed retiree notification for another member, click "Add New Record." If you are finished entering reemployed retiree notifications, click "Home" in the banner menu to return to the home page.

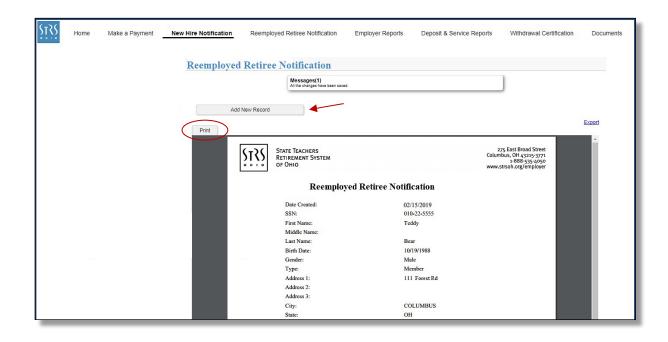

# Viewing or Printing a Notification

If you forget to print a copy or you need to find a reemployed retiree notification at a later date:

- 1. Choose "Documents" from the banner menu at the top of any page.
- 2. A list of documents will appear. Find the notification you are looking for based on date created or document information. Then click on "New Hire\Reemployed Notification" in the Name column for that document.
- 3. A copy of the document will appear. Click "Print" to print a copy.

| Home | Make a Payment | New Hire Notification | Reemployed Retiree Notification          | Employer Reports       | Deposit & Service Reports | Withdrawal Certification Document                                  |
|------|----------------|-----------------------|------------------------------------------|------------------------|---------------------------|--------------------------------------------------------------------|
|      |                | Documents             |                                          |                        |                           |                                                                    |
|      |                | Date Create           | Name                                     | Document Information   |                           |                                                                    |
|      |                | 10/19/2017 10:43 A    |                                          | Bear, Teddy - New Hire |                           |                                                                    |
|      |                | 10/19/2017 10:37 A    | Doc-Out                                  |                        |                           |                                                                    |
|      |                | 10/19/2017 10:36 A    | Print                                    |                        |                           |                                                                    |
|      |                | 08/24/2017 09:52 A    | D P t 1 1                                | of 1                   | - + Automatic Zoom        | ÷ 📕 »                                                              |
|      |                | 08/24/2017 09:51 A    |                                          |                        |                           |                                                                    |
|      |                | 08/24/2017 09:50 A    |                                          |                        |                           | 275 East Broad Street                                              |
|      |                | 08/24/2017 09:48 A    | OF OF OF OF OF OF OF OF OF OF OF OF OF O | System                 |                           | 275 East Broad Street<br>Columbus, OH 43215-3771<br>1-888-535-4050 |
|      |                | 08/24/2017 09:47 A    | OF OHIO                                  |                        |                           | www.strsoh.org/employer                                            |
|      |                | 08/24/2017 09:46 A    |                                          |                        | AT 110 11                 |                                                                    |
|      |                | 08/24/2017 09:41 A    | R                                        | eemployed Retir        | ee Notification           |                                                                    |
|      |                | 08/24/2017 09:16 A    | Date Create                              | ad                     | 02/15/2019                |                                                                    |
|      |                | 08/24/2017 09:10 A    | SSN:                                     | cu.                    | 010-22-5555               |                                                                    |
|      |                | 08/24/2017 09:08 A    | First Name                               | -                      | Teddy                     |                                                                    |
|      |                | 08/24/2017 09:07 A    | Middle Nat                               | me:                    |                           |                                                                    |
|      |                | 08/24/2017 09:06 A    | Last Name                                | :                      | Bear                      |                                                                    |
|      |                | 08/09/2017 07:31 F    | Birth Date:                              |                        | 10/19/1988                |                                                                    |
|      |                | 08/09/2017 10:49 A    | Gender:                                  |                        | Male                      |                                                                    |
|      |                | 08/08/2017 05:15 F    | Type:                                    |                        | Member                    |                                                                    |
|      |                | 08/04/2017 08:35 A    | Address 1:                               |                        | 111 Forest Rd             |                                                                    |
|      |                | 05/31/2017 03:21 F    | Address 2:                               |                        |                           |                                                                    |
|      |                | 04/12/2017 11:54 A    | Address 3:                               |                        | 00113 (310)               |                                                                    |
|      |                | 03/29/2017 01:50 F    | City:<br>State:                          |                        | COLUMBUS                  |                                                                    |

# Section 4 Navigating Employer Reports

The following instructions explain how to access, sort and print reports in the Employer Reports section of ESS.

# **Types of Reports**

The Employer Reports section of ESS contains a variety of reports you can view and complete as needed:

- Payroll report (Section 5)
- Payroll adjustment (Section 6)
- Backposting (Section 7)
- Annual report (Section 8)

- Service credit verification report (Section 9)
- Accrued verification report (Section 10)
- Purchase service credit report (Section 11)
- Pay date calendar (Section 14)
- Violation period certification (Section 17)

| Additional Tools                                                                                                    | Outstanding Re                                                                                                    | ports                | <b>Current Obligations</b>                                                                                                    |                                                     |
|----------------------------------------------------------------------------------------------------|----------------------------------------------------------------------------------------------------|----------------------|----------------------------------------------------------------------------------------------------|-----------------------------------------------------|
| <ul> <li>Direct Debit Set Up</li> <li>Employer Contacts</li> <li>Employment Verification Reports</li> <li>Estimated Payroll</li> <li>GASB Reports</li> <li>Online Death Notification</li> <li>Pay Date Calendar</li> <li>Payroll Summary</li> <li>Pickup Plan Information</li> <li>Request Access</li> <li>Training Registration</li> <li>Violation Period Certification</li> </ul> | Report Type<br>Service Credit<br>Verification<br>Accrued Verification<br>Employment<br>Verification Reports<br>Annual Reporting<br>Withdrawal<br>Certification<br>Pay Date Calendar<br>Violation Period<br>Certification | Number of<br>Reports | Due<br>Date         Description           09/12/2023         Payrell-reported contributions due<br>09/15/2023         Posthy FSC devicions due<br>09/15/2023           09/15/2023         Monthy PSC deductions due<br>Payment received - not yet applied | <b>Amour</b><br>5515.<br>55.719.<br>5811.<br>-5276. |
|                                                                                                    |                                                                                                    |                      | News & Alerts                                                                                                    |                                                     |

# **Accessing Reports**

To access a report from the home page:

- 1. Click on "Employer Reports" in the banner menu, or
- 2. Click on the report in the Outstanding Reports section

The Employer Reports screen shown on the next page will appear.

- 3. The Employer Reports screen shows a list of work reports. Reports vary by status listed in the Report Status column:
  - Initial This means a report has been posted for the employer to review, edit and complete.
  - **Submitted** This means the employer has completed the report and submitted it to STRS Ohio for review and processing.
  - **Complete** This means STRS Ohio has reviewed the report and all processing has been completed.

| \$T | Home | Payment History                                          | New Hire Notific      | ation Reer    | nployed Retiree N               | Notification  | Employer Re            | eports Deposit & Service Reports                        | Withdrawal Certi                                 | fication Docum          | ients                                                                                                    |
|-----|------|----------------------------------------------------------|-----------------------|---------------|---------------------------------|---------------|------------------------|---------------------------------------------------------|--------------------------------------------------|-------------------------|----------------------------------------------------------------------------------------------------|
|     |      | Employer Re                                              | ports                 |               |                                 |               |                        |                                                         |                                                  |                         | Неір                                                                                                    |
|     |      | Trans Type:<br>Status:<br>Work Report Status:            | All<br>All<br>Initial |               | <b>v</b>                        |               | New F<br>Payme         | Report -                                                |                                                  |                         | <ul> <li>To open report:         <ol> <li>Click "Actions" in the Tools column for the report<br/>you want to open.</li> <li>Select "Edit " from the drop down menu.</li> </ol> </li> <li>To print report:         <ol> <li>Click "Actions" in the Tools column for the report<br/>you want to print.</li> </ol> </li> </ul>                                                         |
|     |      | Tools         Inserter           Actions         07/06/2 |                       | Report Status | Report Source<br>Service Credit | Date Released | Pay Date<br>06/30/2021 | Trans Identifier<br>2020-21 Service Credit Verification | Trans #         Wd           228852429         2 | sork Report T<br>\$0.00 | <ol> <li>Select "Edit" from the drop down menu</li> <li>Once the report appears, click on the "Tools" column heading.</li> <li>Select "Reports" from the dropdown menu.</li> <li>Click "View Work Report".</li> <li>The report will appear. Click "Print" in the top left corner of the screen.</li> <li>Report defaults to printing in alphabetical order by last name.</li> </ol> |

**Tip!** The Employer Reports screen automatically displays reports in initial status. To view all reports (initial, submitted and complete), change the Work Report Status to "All."

# **Sorting Reports**

Documents listed on the Employer Reports page vary by status. To find the report you're looking for, you can sort the list in ascending/descending order, by work report status or by report type.

## Sort in Ascending/ Descending Order

- 1. Place the cursor over the column you want to sort by.
- 2. Click the drop-down arrow that appears next to the column or click the column heading.
- Choose "Sort Ascending" or "Sort Descending" from the drop-down menu.

| Employe     | er Repo       | rts                         |               |               |            |                           |           |                  |
|-------------|---------------|-----------------------------|---------------|---------------|------------|---------------------------|-----------|------------------|
|             |               |                             |               |               | New R      | Report -                  |           |                  |
| Trans Type: | Al            | 1                           |               |               | One Tim    | e Payment Payment History |           |                  |
| Status:     | 0             | pen                         | ×             |               |            |                           |           |                  |
| Work Report | Status: In    | itial                       | *             |               |            |                           |           |                  |
|             |               |                             |               |               |            |                           |           |                  |
| Tools       | Inserted Date | Work Report T Report Status | Report Source | Date Released | Pay Date   | Trans Identifier          | Trans #   | Work Report Tota |
| Actions     | 06/15/2017    |                             | PSC           |               | 06/30/2017 | IPP Purchase : 2017-06    | 168708108 | \$0.00           |
| Actions     | 09/27/2017    | Z↓ Sort Descending          | PSC           |               | 07/31/2017 | IPP Purchase : 2017-07    | 169091741 | \$312.53         |

*Tip!* Sort the Inserted Date column in ascending order to find the most recent reports first.

| STSS H | lome | Payment Hist | tory N                | lew Hire No | otification Ree                    | mployed Retiree Noti | fication      | Employer Rep  | orts Depo  | osit & Service Reports          | Withdrawal Certification |                   |
|--------|------|--------------|-----------------------|-------------|------------------------------------|----------------------|---------------|---------------|------------|---------------------------------|--------------------------|-------------------|
|        |      |              | Employe               | er Repoi    | rts                                |                      |               |               |            |                                 |                          |                   |
|        |      |              | Trans Type<br>Status: | :           | All                                |                      |               |               | New Rep    |                                 |                          |                   |
|        |      |              | Work Repo             | rt Status:  | All                                |                      | $\supset$     |               | One Time F | Payment Payment Hist            | ory                      |                   |
|        |      |              |                       |             | Submitted and Initial<br>Submitted |                      |               |               |            |                                 |                          |                   |
|        |      |              | Tools                 | Inserted Da |                                    |                      | port Source   | Date Released | Pay Date   | Trans Identifier                | Trans #                  | Work Report Total |
|        |      |              | Actions               | 01/10/2017  | Initial                            |                      | vice Credit   |               | 06/30/2005 | 2004-05 Service Credit Verifica | ation 162015698          | \$0.00            |
|        |      |              | Actions               | 01/10/2017  | Draft                              |                      | vice Credit   |               | 06/30/2014 | 2013-14 Service Credit Verifica | ation 162015703          | \$0.00            |
|        |      |              | Actions               | 01/10/2017  |                                    | Initial Se           | ervice Credit |               | 06/30/2013 | 2012-13 Service Credit Verifica | ation 162015702          | \$0.00            |

**Tip!** Sorting work reports by initial status is the quickest way to find reports ready to complete.

# Sort by Work Report Status

- 1. Click the down arrow in the "Work Report Status" field.
- Select the status you want to search by. Once sorted, only reports in that status will appear.

### Sort by Report Type

- 1. Place the cursor over the column you want to sort by. Then click the drop-down arrow that appears next to the column or click the column heading.
- 2. Select "Filters" from the drop-down menu.
- 3. Click the down arrow to choose the report type from the list that appears.

| <b>STRS</b> | Home | Payment Hi | istory                               | New Hire Notif | ication Ree   | employed Retiree | Notification    | Employer Re    | ports   |                    | Deposit & Service Reports    | Withdrawal Cer        | tification |                   |
|-------------|------|------------|--------------------------------------|----------------|---------------|------------------|-----------------|----------------|---------|--------------------|------------------------------|-----------------------|------------|-------------------|
|             |      | 1          | Employe                              | r Reports      |               |                  |                 |                |         |                    |                              |                       |            |                   |
|             |      |            | Trans Type:<br>Status:<br>Work Repor | All            |               |                  | ▼<br>▼<br>1     |                |         |                    | Report   me Payment  Payment | History               |            |                   |
|             |      |            | Tools                                | Inserted Date  | Work Report T | Report Status    | Report Source 🔻 | Date Released  | Pay Da  | ate                | Trans Identifier             |                       | Trans #    | Work Report Total |
|             |      |            | Actions                              | 03/21/2013     | Regular       | Complete         | Payroll A       | Sort Ascending | 5/:     | 2013               | Payroll : 2013-03-26 9430_   | Payroll_001 1397137   | 139713746  | \$102.86          |
|             |      |            | Actions                              | 02/06/2010     | Regular       | Complete         | Payroll Z A     | Sort Descendin | ig )/;  | 2003               | 2003-09-30 9430_Payroll_0    | 001 5804228           | 5804228    | \$972.00          |
|             |      |            | Actions                              | 02/06/2010     | Regular       | Complete         | Payroll         | Columns        | ▶ 1/:   | 2003               | 2003-10-31 9430_Payroll_0    | 001 5804229           | 5804229    | \$972.00          |
|             |      |            | Actions                              | 02/06/2010     | Regular       | Complete         | Payroll 2       | Filters        | - F     |                    | <b>√</b> <mark>{ 3</mark> _0 | 001 5804230           | 5804230    | \$972.00          |
|             |      |            | Actions                              | 02/06/2010     | Regular       | Complete         | Payroll         | 12/31/2003     | 12/31/  | P                  |                              | 001 5804231           | 5804231    | \$972.00          |
|             |      |            | Actions                              | 03/27/2014     | Adjustment    | Complete         | Payroll         | 03/27/2014     | 09/30/3 |                    |                              | Payroll_001 1470480   | 147048009  | \$375.00          |
|             |      |            | Actions                              | 10/31/2014     | Adjustment    | Complete         | Back Postings   |                | 07/31/3 | 201<br>AR          | nnual<br>RP                  |                       | 149310264  | \$2.12            |
|             |      |            | Actions                              | 07/13/2012     | Adjustment    | Complete         | Payroll         | 07/13/2012     | 05/11/2 | <sup>201:</sup> Se | ervice Credit Verification   | Payroll_001 132347016 | 132347016  | \$697.30          |
|             |      |            | Actions                              | 12/18/2015     | Adjustment    | Complete         | ARP             | 12/18/2015     | 10/30/3 | 201 PS             | SC                           |                       | 153570890  | \$285.00          |
|             |      |            | Actions                              | 12/18/2015     | Adjustment    | Complete         | ARP             | 12/18/2015     | 09/30/3 |                    | ccrued Verification          |                       | 153570892  | \$285.00          |
|             |      |            | Actions                              | 12/18/2015     | Adjustment    | Complete         | ARP             | 12/18/2015     | 10/30/3 | 201                | nployer<br>ealth Care        |                       | 153570906  | \$131.25          |
|             |      |            | Actions                              | 12/18/2015     | Adjustment    | Complete         | Payroll         | 12/18/2015     | 09/30/3 |                    | Payroll : 2015-09-30 9430_   | Payroll_001 1535709   | 153570907  | \$787.51          |

# **Printing Reports**

You can print reports in the Employer Reports section of ESS.

(

1

## Step 1

On the Employer Reports page:

- 1. Click on "Actions" in the Tools column for the report you want to print.
- 2. Select "Edit" from the drop-down menu.

The Work Report Editor screen shown below will appear.

# Step 2

On the Work Report Editor screen:

- 1. Click on the "Tools" column heading.
- 2. Select "Reports" from the drop-down menu.
- 3. Click "View Work Report."
- 4. The report will appear. Click "Print" in the top left corner of the screen. (Screen not shown.)

| Home Payme | nt History           | New Hire Notif    | ication Reel       | mployed Retiree | Notification                     | Employer Re              | ports De                 | eposit & Service Reports | Withdrawal Certification | Documents                                                                                                    |
|------------|----------------------|-------------------|--------------------|-----------------|----------------------------------|--------------------------|--------------------------|--------------------------|--------------------------|----------------------------------------------------------------------------------------------------|
|            | Employ               | er Reports        |                    |                 |                                  |                          |                          |                          |                          |                                                                                                    |
|            | Trans Type           | -                 |                    |                 | ×                                |                          | New R                    |                          |                          |                                                                                                    |
|            | Status:<br>Work Repo | Al ort Status: Al |                    |                 | ×                                |                          | Paymer                   | nt History               |                          |                                                                                                    |
|            |                      | A Glando.         |                    |                 |                                  |                          |                          |                          |                          |                                                                                                    |
|            |                      |                   |                    |                 |                                  |                          |                          |                          |                          |                                                                                                    |
|            | Tools                | Inserted Date     | Work Report T      | . Report Status | Report Source                    | Date Released            | Pay Date                 | Trans Identifier         | Trans #                  | Work Report T                                                                                                   |
|            | Actions              | 08/21/2018        | Regular            | Complete        | Payroll                          | 08/27/2018               | 08/24/2018               | C002                     | 189155329                | \$323,252.78                                                                                                    |
|            |                      |                   | Regular            | Complete        | PSC                              | 08/29/2018               | 08/31/2018               | C002                     | 188255381                | Contraction of the second second second second second second second second second second second second second s |
|            | Detai                | ils 18            | Regulai            | oompioro        |                                  | 0012012010               |                          | 0000                     | 100200001                | \$150.88                                                                                                    |
|            | Detai<br>Edit        |                   | Regular            | Complete        | Service Credit                   | 10/27/2009               | 06/30/2009               | C002                     | 187160349                | \$150.88<br>\$0.00                                                                                              |
| _          |                      | > 18              |                    | comproto        |                                  |                          |                          |                          |                          |                                                                                                    |
| _          | Edit                 | ) 18              | Regular            | Complete        | Service Credit                   | 10/27/2009               | 06/30/2009               | C002                     | 187160349                | \$0.00                                                                                                    |
| _          | Edit                 | 18<br>nit 18      | Regular<br>Regular |                 | Service Credit<br>Service Credit | 10/27/2009<br>10/27/2009 | 06/30/2009<br>06/30/2009 | C002<br>C002             | 187160349<br>187160347   | \$0.00<br>\$0.00<br>\$307,942.52                                                                                |

| Employer: Ohio                                                                         | Local Schools                                                                            | Work Re                                                      | port Type: Regul                                                                         | ar                                                                                          | Re                                                                   | port Period: (                                                                | 8/24/2018 - 0                                        | 8/24/201                                             | 3                                       | # of Participants:                                                                                             | 874                                                   |       |
|----------------------------------------------------------------------------------------|------------------------------------------------------------------------------------------|--------------------------------------------------------------|------------------------------------------------------------------------------------------|---------------------------------------------------------------------------------------------|----------------------------------------------------------------------|-------------------------------------------------------------------------------|------------------------------------------------------|------------------------------------------------------|-----------------------------------------|----------------------------------------------------------------------------------------------------|-------------------------------------------------------|-------|
| Billing Location: 9599                                                                 | 9 Ohio Local Schools                                                                     | Work Re                                                      | port Status:Comp                                                                         | lete                                                                                        | Ide                                                                  | ntifier: #                                                                    | 189155329 -                                          | Payroll : 2                                          | 2018-08-2                               | # of Rows:                                                                                                    | 923                                                   |       |
| Report Source: Payr                                                                    | oll                                                                                      | Report S                                                     | tart Date: 08/24                                                                         | /2018                                                                                       | Pa                                                                   | y Date: 0                                                                     | 8/24/2018                                            |                                                      |                                         | Billing Type:                                                                                                  | Contributi                                            | on    |
| ate Released: 08/2                                                                     | 7/2018                                                                                   | Date Red                                                     | ceived: 08/21                                                                            | /2018                                                                                       | Tra                                                                  | ins#: 1                                                                       | 89155329                                             |                                                      | Agreement:                              |                                                                                                    | 9599_Payroll_001                                      |       |
| Jser Released: EXE                                                                     | BATCH                                                                                    | Batch No                                                     | D:                                                                                       |                                                                                             | Up                                                                   | dated By: E                                                                   | ENLOAD                                               |                                                      |                                         |                                                                                                    |                                                       |       |
|                                                                                        |                                                                                          |                                                              |                                                                                          |                                                                                             |                                                                      |                                                                               |                                                      |                                                      |                                         |                                                                                                    |                                                       |       |
| mmary Detail                                                                           |                                                                                          |                                                              |                                                                                          |                                                                                             |                                                                      |                                                                               |                                                      |                                                      |                                         |                                                                                                    |                                                       |       |
| Unit Id: C002 P                                                                        | Y 001 - C002 Payr                                                                        | Exception Filter:                                            | Please Select                                                                            | *                                                                                           |                                                                      |                                                                               |                                                      |                                                      |                                         |                                                                                                    |                                                       |       |
|                                                                                        |                                                                                          |                                                              |                                                                                          |                                                                                             |                                                                      |                                                                               |                                                      |                                                      |                                         |                                                                                                    |                                                       |       |
|                                                                                        |                                                                                          |                                                              |                                                                                          |                                                                                             |                                                                      |                                                                               |                                                      |                                                      |                                         |                                                                                                    |                                                       |       |
| Aember Deter lec                                                                       | ted                                                                                      |                                                              |                                                                                          |                                                                                             |                                                                      |                                                                               |                                                      |                                                      |                                         |                                                                                                    |                                                       |       |
| Actions                                                                                | SSN                                                                                      | Participant                                                  | Report Stop                                                                              | Report Type                                                                                 | Record Status                                                        | Pre tax                                                                       | After tax                                            |                                                      | Accrued                                 | Annual – Fiscal I<br>Backoostino – Fi                                                                          |                                                       | Notes |
| Export                                                                                 |                                                                                          | Participant<br>Name                                          | Report Stop<br>Date                                                                      | Report Type                                                                                 | Record Status                                                        | Pre tax<br>employee<br>contribution                                           | After tax<br>employe<br>contribut                    |                                                      | Accrued<br>Indicator                    | Annual – Fiscal I<br>Backposting – Fi<br>Payroll – Fiscal I                                                    |                                                       | Notes |
| C Actions<br>Export ►<br>Modify                                                        |                                                                                          |                                                              |                                                                                          | Report Type<br>Payroll Reporti                                                              | Record Status<br>Released                                            | employee                                                                      | employe<br>contribut                                 |                                                      | Indicator                               | Backposting – Fi<br>Payroll – Fiscal B                                                                         |                                                       | Notes |
| Actions<br>Export<br>Modify<br>View Row                                                | SSN                                                                                      | Name                                                         | Date<br>08/24/2018                                                                       |                                                                                             | Released                                                             | employee<br>contribution                                                      | employe<br>contribut                                 | e<br>tion                                            | Indicator<br>Y                          | Backposting – Fi<br>Payroll – Fiscal B<br>20                                                                   | iscal Start /<br>End                                  | Notes |
| Actions<br>Export                                                                      | SSN<br>123-45-6789                                                                       | Name<br>JOHNSON, S                                           | Date<br>08/24/2018<br>08/24/2018                                                         | Payroll Reporti                                                                             | Released<br>Released                                                 | employee<br>contribution<br>\$226                                             | employe<br>contribut<br>.27<br>0.8                   | ie<br>tion<br>\$0                                    | Indicator<br>Y<br>Y                     | Backposting – Fi<br>Payroll – Fiscal 1<br>20                                                                   | iscal Start /<br>End<br>018                           | Notes |
| Actions<br>Export<br>Modify<br>View Row<br>Revert Settings<br>Advanced Sort            | SSN<br>123-45-6789<br>123-45-6789<br>123-45-6789                                         | Name<br>JOHNSON, S<br>JOHNSON, S                             | Date<br>08/24/2018<br>08/24/2018<br>08/24/2018                                           | Payroll Reporti                                                                             | Released<br>Released                                                 | employee<br>contribution<br>\$226<br>\$24                                     | employe<br>contribut<br>.27<br>0.8<br>.98            | tion<br>\$0<br>\$0                                   | Indicator<br>Y<br>Y<br>Y                | Backposting – Fi<br>Payroll – Fiscal f<br>20<br>20<br>20                                                       | iiscal Start /<br>End<br>018<br>018                   | Notes |
| Actions<br>Export<br>Modify<br>View Row<br>Revert Settings<br>Advanced Sort<br>Reports | SSN<br>123-45-6789<br>123-45-6789<br>123-45-6789<br>123-45-6789<br>Exception Report      | JOHNSON, S<br>JOHNSON, S<br>JOHNSON, S<br>JOHNSON, S         | Date<br>08/24/2018<br>08/24/2018<br>08/24/2018<br>08/24/2018                             | Payroll Reporti<br>Payroll Reporti<br>Payroll Reporti                                       | Released<br>Released<br>Released<br>Released                         | employee<br>contribution<br>\$226<br>\$24<br>\$498                            | employe<br>contribut<br>0.8<br>.98<br>.58            | e<br>ion<br>\$0<br>\$0<br>\$0                        | Y<br>Y<br>Y<br>Y<br>Y                   | Backposting – Fi<br>Payroll – Fiscal B<br>20<br>20<br>20<br>20<br>20                                           | iiscal Start /<br>End<br>018<br>018<br>018            | Notes |
| Actions<br>Export<br>Modify<br>View Row<br>Revert Settings<br>Advanced Sort<br>Reports | SSN<br>123-45-6789<br>123-45-6789<br>123-45-6789<br>Exception Report<br>View Work Report | Name<br>JOHNSON, S<br>JOHNSON, S<br>JOHNSON, S<br>JOHNSON, S | Date<br>08/24/2018<br>08/24/2018<br>08/24/2018<br>08/24/2018<br>08/24/2018               | Payroll Reporti<br>Payroll Reporti<br>Payroll Reporti<br>Payroll Reporti<br>Payroll Reporti | Released<br>Released<br>Released<br>Released<br>Released             | employee<br>contribution<br>\$226<br>\$24<br>\$498<br>\$249<br>\$249<br>\$249 | employe<br>contribut<br>0.8<br>.98<br>.58<br>2.6     | te<br>tion<br>\$0<br>\$0<br>\$0<br>\$0<br>\$0<br>\$0 | Y<br>Y<br>Y<br>Y<br>Y                   | Backposting – Fi<br>Payroll – Fiscal &<br>20<br>20<br>20<br>20<br>20<br>20                                     | iscal Start / End 018 018 018 018 018 018 018 018 018 | Notes |
| Actions<br>Export<br>Modify<br>View Row<br>Revert Settings<br>Advanced Sort<br>Reports | SSN<br>123-45-6789<br>123-45-6789<br>123-45-6789<br>123-45-6789<br>Exception Report      | JOHNSON, S<br>JOHNSON, S<br>JOHNSON, S<br>JOHNSON, S         | Date<br>08/24/2018<br>08/24/2018<br>08/24/2018<br>08/24/2018<br>08/24/2018<br>08/24/2018 | Payroll Reporti<br>Payroll Reporti<br>Payroll Reporti<br>Payroll Reporti                    | Released<br>Released<br>Released<br>Released<br>Released<br>Released | employee<br>contribution<br>\$226<br>\$24<br>\$498<br>\$249                   | employe<br>contribut<br>0.8<br>98<br>58<br>2.6<br>94 | tion \$0<br>\$0<br>\$0<br>\$0<br>\$0<br>\$0          | Indicator<br>Y<br>Y<br>Y<br>Y<br>Y<br>Y | Backposting – Fi<br>Payroll – Fiscal &<br>20<br>20<br>20<br>20<br>20<br>20<br>20<br>20<br>20<br>20<br>20<br>20 | iiscal Start /<br>End<br>018<br>018<br>018<br>018     | Notes |

# Section 5 Payroll Report

The following instructions explain how to submit a payroll report in ESS. **If you submit payroll reports through an Information Technology Center (ITC) or secure file upload, please disregard these instructions.** 

# **Submitting a Payroll Report**

#### Step 1

On the home page, click on "Employer Reports" in the banner menu. (Screen not shown.)

#### Step 2

To enter a payroll report, you will need to create a new work report. On the Employer Reports page:

- 1. Verify the Work Report Status field is "Initial."
- 2. Click the down arrow on "New Report" and select "Work Report" from the drop-down menu.
- 3. The Generate Work Report screen shown on the next page will appear.

| Home | Payment Hist | tory N                               | ew Hire Notific | ation Reen    | nployed Retiree I | Notification   | Employer Repo | orts Depo                     | osit & Service Reports Wit          | thdrawal Certification |                   |  |
|------|--------------|--------------------------------------|-----------------|---------------|-------------------|----------------|---------------|-------------------------------|-------------------------------------|------------------------|-------------------|--|
|      |              | Employe                              | r Reports       |               |                   |                |               |                               |                                     |                        |                   |  |
|      |              | Trans Type:<br>Status:<br>Work Repor | Ope             |               |                   | <b>v</b>       |               | New Rep<br>Work Re<br>Adjustm | Payment History                     |                        |                   |  |
|      |              | Tools                                | Inserted Date   | Work Report T | Report Status     | Report Source_ | Date Released | Pay Date                      | Trans Identifier                    | Trans #                | Work Report Total |  |
|      |              | Actions                              | 03/07/2018      | Regular       | Initial           | Accrued Verifi |               | 06/30/2017                    | Work Report: Jul-2016               | 171271661              | \$0.00            |  |
|      |              | Actions                              | 01/31/2018      | Regular       | Initial           | PSC            |               | 12/31/2017                    | IPP Purchase : 2017-12              | 171195434              | \$1,413.78        |  |
|      |              | Actions                              | 01/10/2017      | Regular       | Initial           | Service Credit |               | 06/30/2005                    | 2004-05 Service Credit Verification | 162015698              | \$0.00            |  |

*Tip!* Payroll reports and contributions are due to STRS Ohio no later than five business days after the payroll date.

 In the Agreement Name column, click the box next to "Payroll" to indicate you want to create a payroll report. STRS

- 2. If this is your school's first payroll report, enter the first date of the payroll cycle in the Report Start Date column. If you have previously submitted payroll reports, the report start date should automatically populate based on your last payroll report.
- 3. Enter the pay date in the Pay Date column. This should be the date of your most recent payroll.
- 4. Click "Generate." This will take you to the Work Report Editor screen shown on the next page.

| Emplo     | yer Reports                                                                           |                                                                                                 |                                                                                     |                                |                                                                                                |                                |      |                  |       |
|-----------|---------------------------------------------------------------------------------------|-------------------------------------------------------------------------------------------------|-------------------------------------------------------------------------------------|--------------------------------|------------------------------------------------------------------------------------------------|--------------------------------|------|------------------|-------|
|           |                                                                                       |                                                                                                 |                                                                                     |                                |                                                                                                | New Report                     | •    |                  |       |
| Trans Typ | De: All                                                                               |                                                                                                 |                                                                                     |                                |                                                                                                | One Time Pay                   | ment | Payment History  |       |
| Status:   | Open                                                                                  |                                                                                                 |                                                                                     | ~                              |                                                                                                | chie finite f uj.              |      | r aymont nictory |       |
| Work Do   | oort Status: Initial                                                                  |                                                                                                 |                                                                                     | <b>v</b>                       |                                                                                                |                                |      |                  |       |
|           | GenerateWorkRepo                                                                      | rt                                                                                              |                                                                                     | •                              |                                                                                                |                                |      |                  |       |
|           |                                                                                       |                                                                                                 |                                                                                     |                                |                                                                                                |                                |      |                  |       |
|           |                                                                                       |                                                                                                 |                                                                                     |                                |                                                                                                |                                |      |                  |       |
|           |                                                                                       | _                                                                                               | _                                                                                   | _                              |                                                                                                |                                | _    |                  | _     |
|           |                                                                                       |                                                                                                 |                                                                                     | _                              |                                                                                                | _                              | _    |                  | <br>_ |
| Tools     | For one or more recor                                                                 | ds you may not be al                                                                            | ble to generate re                                                                  | port, please selec             | t row level error icon                                                                         | s for more details.            |      |                  | _     |
| Actions   | For one or more recor                                                                 | Last Report Start                                                                               | Report Start                                                                        | port, please selec<br>Pay Date | t row level error icon:<br>Report Source                                                       | s for more details.<br>Message |      |                  |       |
|           | Agreement<br>Name                                                                     | Last Report Start<br>Date                                                                       | Report Start<br>Date                                                                |                                | Report Source                                                                                  |                                |      |                  |       |
| Actions   | Agreement<br>Name<br>Backpostings                                                     | Last Report Start<br>Date<br>10/27/2017                                                         | Report Start<br>Date<br>11/01/2008                                                  |                                | Report Source<br>Back Postings                                                                 | Message                        |      |                  |       |
| Actions   | Agreement<br>Name<br>Backpostings<br>Service Credit                                   | Last Report Start<br>Date<br>10/27/2017<br>10/27/2017                                           | Report Start           Date           11/01/2008           07/01/2017               |                                | Report Source<br>Back Postings<br>Service Credit                                               | Message                        |      |                  | ^     |
| Actions   | Agreement<br>Name<br>Backpostings<br>Service Credit<br>Purchase Serv.                 | Last Report Start<br>Date<br>10/27/2017<br>10/27/2017<br>10/27/2017                             | Report Start<br>Date           11/01/2008           07/01/2017           09/01/2017 | Pay Date                       | Report Source<br>Back Postings<br>Service Credit<br>PSC                                        | Message                        |      |                  |       |
| Actions   | Agreement<br>Name<br>Backpostings<br>Service Credit<br>Purchase Serv.<br>9599 Payroll | Last Report Start<br>Date<br>10/27/2017<br>10/27/2017<br>10/27/2017<br>10/27/2017               | Report Start           Date           11/01/2008           07/01/2017               |                                | Report Source           Back Postings           Service Credit           PSC           Payroll | Message                        |      |                  | Î     |
| Actions   | Agreement<br>Name<br>Backpostings<br>Service Credit<br>Purchase Serv.                 | Last Report Start<br>Date<br>10/27/2017<br>10/27/2017<br>10/27/2017<br>10/27/2017<br>10/27/2017 | Report Start<br>Date           11/01/2008           07/01/2017           09/01/2017 | Pay Date                       | Report Source<br>Back Postings<br>Service Credit<br>PSC                                        | Message                        |      |                  |       |

Each member's name, SSN and contribution amounts from the prior payroll report will appear.

- If needed, edit the amount of contributions for the current payroll by clicking on the contribution field.
- 2. If contributions are accrued, enter "Y" for yes in the Accrued Indicator field (July and August payrolls only). Otherwise, leave this field blank. See *Tips!* on this page for details.
- 3. Review/edit each page of the report.
- 4. Review the "Report Totals" to ensure the amount matches the payment.
- If you need to add new members or additional entries, go to Step 5 on the next page.
- 6. When your payroll report is complete, click "Save." You must save your report even if no changes were made. You will automatically return to the Employer Reports page to submit the report.

Go to Step 6.

| Employe<br>Billing Lo<br>Report S<br>Date Re<br>User Re | ocation<br>Source<br>leased | n: OHIO L<br>9: Payroll<br>d: | IIO LOCAL SCI | LS Work F<br>Report          | eport Type: Regu<br>eport StatusInitial<br>Start Date: 08/01<br>eceived: 08/15<br>No: 6786 | /2017<br>5/2017                                     |              | Report Period:<br>Identifier:<br>Pay Date:<br>Trans#:<br>Updated By: | 08/01/2017 - 08<br>#012345678- F<br>08/31/2017<br>#012345678<br>WOLFORDT |                      | # of Participants:<br># of Rows:<br>Billing Type:<br>Agreement: | 15<br>15<br>Contribution<br>9599_ Payrol | I_001 |
|---------------------------------------------------------|-----------------------------|-------------------------------|---------------|------------------------------|--------------------------------------------------------------------------------------------|-----------------------------------------------------|--------------|----------------------------------------------------------------------|--------------------------------------------------------------------------|----------------------|-----------------------------------------------------------------|------------------------------------------|-------|
| Summary                                                 | [                           | Detail                        |               |                              |                                                                                            |                                                     |              |                                                                      |                                                                          |                      |                                                                 |                                          |       |
| arg Unit Id:<br>Id Member                               |                             | lete Selected                 | ¥             | Exception Filter:            | Please Select                                                                              | ~                                                   |              |                                                                      |                                                                          |                      |                                                                 |                                          |       |
| iols                                                    | - A                         | actions                       | SSN           | Participant<br>Name_         | Report Stop<br>Date                                                                        | Report Type                                         | Record State | us Pre tax<br>employee<br>contributio                                | After tax<br>employee<br>contribution                                    | Accrued<br>Indicator | Annual - Fiscal<br>Backposting - F<br>Payroll - Fiscal          | iscal Start /                            | Notes |
| (                                                       |                             | 0 🗖 🛈                         | 123-45-6229   | TEACHER, K                   | 08/31/2017                                                                                 | Payroll Reporti                                     | Validated    |                                                                      | \$12.6                                                                   | \$0 Y                |                                                                 |                                          |       |
| (                                                       |                             | 0                             | 123-45-6789   | LEWIS, TONY                  | 08/31/2017                                                                                 | Payroll Reporti                                     | Validated    | <b>\$1,4</b>                                                         | 184.76                                                                   | \$0 Y                |                                                                 |                                          |       |
|                                                         |                             | <u>ق</u>                      | 113-45-6787   | ADOBE, ELI                   | 08/31/2017                                                                                 | Payroll Reporti                                     | Validated    | S                                                                    | 387.65                                                                   | 507                  |                                                                 |                                          |       |
|                                                         |                             |                               |               | Page Totals<br>Report Totals |                                                                                            |                                                     | 1            |                                                                      | 885.01                                                                   | \$0<br>\$0.00        |                                                                 |                                          |       |
| •   Pi                                                  | age 1                       | 1 of 2   🕨                    | NIC           | Report Totals                |                                                                                            | 1                                                   |              | 4                                                                    | 565.01                                                                   | \$0.00               |                                                                 |                                          |       |
|                                                         |                             |                               | 3             | 2. Ma                        | rk "Y" in th                                                                               | utions for each<br>e Accrued Ind<br>s of the report | licator fiel | -                                                                    | •                                                                        | rued.                |                                                                 |                                          |       |

Accrued contributions are contributions on compensation earned by June 30 of the fiscal year, but not paid until after July 1 of the next fiscal year.

#### Tips!

- If you are reporting current year and accrued contributions on the same payroll report in July and August, you must have two entry lines for the member one for current year contributions and one for accrued contributions. (See Step 5 on the next page to add a member to the report.)
- When you create a new payroll report, the accrued indicator will appear as it was entered on the prior report. Ensure the Accrued Indicator field is blank if contributions were earned and paid during the same fiscal year. For example, if your school year begins in late August, payrolls from September to June will not have accrued contributions so the Accrued Indicator field should be blank.

To add a new member or additional entries to a payroll report:

- 1. Click "Add Member." This will create a new blank line in the report.
- 2. Enter the member's SSN or name in the corresponding column.
- 3. Press "Enter" on your keyboard for a search screen to pop up or the member's SSN/name to appear on the blank line.
- 4. Enter all required payroll information for the member. See Step 4 (previous page).
- 5. When you are finished adding additional entries, click "Save." You will automatically return to the Employer Reports page to submit the report.

Go to Step 6.

| mployer:                   |                 | IIO LOCAL SCH                     | and the second second second                     | port Type: Regul                                              | ar                                                                   | Repo                   |                                                  | 1/2017 - 08/31/20                     |                                | # of Participants:<br># of Rows:                     |                    |        |  |
|----------------------------|-----------------|-----------------------------------|--------------------------------------------------|---------------------------------------------------------------|----------------------------------------------------------------------|------------------------|--------------------------------------------------|---------------------------------------|--------------------------------|------------------------------------------------------|--------------------|--------|--|
| illing Locat<br>eport Sour |                 | OCAL SCHOOL                       |                                                  | port Status1nitial<br>tart Date: 08/01/                       | /2017                                                                |                        |                                                  | 2345678- Payrol<br>1/2017             | : 201-8-3                      | # of Rows:<br>Billing Type:                          | 15<br>Contribution |        |  |
| ate Releas                 |                 |                                   | Date Rec                                         |                                                               |                                                                      | Tran                   |                                                  | 345678                                |                                | Agreement:                                           | 9599 Payro         | II 001 |  |
| lser Releas                |                 |                                   | Batch No                                         |                                                               |                                                                      |                        |                                                  | FORDT                                 |                                | rigi bonnonit.                                       |                    |        |  |
|                            |                 |                                   |                                                  |                                                               |                                                                      |                        |                                                  |                                       |                                |                                                      |                    |        |  |
| immary                     | Detail          |                                   |                                                  |                                                               |                                                                      |                        |                                                  |                                       |                                |                                                      |                    |        |  |
| Linit Ldr                  |                 | ~                                 | Exception Filter:                                |                                                               | ~                                                                    |                        |                                                  |                                       |                                |                                                      |                    |        |  |
| Unit Id:                   |                 |                                   |                                                  |                                                               |                                                                      |                        |                                                  |                                       |                                |                                                      |                    |        |  |
| -                          |                 |                                   |                                                  | Please Select                                                 | *                                                                    |                        |                                                  |                                       |                                |                                                      |                    |        |  |
| Member                     | Delete Selected |                                   |                                                  | Please Select                                                 | v                                                                    |                        |                                                  |                                       |                                |                                                      |                    |        |  |
|                            | Delete Selected |                                   | Participant                                      | Report Stop                                                   | Report Type                                                          | Record Status          | Pre tax                                          | After tax                             | Accrued                        | Annual - Fisca                                       |                    | Notes  |  |
|                            |                 |                                   |                                                  |                                                               |                                                                      | Record Status          | Pre tax<br>employee<br>contribution              | After tax<br>employee<br>contribution | Accrued<br>Indicator           | Annual - Fiscal<br>Backposting -<br>Payroll - Fiscal | Fiscal Start /     | Notes  |  |
|                            |                 |                                   | Participant                                      | Report Stop                                                   |                                                                      |                        | employee                                         | employee<br>contribution              | Indicator                      | Backposting -                                        | Fiscal Start /     | Notes  |  |
|                            | Actions         |                                   | Participant                                      | Report Stop<br>Date                                           | Report Type                                                          |                        | employee<br>contribution                         | employee<br>contribution              | Indicator                      | Backposting -                                        | Fiscal Start /     | Notes  |  |
|                            | Actions         | SSN                               | Participant<br>Name                              | Report Stop<br>Date<br>03/02/2018<br>08/31/2017               | Report Type Payroll Reporti                                          | Validated              | employee<br>contribution<br>\$0                  | employee<br>contribution<br>\$        | Indicator<br>D                 | Backposting -                                        | Fiscal Start /     | Notes  |  |
|                            | Actions         | SSN<br>123-45-6229                | Participant<br>Name<br>TEACHER, K                | Report Stop<br>Date<br>03/02/2018<br>08/31/2017               | Report Type<br>Payroll Reporti<br>Payroll Reporti                    | Validated<br>Validated | employee<br>contribution<br>\$0<br>\$12.6        | employee<br>contribution<br>§         | Indicator<br>D Y<br>D Y        | Backposting -                                        | Fiscal Start /     | Notes  |  |
|                            | Actions         | SSN<br>123-45-6229<br>123-45-6789 | Participant<br>Name<br>TEACHER, K<br>LEWIS, TONY | Report Stop<br>Date<br>03/02/2018<br>08/31/2017<br>08/31/2017 | Report Type<br>Payroll Reporti<br>Payroll Reporti<br>Payroll Reporti | Validated<br>Validated | employee<br>contribution<br>\$12.6<br>\$1,484.76 | employee<br>contribution<br>§         | Indicator<br>D Y<br>D Y        | Backposting -                                        | Fiscal Start /     | Notes  |  |
|                            | Actions         | SSN<br>123-45-6229<br>123-45-6789 | Participant<br>Name<br>TEACHER, K<br>LEWIS, TONY | Report Stop<br>Date<br>03/02/2018<br>08/31/2017<br>08/31/2017 | Report Type<br>Payroll Reporti<br>Payroll Reporti<br>Payroll Reporti | Validated<br>Validated | employee<br>contribution<br>\$12.6<br>\$1,484.76 | employee<br>contribution<br>§         | Indicator<br>D Y<br>D Y        | Backposting -                                        | Fiscal Start /     | Notes  |  |
|                            | Actions         | SSN<br>123-45-6229<br>123-45-6789 | Participant<br>Name<br>TEACHER, K<br>LEWIS, TONY | Report Stop<br>Date<br>03/02/2018<br>08/31/2017<br>08/31/2017 | Report Type<br>Payroll Reporti<br>Payroll Reporti<br>Payroll Reporti | Validated<br>Validated | employee<br>contribution<br>\$12.6<br>\$1,484.76 | employee<br>contribution<br>§         | Indicator<br>D Y<br>D Y        | Backposting -                                        | Fiscal Start /     | Notes  |  |
|                            | Actions         | SSN<br>123-45-6229<br>123-45-6789 | Participant<br>Name<br>TEACHER, K<br>LEWIS, TONY | Report Stop<br>Date<br>03/02/2018<br>08/31/2017<br>08/31/2017 | Report Type<br>Payroll Reporti<br>Payroll Reporti<br>Payroll Reporti | Validated<br>Validated | employee<br>contribution<br>\$12.6<br>\$1,484.76 | employee<br>contribution<br>§         | Indicator<br>0 Y<br>0 Y<br>0 Y | Backposting -                                        | Fiscal Start /     | Notes  |  |

*Tip!* You cannot add a new member to a payroll report until STRS Ohio has received notification of employment. Submit a new hire or reemployed retiree notification within 10 business days of the member's first date on payroll.

#### Submit the payroll report.

After saving the report, you will automatically return to the Employer Reports page.

The report status of the payroll report will be listed as "Initial."

#### To submit the report:

- Click on "Actions" in the Tools column for the payroll report. Then select "Submit" from the drop-down menu.
- 2. Click "Yes" to confirm you want to submit the report.
- 3. Then click "OK."

|   | Trans Type:                         | er Report                   |                          |                          |                                  |                     | New Re                 |                                           |                      |                               |
|---|-------------------------------------|-----------------------------|--------------------------|--------------------------|----------------------------------|---------------------|------------------------|-------------------------------------------|----------------------|-------------------------------|
|   | Status:<br>Work Report              | Oper                        |                          |                          | <ul><li>▼</li><li>Tip!</li></ul> |                     | One Time               | Payment History                           |                      |                               |
|   |                                     | Inserted Date<br>10/27/2017 | Work Report T<br>Regular | . Report Status          | Report Source<br>Payroll         | Date Released       | Pay Date<br>08/31/2017 | Trans Identifier<br>Work Report: Aug-2017 | Trans #<br>169668940 | Work Report Tota<br>\$1,885.0 |
| - | Details<br>Edit<br>Submit<br>Delete | >                           |                          | Confirm<br>() Are<br>rep | e you sure you want<br>ort ?     | to submit this work | ) Info                 |                                           |                      |                               |

*Tip!* Once the report is submitted, it will disappear from your screen. To view submitted reports, change the Work Report Status field to "Submitted."

# Section 6 Payroll Adjustment

The following instructions explain how to correct a current year payroll when you are unable to make the correction in your payroll system.

# **Submitting a Payroll Adjustment**

## Step 1

On the home page, click on "Employer Reports" in the banner menu. (Screen not shown.)

#### Step 2

To enter a payroll adjustment, you will need to create a new adjustment. On the Employer Reports page:

- 1. Verify the Work Report Status field is "Initial."
- Click the down arrow on "New Report" and select "Adjustment" from the drop-down menu.
- 3. The Generate Adjustment Report screen shown on the next page will appear.

| \$Ţ <u>Ŗ</u> \$ | Home | Payment His | tory N                             | lew Hire Notific | ation Reen    | ployed Retiree N | Notification   | Employer Rep  | orts Depo                     | osit & Service Reports Withdrawal Certi | fication  |                   |
|-----------------|------|-------------|------------------------------------|------------------|---------------|------------------|----------------|---------------|-------------------------------|-----------------------------------------|-----------|-------------------|
|                 |      |             | Employe                            | er Reports       |               |                  |                |               |                               | /                                       |           |                   |
|                 |      |             | Trans Type<br>Status:<br>Work Repo | Оре              |               |                  | v              |               | New Reg<br>Work Re<br>Adjustm | eport Payment History                   |           |                   |
|                 |      |             | Tools                              | Inserted Date    | Work Report T | Report Status    | Report Source_ | Date Released | Pay Date                      | Trans Identifier                        | Trans #   | Work Report Total |
|                 |      |             | Actions                            | 03/07/2018       | Regular       | Initial          | Accrued Verifi |               | 06/30/2017                    | Work Report: Jul-2016                   | 171271661 | \$0.00            |
|                 |      |             | Actions                            | 01/31/2018       | Regular       | Initial          | PSC            |               | 12/31/2017                    | IPP Purchase : 2017-12                  | 171195434 | \$1,413.78        |
|                 |      |             | Actions                            | 01/10/2017       | Regular       | Initial          | Service Credit |               | 06/30/2005                    | 2004-05 Service Credit Verification     | 162015698 | \$0.00            |

- 1. In the Agreement Name column, click the box next to "Payroll" to indicate you want to create a payroll adjustment.
- 2. Enter the report start date and pay date. These dates should be the same either the date of your most recent payroll or today's date.
- Click "Save." This will take you directly to the Adjustment screen shown on the next page.

| <u>IS</u> | Home | Payment His | story N            | New Hire    | Notification                          | Reemployed R                | Retiree Notificatio      | n Employ        | er Reports               | Deposit & Se   | rvice Reports | Withdrawal | Certification |                |
|-----------|------|-------------|--------------------|-------------|---------------------------------------|-----------------------------|--------------------------|-----------------|--------------------------|----------------|---------------|------------|---------------|----------------|
|           |      |             | Employ             | er Rep      | orts                                  |                             |                          |                 |                          |                |               |            |               |                |
|           |      |             | Trans Type         | ə:          | All                                   |                             |                          |                 | N                        | lew Report     | •             |            |               |                |
|           |      |             | Status:            |             | All                                   |                             | *                        |                 |                          | e Time Payment | Bauma         | nt History |               |                |
|           |      |             | Work Repo          | ort Status: | Initial                               |                             | ~                        |                 |                          | e nine Payment | Paymen        | IL HISTOLY |               |                |
|           |      |             | Work Nepu          | on olalus.  | nitudi                                |                             | •                        |                 |                          |                |               |            |               |                |
|           |      |             |                    |             |                                       |                             |                          |                 |                          |                |               |            |               |                |
|           |      |             |                    |             |                                       |                             |                          |                 |                          |                |               |            |               |                |
|           |      |             | Tools<br>Actions   | Inserted    | I Date   Work Rep<br>nerate Adjustmen | oort T Report S<br>t Report | Status Report S          | ource Date Rel  | eased Pay Date           | Trans Ic       | entifier      |            | Trans #       | Work Report To |
|           |      |             | Actions            | 01/         |                                       |                             |                          |                 |                          |                |               |            |               |                |
|           |      |             | Actions            | 01/         |                                       |                             |                          |                 |                          |                |               |            |               |                |
|           |      |             | Actions            | 01/         |                                       |                             |                          |                 |                          |                |               |            |               |                |
|           |      |             | Actions            | 01/         | Agreement                             | Report Start                | Pay Date                 | Report Source   | Date Received            | Billing Type   | Active        | Message    |               |                |
|           |      |             | Actions            | 01/         | Name<br>ARP                           | Date                        |                          | ARP             | 40/40/2047               | Contribution   |               |            |               |                |
|           |      |             | Actions            | 01/         | Backpostings                          | 10/10/2017<br>10/10/20 2    | 10/10/2017<br>10/10/2017 | Back Postings   | 10/10/2017<br>10/10/2017 | Contribution   |               |            |               |                |
|           |      |             | Actions            | 01/         | Service Credit                        |                             | 10/10/2017               | Service Credit  |                          | Contribution   |               |            |               |                |
|           |      |             | Actions<br>Actions | 01/         | Purchase Serv.                        | 10/10/2017                  | 10/10/2017               | PSC             | 10/10/2017               | Contribution   |               |            |               |                |
|           |      |             | Actions            | 08/         | 9599_Payroll                          | 10/10/2017                  | 10/10/2017               | Payroll         | 10/10/2017               | Contribution   |               |            |               |                |
|           |      |             | Actions            | 01/         | Accrued Verifi                        | 10/10/2017                  | 10/10/2017               | Accrued Verifi. | 10/10/2017               | Contribution   |               |            |               |                |
|           |      |             | Actions            | 03/         | 3                                     |                             |                          |                 |                          |                |               |            |               |                |
|           |      |             |                    |             | Save                                  |                             |                          |                 |                          |                |               |            |               | Close          |

- 1. On the Adjustment screen, click "Add Members."
- 2. The "Mass Adjustment" screen will appear. On this screen, click "Add Members."
- 3. The Search window will appear. Enter the member's SSN or name in the search field at the top of the screen and click "Search."
- The member's information will appear. Click on the member's SSN. This will add the member to the adjustment report.
- 5. Then click "X" in the upper right corner of the screen to close the window. You will return to the Mass Adjustment screen.

Repeat actions 3 and 4 above to add additional members.

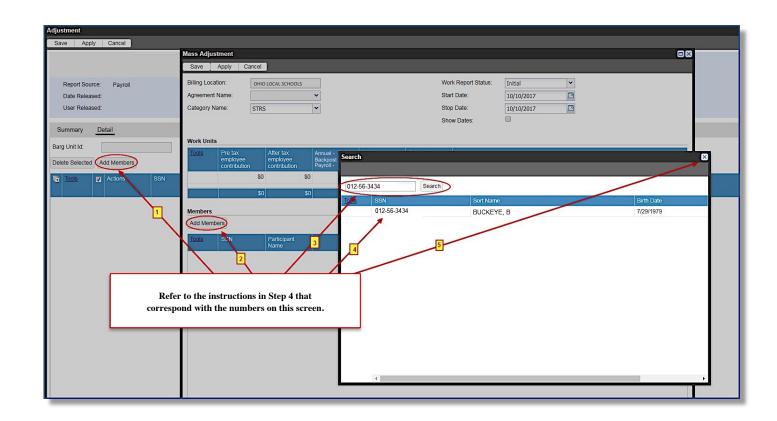

Check to make sure the member(s) you added are listed in the Members section.

- If you need to add additional members, repeat actions 2–5 on the previous page.
- 2. Click "Save" when finished.
- 3. Then click "OK." You will return to the Adjustment screen.

### Step 6

- Enter the payroll adjustment amount in the Pretax Employee Contribution field.
- Enter "Y" for yes in the Accrued Indicator field if contributions are accrued. Otherwise, leave this field blank.
- 3. Add details in the Notes field as needed.
- Click "Save" when finished. You will automatically return to the Employer Reports page to submit the adjustment.≠

| Adjustment Save Apply Cancel              |              |                                     |                                       |                                         |                     |               |                     |            |  |
|-------------------------------------------|--------------|-------------------------------------|---------------------------------------|-----------------------------------------|---------------------|---------------|---------------------|------------|--|
|                                           | Mass Adjus   | stment                              |                                       |                                         |                     |               |                     |            |  |
|                                           | Save         | Apply Cancel                        |                                       |                                         |                     |               |                     |            |  |
|                                           | Billing Loca | ition:                              |                                       |                                         |                     |               | Work Report Status: | Initial    |  |
| Report Source: Payroll<br>Date Released:  | Agreement    | Name:                               |                                       | ~                                       |                     |               | Start Date:         | 10/16/2017 |  |
| User Released:                            | Category N   | ame: STI                            | RS                                    | ~                                       |                     |               | Stop Date:          | 10/16/2017 |  |
| User Neleaseu.                            |              |                                     |                                       |                                         |                     |               | Show Dates:         |            |  |
| Summary <u>Detail</u>                     | Work Units   | 3                                   |                                       |                                         |                     |               |                     |            |  |
| Barg Unit Id: Delete Selected Add Members | Tools        | Pre tax<br>employee<br>contribution | After tax<br>employee<br>contribution | Annual – F<br>Backpostir<br>Payroll – F | ıg – Fiscal Start / | Notes         | Accrued Indicator   |            |  |
| Tools Z Actions SSN                       |              | S                                   | 0                                     | \$0                                     |                     |               |                     |            |  |
|                                           |              | \$                                  | 0                                     | \$0                                     |                     |               |                     |            |  |
|                                           | Members      |                                     |                                       |                                         |                     |               |                     |            |  |
|                                           | Add Mem      | bers                                |                                       |                                         |                     |               |                     |            |  |
|                                           | Tools        | SSN                                 | Participant<br>Name                   |                                         | 🚺 Si                | iccess        |                     |            |  |
|                                           | Delete       | 012-56-3434                         | BUCKEYE, B                            |                                         | Save was            | s Successful. | OK                  |            |  |

| Summary Detail<br>Barg Unit Id:                                                                                                    |                    |
|----------------------------------------------------------------------------------------------------|--------------------|
|                                                                                                    | 3                  |
| 🛐 Tools 📰 Actions SSN Participant Name Agreement Name Report Type Record Status Pre tax employee contribution contribution contributicon contribut | g - Fiscal Start / |
| D D D D D D D D D D D D D D D D D D D                                                                                                    | 0                  |

*Tip!* Enter "Y" in the Accrued Indicator field only if the contributions are being reported on a July or August payroll adjustment **and** the amount was or will be included in the annual report as part of accrued contributions.

#### ESS Instructions

Go to Step 7.

#### Submit the adjustment.

After saving the adjustment, you will automatically return to the Employer Reports page.

The report status of the adjustment will be listed as "Initial."

To submit the adjustment:

- Click on "Actions" in the Tools column for the adjustment. Then select "Submit" from the drop-down menu.
- 2. Click "Yes" to confirm you want to submit the adjustment.
- 3. Then click "OK."

| Employer Reports            |                            |                        |                |            |                         |        |                   |
|-----------------------------|----------------------------|------------------------|----------------|------------|-------------------------|--------|-------------------|
|                             |                            |                        |                | New Re     | eport -                 |        |                   |
| Trans Type: All             |                            |                        |                | One Time   | Payment Payment History |        |                   |
| Status: Open                |                            | *                      |                |            |                         |        |                   |
| Work Report Status: Initial |                            | ▼ Tip!                 |                |            |                         |        |                   |
|                             |                            |                        |                |            |                         |        |                   |
| Show Funds Show Fund Groups | s                          |                        |                |            |                         |        |                   |
| Tools Inserted Date Wo      | ork Report T Report Status | Report Source          | Date Released  | Pay Date   | Trans Identifier        | Trans# | Work Report Total |
| Actions 10/10/2017 Ad       | justment Initial           | Payroll                |                | 10/10/2017 | Payroll : 2017-10-10    |        | \$120.20          |
| Details                     | Confirm                    |                        |                |            |                         |        |                   |
| Edit                        | 2) Are y                   | ou sure you want to su | omit this work |            |                         |        |                   |
| Submit                      | report                     | 17                     | 🕕 Info         |            |                         |        |                   |

*Tip!* Once the report is submitted, it will disappear from your screen. To view submitted reports, change the Work Report Status field to "Submitted."

# Section 7 Backposting

The following instructions explain how to correct previous year(s) contributions by submitting a backposting in ESS.

# **Submitting a Backposting**

#### Step 1

On the home page, click on "Employer Reports" in the banner menu. (Screen not shown.)

### Step 2

To enter a backposting, you will need to create a new adjustment. On the Employer Reports page:

- 1. Verify the Work Report Status field is "Initial."
- Click the down arrow on "New Report" and select "Adjustment" from the drop-down menu.
- 3. The Generate Adjustment Report screen shown on the next page will appear.

| STRS на | ome Pa | ayment Histor | y Ne                                  | ew Hire Notifica              | ition Reem    | ployed Retiree I | Notification   | Employer Rep  | orts Depo                     | osit & Service Reports Withdrawal Certi | ification |                   |
|---------|--------|---------------|---------------------------------------|-------------------------------|---------------|------------------|----------------|---------------|-------------------------------|-----------------------------------------|-----------|-------------------|
|         |        | E             | mploye                                | r Reports                     |               |                  |                |               |                               | /                                       |           |                   |
|         |        |               | Trans Type:<br>Status:<br>Work Report | All<br>Oper<br>Status: Initia |               |                  | <b>v</b>       |               | New Rep<br>Work Re<br>Adjustm | eport Payment History                   |           |                   |
|         |        |               | Tools                                 | Inserted Date                 | Work Report T | Report Status    | Report Source_ | Date Released | Pay Date                      | Trans Identifier                        | Trans #   | Work Report Total |
|         |        | 0             | Actions                               | 03/07/2018                    | Regular       | Initial          | Accrued Verifi |               | 06/30/2017                    | Work Report: Jul-2016                   | 171271661 | \$0.00            |
|         |        |               | Actions                               | 01/31/2018                    | Regular       | Initial          | PSC            |               | 12/31/2017                    | IPP Purchase : 2017-12                  | 171195434 | \$1,413.78        |
|         |        |               | Actions                               | 01/10/2017                    | Regular       | Initial          | Service Credit |               | 06/30/2005                    | 2004-05 Service Credit Verification     | 162015698 | \$0.00            |

- In the Agreement Name column, click the box next to "Backpostings" to indicate you want to create a backposting.
- 2. Enter the report start date and pay date. These dates should be the same date the contributions were sent to STRS Ohio.
- Click "Save." This will take you directly to the Adjustment screen shown on the next page.

| Ş | Home | Payment Hist | tory N                                 | lew Hire I                                   | Notification                                     | Reemployed Re                        | etiree Notification                                  | Employe                                | r Reports                                            | Deposit & Serv                               | ice Reports | Withdrawal Ce | rtification |                   |
|---|------|--------------|----------------------------------------|----------------------------------------------|--------------------------------------------------|--------------------------------------|------------------------------------------------------|----------------------------------------|------------------------------------------------------|----------------------------------------------|-------------|---------------|-------------|-------------------|
|   |      |              | Employe                                | er Repo                                      | orts                                             |                                      |                                                      |                                        |                                                      |                                              |             |               |             |                   |
|   |      |              | Trans Type:<br>Status:<br>Work Report  |                                              | All<br>All<br>Initial                            |                                      | ×<br>×                                               |                                        |                                                      | w Report                                     | Payment Hi  | story         |             |                   |
|   |      |              | Tools<br>Actions<br>Actions<br>Actions | Inserted<br>01/1 Ger<br>01/1<br>01/1<br>01/1 | Date Work Rep<br>nerate Adjustmen                | ort T Report St<br>t Report<br>2     | atus Report Sou                                      | urce Date Relea                        | ised Pay Date                                        | Trans Ider                                   | ıtifier     | -             | Trans #     | Work Report Total |
|   |      |              | Actions<br>Actions<br>Actions          | 01/1                                         | Agreement<br>Name                                | Report Start<br>Date                 | Pay Date                                             | Report Source                          | Date Received                                        | Billing Type                                 | Active      | Message       |             |                   |
|   |      |              | Actions<br>Actions                     | 01/1                                         | ARP Backpostings Service Credit                  | 10/1 <del>6/2017</del><br>10/16/2017 | 10/16/2017<br>10/16/2017<br>10/16/2017               | ARP<br>Back Postings<br>Service Credit | 10/16/2017<br>10/16/2017<br>10/16/2017               | Contribution<br>Contribution<br>Contribution |             |               |             |                   |
|   |      | 1            | Actions<br>Actions                     | 01/1<br>08/0<br>08/1                         | Purchase Serv.<br>9599_Payroll<br>Accrued Verifi | 10/16/2017                           | 10/16/2017<br>10/16/2017<br>10/16/2017<br>10/16/2017 | PSC<br>Payroll<br>Accrued Verifi       | 10/16/2017<br>10/16/2017<br>10/16/2017<br>10/16/2017 | Contribution<br>Contribution<br>Contribution |             |               |             |                   |
|   |      |              | Actions<br>Actions<br>Actions          | 01/1<br>03/0<br>03/2                         | Save 3                                           | 10/10/2017                           | 10/10/2017                                           | Nordod Vermi.                          | 10/10/2017                                           | Contribution                                 | •           |               |             | Close             |

- 1. On the Adjustment screen, click "Add Members."
- 2. The "Mass Adjustment" screen will appear. On this screen, click "Add Members."
- 3. The Search window will appear. Enter the member's SSN or name in the search field at the top of the screen and click "Search."
- The member's information will appear. Click on the member's SSN. This will add the member to the adjustment report.
- 5. Then click "X" in the upper right corner of the screen to close the window. You will return to the Mass Adjustment screen.

Repeat actions 3 and 4 above to add additional members.

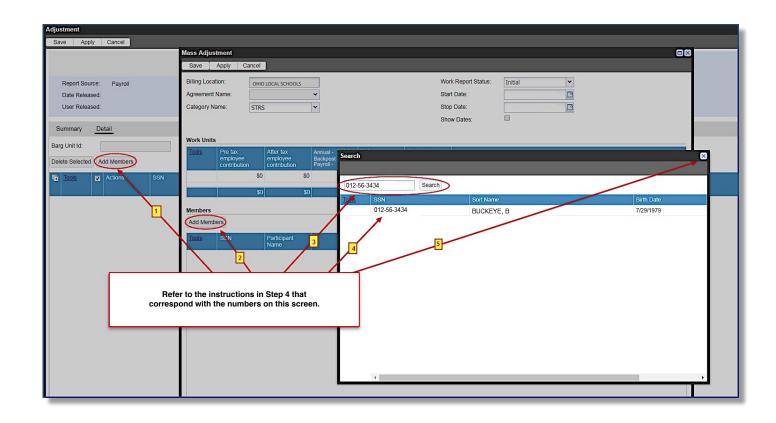

Check to make sure the member(s) you added are listed in the Members section.

- If you need to add additional members, repeat actions 2–5 on the previous page.
- 2. Click "Save" when finished.
- 3. Then click "OK." You will return to the Adjustment screen shown on the next page.

| Adjustment                                                 |                                                                                                    |  |  |  |  |  |  |  |  |  |
|------------------------------------------------------------|----------------------------------------------------------------------------------------------------|--|--|--|--|--|--|--|--|--|
| Save Apply Cancel                                          | Mass Adjustment                                                                                                    |  |  |  |  |  |  |  |  |  |
|                                                            | Save Apply Cancel                                                                                                    |  |  |  |  |  |  |  |  |  |
| Report Source: Payroll<br>Date Released:<br>User Released: | Billing Location:     Work Report Status:     Initial       Agreement Name:     Backpostings     Start Date:     10/16/2017       Category Name:     STRS     Stop Date:     10/16/2017       Show Dates:     Show Dates:     Stop Date: |  |  |  |  |  |  |  |  |  |
| Summary <u>Detail</u>                                      | Snow Dates.                                                                                                    |  |  |  |  |  |  |  |  |  |
| Barg Unit Id: Delete Selected Add Members                  | Tools         Pre tax<br>employee<br>contribution         After tax<br>employee<br>contribution         Annual – Fiscal End /<br>Backposting – Fiscal Start /<br>Payroll – Fiscal End         Notes         Accrued Indicator            |  |  |  |  |  |  |  |  |  |
| Tools Z Actions SSN                                        | \$0         \$0           \$0         \$0                                                                                                    |  |  |  |  |  |  |  |  |  |
|                                                            | Members Add Members                                                                                                    |  |  |  |  |  |  |  |  |  |
|                                                            | Tools         SSN         Participant<br>Name         Success                                                                                                    |  |  |  |  |  |  |  |  |  |
|                                                            | Delete 012-56-3434 BUCKEYE, B Save was Successful.                                                                                                    |  |  |  |  |  |  |  |  |  |

- 1. Enter the amount of the backposting in the Pretax Employee Contribution field.
- 2. If any additional service credit should be given, enter the percentage of service earned associated with this payment (e.g., 0.12).
- Enter the fiscal year the compensation was earned.
   This is always the first year of the fiscal year (e.g., FY 2016– 2017 is 2016).
- Verify "Y" is marked in the Y = BPSRY field.
- 5. You must provide a brief explanation why the correction is needed in the Notes field.
- Click "Save." You will automatically return to the Employer Reports page to submit the backposting.

Go to Step 7.

| Report Source:<br>Date Released:<br>User Released: | Back Postings                           |             | Report Start<br>Date Receiv<br>Batch No: | Date: 10/16/2013<br>ed: 10/16/2013 |             |               |                                     |                                       |      |                                                                               |           |                |
|----------------------------------------------------|-----------------------------------------|-------------|------------------------------------------|------------------------------------|-------------|---------------|-------------------------------------|---------------------------------------|------|-------------------------------------------------------------------------------|-----------|----------------|
|                                                    | tail<br>BP - Backpostings<br>Id Members | ▼ Exce      | ption Filter: Plea                       | ase Select                         | <b>v</b>    |               | 1                                   |                                       | 2    | 3                                                                             | 4         | 5              |
| Tools                                              | Actions                                 | SSN         | Participant<br>Name                      | Agreement<br>Name                  | Report Type | Record Status | Pre tax<br>employee<br>contribution | After tax<br>employee<br>contribution |      | Annual - Fiscal End /<br>Backposting - Fiscal Start /<br>Payroll - Fiscal End | Y = BPSRY | Notes          |
| •                                                  | 🖸 🗭 🕲                                   | 012-56-3434 | BUCKEYE, B                               | Backpostings                       | Backposting |               | \$120.2                             | \$0                                   | 0.00 | 2016                                                                          | Y         | Late time card |

#### Submit the backposting.

After saving the backposting, you will automatically return to the Employer Reports page.

The report status of the backposting will be listed as "Initial." Please note that the work report total will be listed as \$0.00. (This is okay.)

#### To submit the backposting:

- 1. Click on "Actions" in the Tools column for the backposting. Then select "Submit" from the dropdown menu.
- 2. Click "Yes" to confirm you want to submit the backposting.
- 3. Then click "OK."

| Employ             | er Report         | s             |               |                            |                 | 1          |                                               |           |                   |
|--------------------|-------------------|---------------|---------------|----------------------------|-----------------|------------|-----------------------------------------------|-----------|-------------------|
|                    |                   |               |               |                            |                 | New R      | teport -                                      |           |                   |
| Trans Type         | e: All            |               |               |                            |                 | One Tim    | e Payment Payment History                     |           |                   |
| Status:            | Ope               | n             |               | ~                          |                 |            |                                               |           |                   |
| Work Repo          | ort Status: Initi | al            |               |                            |                 |            |                                               |           |                   |
|                    |                   |               |               | np.                        |                 |            |                                               |           |                   |
|                    |                   |               |               |                            |                 |            |                                               |           |                   |
|                    |                   |               |               |                            |                 |            |                                               |           |                   |
| Tools              | Inserted Date     | Work Report T | Report Status | Report Source              | Date Released   | Pay Date   | Trans Identifier                              | Trans #   | Work Report Total |
| Actions            | 10/10/2017        | Regular       | Initial       | Payroll                    |                 | 07/14/2017 | Work Report: Jul-2017                         | 169119795 | \$108,563.28      |
| Actions            | 10/10/2017        | Adjustment    | Initial       | Payroll                    |                 | 10/10/2017 | Payroll : 2017-10-10 9599 Payroll_001 1691267 | 169126753 | \$0.00            |
| Actions            | 06/15/2017        | Regular       | Initial       | PSC                        |                 | 06/30/2017 | IPP Purchase : 2017-06                        | 168708108 | \$0.00            |
| Actions            | 09/27/2017        | Regular       | Initial       | PSC                        |                 | 07/31/2017 | IPP Purchase : 2017-07                        | 169091741 | \$312.53          |
| Actions            | 10/16/2017        | Adjustment    | Initial       | Back Postings              |                 | 10/31/2017 | BPSRY : 2017-10-16                            | 169133741 | \$0.00            |
| Detai              | ils               |               |               |                            |                 |            |                                               |           |                   |
| Edit               |                   |               | Confirm       |                            |                 |            |                                               |           |                   |
|                    | nit               |               |               | u sure you want to su<br>? | ubmit this work |            |                                               |           |                   |
| <br>Subr           |                   |               |               | 2                          |                 |            |                                               |           |                   |
| <br>Subri<br>Delet | te                |               | - iepoit      | Yes No                     |                 |            |                                               |           |                   |

*Tip!* Once the report is submitted, it will disappear from your screen. To view submitted reports, change the Work Report Status field to "Submitted."

# Section 8 **Annual Report**

The following instructions explain how to submit your annual report in ESS. If you submit your report through an Information Technology Center (ITC) or secure file upload, please disregard these instructions. Annual reports are available in ESS on July 1. Comprehensive annual reporting instructions are available on the STRS Ohio Employer Website.

# **Submitting Your Annual Report**

# Step 1

3.

On the home page, click on "Employer Reports" in the banner menu or "Annual Report" in the Outstanding Reports section. (Screen not shown.)

| Step 2                                                                    | STRS | Home | Make a Payr | nent New Hire                                 | e Notification Ree        | employed Retire    | e Notification    | Employer Re   | ports De                 | posit & Serv | rice Reports Withdrawal    | Certification | Documents            |
|---------------------------------------------------------------------------|------|------|-------------|-----------------------------------------------|---------------------------|--------------------|-------------------|---------------|--------------------------|--------------|----------------------------|---------------|----------------------|
| On the Employer Reports<br>page:                                          |      |      | Ī           | Employer Re                                   | eports                    |                    |                   |               |                          |              |                            |               |                      |
| <ol> <li>Verify the Work Report<br/>Status field is "Initial."</li> </ol> |      |      |             | Trans Type:<br>Status:<br>Work Report Status: | All Open Initial          |                    | <b>v</b>          |               | New Re<br>One Time       |              | Payment History            |               |                      |
| <ol><li>Click on "Actions" in the<br/>row for the annual report</li></ol> |      |      |             | Tools Inserter                                | 1 Date Work Report T.     | Report Status      | Report Source     | Date Released | Pay Date                 | Trans Iden   | tifier                     | Trans#        | Work Report Total    |
| and select "Edit" from the drop-down menu.                                |      |      |             | Actions 09/22/2<br>Details<br>Edit<br>Submit  | 017 Regular<br>17 Regular | Initial<br>Initial | Annual<br>Payroll |               | 06/30/2017<br>06/30/2017 | Work Repo    | ort: Jul-2016<br>)17-06-30 |               | \$0.00<br>\$1,189.24 |
| <ol> <li>The Work Report Editor<br/>screen shown on the next</li> </ol>   |      | _    |             | Delete                                        |                           |                    |                   |               |                          | _            |                            |               |                      |

page will appear.

The Work Report Editor screen displays each member's name and SSN. Enter the following information for each member:

- 1. Pretax employee contributions.
- 2. After-tax employee contributions (if applicable).
- 3. Accrued contributions (contributions earned by June 30 but not paid until July and August).
- 4. Service credit earned. (Enter service credit as a decimal, e.g., 1.00 for a full year or 0.50 for a half year. For reemployed retirees, enter 0.00.)
- 5. For membership type code, enter "R" if the member is reemployed. Leave this field blank for active members.
- 6. Include notes if needed.
- 7. If the report contains more than one page, click the page navigation arrow at the bottom of the screen to go to the next page.
- 8. Click "Save" when finished. You will automatically return to the Employer Reports page to submit the report.

#### Go to Step 4.

| Billing Lo<br>Report S<br>Date Rel<br>User Rel | Source<br>leased | e: Annual<br>d: | LOCAL SCHOO | Report              |                            |                                                                                                    |                                                                                | ldentifier:<br>Pay Date:<br>Trans#:<br>Updated By:                                              | #21016105- w<br>06/30/2017<br>#21016105<br>WOLFORD, T                       | ork Report-            |            | # of Rows:<br>Billing Type:<br>Agreement: |                | ontribution<br>39 Annual Report                                          |                         |           |        |
|------------------------------------------------|------------------|-----------------|-------------|---------------------|----------------------------|----------------------------------------------------------------------------------------------------|--------------------------------------------------------------------------------|-------------------------------------------------------------------------------------------------|-----------------------------------------------------------------------------|------------------------|------------|-------------------------------------------|----------------|--------------------------------------------------------------------------|-------------------------|-----------|--------|
| ummary<br>g Unit Id:<br>ete Select             | _                | Detail          | <b>v</b>    | Exception Filter:   | Please Select              | ~                                                                                                    |                                                                                |                                                                                                 |                                                                             |                        |            |                                           |                |                                                                          |                         |           |        |
| <b>•</b> (                                     | <b>•</b>         | uctions         | SSN         | Participant<br>Name | Report Stop<br>Date        | Report Type                                                                                                    | Record Status                                                                  | Pretax employe<br>contribution                                                                  | e After tax<br>employee<br>contribution                                     | Accre<br>contr<br>amou | ibution    | Service credit                            | An<br>Bi<br>Pi | nnual – Fiscal End /<br>ackposting – Fiscal Start<br>ayroll – Fiscal End | Membership Type<br>Code | Notes     |        |
| (                                              |                  | 0 = 0           | 000-11-2222 | Smith, T            | 06/30/2017                 | Annual Report                                                                                                    |                                                                                |                                                                                                 | \$0                                                                         | \$0                    | \$0.0      | 00                                        | 0.00           | 2017                                                                     |                         |           |        |
| (                                              | 0                | 0               | 000-22-3333 | Rolls, A            | 06/30/2017                 | Annual Report                                                                                                    |                                                                                |                                                                                                 | \$0                                                                         | \$0                    | \$0.0      | 0                                         | 0.00           | 2017                                                                     |                         |           |        |
| (                                              |                  | 0               | 000-33-4444 | Batch, D            | 06/30/2017                 | Annual Report                                                                                                    |                                                                                |                                                                                                 | \$0                                                                         | \$0                    | \$0.0      | 0                                         | 0.00           | 2017                                                                     |                         |           |        |
|                                                |                  |                 |             |                     |                            |                                                                                                    |                                                                                |                                                                                                 | <b>↑</b><br>1                                                               | 2                      | 3          |                                           | 4              |                                                                          | <b>5</b>                |           | 6      |
|                                                |                  |                 |             | 17                  | 2<br>3<br>4<br>5<br>6<br>7 | . Enter (edit) "Pre<br>2. If applicable, et<br>3. Enter "Accrued<br>5. Enter the memb<br>5. If reemployed, t<br>5. Add any import<br>7. Click > to mov<br>6. Save | nter the "Afte<br>Contribution<br>per's earned<br>type "R" und<br>ant notes in | er-tax employee<br>a amount." Thes<br>service credit fo<br>ler "Membership<br>the "Notes" field | contribution a<br>e are the cont<br>or the fiscal ye<br>o Type Code."<br>I. | mount.<br>ributions o  | n the armo | unt paid to a                             | memt           |                                                                          |                         | ior to Ju | ne 30. |

#### Submit the annual report.

After saving the annual report, you will automatically return to the Employer Reports page.

The report status of the annual report will be listed as "Initial."

To submit the report:

- Click on "Actions" in the Tools column for the annual report. Then select "Submit" from the drop-down menu.
- 2. Click "Yes" to confirm you want to submit the report.
- 3. Then click "OK."

|   | Work Report Status:          | Open<br>Initial        |                     | <ul><li>▼</li><li>Tip!</li></ul> |               | One Time   | Payment Payment History                                               |                        |                      |
|---|------------------------------|------------------------|---------------------|----------------------------------|---------------|------------|-----------------------------------------------------------------------|------------------------|----------------------|
|   | Tools Inserted D             | ate Work Rep           | ort T Report Status | Report Source                    | Date Released | Pay Date   | Trans Identifier                                                      | Trans #                | Work Report Total    |
|   | Actions 09/22/201<br>Details | 7 Regular<br>7 Regular | Initial             | Annual<br>Payroll                |               | 06/30/2017 | Work Report: Jul-2016<br>Payroll : 2017-06-30 D058 Payroll 001 169126 | 169070947<br>169126752 | \$0.00<br>\$1,189.24 |
| / |                              |                        |                     |                                  |               |            | ,                                                                     |                        | 51,100.21            |

**Tip!** Once the report is submitted, it will disappear from your screen. To view submitted reports, change the Work Report Status field to "Submitted."

# Section 9 Service Credit Verification Report

After your annual report is submitted, you may be asked to verify service credit for certain members. The following instructions explain how to submit a service credit verification report in ESS.

# **Submitting a Service Credit Verification Report**

Please note that Step 3 varies depending on the method you use to calculate service credit.

#### Step 1

On the home page, click on "Employer Reports" in the banner menu or "Service Credit Verification" in the Outstanding Reports section. (Screen not shown.)

#### Step 2

On the Employer Reports page:

- 1. Verify the Work Report Status field is "Initial."
- Click on "Actions" in the row for the service credit verification report and select "Edit" from the drop-down menu.
- The screen shown on the next page will appear with a list of members whose service credit needs to be verified.

| Employer Reports                                                                 |                                                 |                                                                         |                        |
|----------------------------------------------------------------------------------|-------------------------------------------------|-------------------------------------------------------------------------|------------------------|
| Trans Type:     All       Status:     Open       Work Report Status:     Initial | <b>v</b>                                        | New Report         •           One Time Payment         Payment History |                        |
| Tools Inserted Date Work Re                                                      | port T Report Status Report Source Date Release | ed Pay Date Trans Identifier                                            | Trans # Work Report To |
| Cactions 08/11/2016 Regular<br>Details<br>Edit<br>Submit<br>Delete               | Initial Service Credit                          | 06/30/2016 2017-18 Service Credit Venification                          | 016785033 \$0.         |

#### Step 3a — For Credit Calculated Using Days

This step applies to *K–12 employers and colleges and universities* that use *days* to calculate service credit. If your college or university uses full-time equivalent (FTE) to calculate credit, go to Step 3b on the next page.

For each member, provide the number of days worked during the fiscal year and indicate work status (part time or full time based on STRS Ohio definitions). Please note that the service credit reported in the annual report will be listed for each member.

- 1. Click on the Days field to enter the number of days the member worked during the fiscal year.
- 2. Click on the Full Time/Part Time field and select "F" for full time or "P" for part time from the drop-down menu.
- 3. Click "Save" when you are finished entering data for each member. You will automatically return to the Employer Reports page to submit the report.

Note: If the report contains more than one page, be sure to complete all pages before submitting the report.

Skip Step 3b and go to Step 4.

| Employe<br>Billing Lo<br>Report S<br>Date Rel<br>User Rel | cation:<br>ource:<br>eased: | 9599 OHIO LOC<br>OHIO LOCAL SC<br>Service Credit Ver | CHOOLS            | Work Report Type: Re<br>Work Report StatusInit<br>Report Start Date: 07/<br>Date Received: 01/<br>Batch No: | ial                 | Report Pe<br>Identifier:<br>Pay Date:<br>Trans#:<br>Updated F | #02305560<br>06/30/2014<br>#02305560 | 1      | # of Participants:<br># of Rows:<br>Billing Type:<br>Agreement:                                                                                             | 25<br>25<br>Contribution<br>Service Credit Verifi | cation                       |                            |                              |                        |                        |
|-----------------------------------------------------------|-----------------------------|------------------------------------------------------|-------------------|----------------------------------------------------------------------------------------------------|---------------------|---------------------------------------------------------------|--------------------------------------|--------|----------------------------------------------------------------------------------------------------|---------------------------------------------------|------------------------------|----------------------------|------------------------------|------------------------|------------------------|
| Summary<br>larg Unit Id:<br>Delete Select                 | 3                           | SCV - Service Credit V                               | Verific Exception | Filter: Please Select                                                                                       | ~                   |                                                               | p.                                   | 1<br>↓ |                                                                                                    |                                                   |                              |                            |                              | <mark>2</mark><br>↓    |                        |
| <u>Fools</u>                                              |                             | Actions                                              | SSN               | Participant<br>Name                                                                                         | Report Stop<br>Date | Report Type                                                   | Record Status                        | Days   |                                                                                                    | Original Service<br>Credit                        | Calculated<br>Service Credit | Override Service<br>Credit | Adjustment<br>Service Credit | Full Time/Part<br>Time | Total<br>Contributions |
|                                                           |                             | 0 <b>a</b> 0                                         | 123-45-6789       | SMITH, ROB                                                                                                  | 06/30/2014          | Service Credit                                                |                                      |        |                                                                                                    | 0.57                                              |                              |                            |                              | Р                      | \$1,251.74             |
|                                                           |                             | 🗊 🗰 🔁                                                | 543-85-6543       | JONES, JANE                                                                                                 | 06/30/2014          | Service Credit                                                |                                      |        |                                                                                                    | 1                                                 |                              |                            |                              | Ρ                      | \$2,207.94             |
|                                                           |                             | 0 🛡 Ö                                                | 210-55-7895       | BECK, KAY                                                                                                   | 06/30/2014          | Service Credit                                                |                                      |        |                                                                                                    | 0.91                                              |                              |                            |                              | Ρ                      | \$2,515.80             |
|                                                           |                             |                                                      |                   |                                                                                                    |                     |                                                               |                                      | ٦      | <ol> <li>Enter the number of days worked during the fiscal year.</li> <li>Select "F" for full time or "P" for part time from the drop-down menu.</li> </ol> |                                                   |                              |                            |                              |                        |                        |

# Step 3b — For Credit Calculated Using FTE

This step applies **only to colleges and universities** that use **full-time equivalent (FTE)** to calculate service credit. If you use days to calculate credit, go to Step 3a on the previous page.

For each member, provide the **percentage** of FTE for each semester worked and indicate work status (part time or full time based on STRS Ohio definitions). Please note that the service credit reported in the annual report will be listed for each member.

- 1. Click on the Summer FTE, Fall FTE and/or Spring FTE field to enter the percentage of FTE for each semester worked. For example, if a professor was 50% FTE in the fall, enter "50" in the Fall FTE field for that member.
- 2. Click on the Full Time/Part Time field and select "F" for full time or "P" for part time from the drop-down menu.
- 3. Click "Save" when you are finished entering data for each member. You will automatically return to the Employer Reports page to submit the report.

**Note:** If the report contains more than one page, be sure to complete all pages before submitting the report.

Go to Step 4.

| Employer:<br>Billing Loca<br>Report Sou<br>Date Releas<br>User Release | tion: OHIOLO<br>rce: Service (<br>sed: | HO LOCAL SCHOO<br>OCAL SCHOOLS<br>Credit Verification | Work F<br>Report             | Report Type: Regu<br>Report Status1nitial<br>Start Date: 07/01<br>Received: 01/04<br>No: | /2013                                           | lder<br>Pay<br>Trai | oort Period:<br>htifier:<br>Date:<br>hs#:<br>lated By: | 07/01/2013 - 06/30/2014<br>#02305560 - 2017-2018 Service<br>D6/30/2014<br>#02305560<br>WOLFORD, T | # of Participants:<br>C # of Rows:<br>Billing Type:<br>Agreement: | 25<br>25<br>Contribution<br>Service Credit Verification |                                                                                                    |                            |                          |                     |                                        |                      |
|------------------------------------------------------------------------|----------------------------------------|-------------------------------------------------------|------------------------------|------------------------------------------------------------------------------------------|-------------------------------------------------|---------------------|--------------------------------------------------------|---------------------------------------------------------------------------------------------------|-------------------------------------------------------------------|---------------------------------------------------------|----------------------------------------------------------------------------------------------------|----------------------------|--------------------------|---------------------|----------------------------------------|----------------------|
| Summary<br>arg Unit Id:<br>elete Selected                              |                                        | e Credit Verific                                      | Exception Filter:            | Please Select                                                                            | Y                                               |                     |                                                        |                                                                                                   |                                                                   |                                                         |                                                                                                    |                            |                          |                     |                                        |                      |
| ols 📄                                                                  | Actions                                | SSN                                                   | Participant                  | Report Stop                                                                              | Report Type                                     | Record Status       | Days                                                   | Hours Summer F                                                                                    | TE Fall FTE                                                       | Spring FTE Original Service                             |                                                                                                    | Override Service           |                          | Full Time/Part      |                                        | Category Na          |
|                                                                        |                                        |                                                       | Name                         | Date                                                                                     |                                                 | Record Status       | Days                                                   | Hours Summer F                                                                                    | FE Fall FTE                                                       | Credit                                                  | Service Credit                                                                                                    | Credit                     | Service Credit           | Time                | Contributions                          |                      |
|                                                                        | 0 <b>-</b> 0                           | SSN<br>155-11-1111<br>100-20-4000                     |                              |                                                                                          | Report Type<br>Service Credit<br>Service Credit | Record Status       | Days                                                   | Hours Summer F                                                                                    |                                                                   | Spring FTE Original Service<br>Credit 0.0               | Service Credit<br>1 \$0.00                                                                                                    | Credit                     |                          | Time<br>P           |                                        | STRS                 |
|                                                                        |                                        | 155-11-1111                                           | Name<br>BUCK. B              | Date<br>06/30/2014                                                                       | Service Credit                                  | Record Status       | Days                                                   | Hours Summer F                                                                                    |                                                                   | Credit 0.0                                              | Service Credit           1         \$0.00           0         \$0.00                                                            | Credit<br>\$0.00<br>\$0.00 | Service Credit<br>\$0.00 | P<br>P              | Contributions<br>\$27.66               | STRS<br>STRS         |
|                                                                        | 0 <b>0</b> 0<br>0 <b>0</b> 0           | 155-11-1111<br>100-20-4000                            | Name<br>BUCK. B<br>ALPINE, T | Date<br>06/30/2014<br>06/30/2014                                                         | Service Credit<br>Service Credit                | Record Status       | Days                                                   | Hours Summer F                                                                                    | TE Fall FTE                                                       | Credit<br>0.0<br>1.0                                    | Service Credit           1         \$0.00           0         \$0.00           1         \$0.00           \$0.00         \$0.00 | Credit<br>\$0.00<br>\$0.00 | Service Credit<br>\$0.00 | Time<br>P<br>P<br>P | Contributions<br>\$27.66<br>\$2,053.39 | STRS<br>STRS<br>STRS |

# Submit the service credit verification report.

After saving the service credit verification report, you will automatically return to the Employer Reports page.

The report status of the service credit verification report will be listed as "Initial."

To submit the report:

- Click on "Actions" in the Tools column for the service credit verification report. Then select "Submit" from the dropdown menu.
- 2. Click "Yes" to confirm you want to submit the report.
- 3. Then click "OK."

|  | Employer                                 | r Report                    | s             |                 |                            |             |                                     |           |                   |
|--|------------------------------------------|-----------------------------|---------------|-----------------|----------------------------|-------------|-------------------------------------|-----------|-------------------|
|  | Trans Type:<br>Status:<br>Work Report St | All<br>Ope<br>ttatus: Initi |               |                 | ▼<br>▼ <i>Tip!</i>         | New R       | e Payment History                   |           |                   |
|  | Tools In                                 | nserted Date                | Work Report T | . Report Status | Report Source Date Release | ed Pay Date | Trans Identifier                    | Trans #   | Work Report Total |
|  | Actions 0                                | 1/04/2017                   | Regular       | Initial         | Service Credit             | 06/30/2014  | 2017-18 Service Credit Verification | 016785033 | \$0.00            |
|  | Details                                  |                             |               |                 |                            |             |                                     |           |                   |
|  | Edit                                     |                             |               |                 |                            |             |                                     |           |                   |

*Tip!* Once the report is submitted, it will disappear from your screen. To view submitted reports, change the Work Report Status field to "Submitted."

# Section 10 Accrued Verification Report

After your annual report and summer payrolls have been processed, you may be asked to verify accrued contributions for certain members. The following instructions explain how to submit an accrued verification report in ESS.

# **Submitting an Accrued Verification Report**

#### Step 1

On the home page, click on "Employer Reports" in the banner menu or "Accrued Verification" in the Outstanding Reports section. (Screen not shown.)

### Step 2

On the Employer Reports page:

- 1. Verify the Work Report Status field is "Initial."
- Click on "Actions" in the row for the accrued verification report and select "Edit" from the drop-down menu.
- 3. The Work Report Editor screen shown on the next page will appear.

| Employer Re         | ports              |                             |                        |                                                                                                    |         |                   |
|---------------------|--------------------|-----------------------------|------------------------|----------------------------------------------------------------------------------------------------|---------|-------------------|
| Trans Type:         | All                |                             | New Re                 | port -                                                                                                    |         |                   |
| Status:             | Open               | ~                           | One Time               | Payment History                                                                                                    |         |                   |
| Work Report Status: | Initial            | ~                           |                        |                                                                                                    |         |                   |
|                     |                    |                             |                        | 1 Para de la composición de la composición de la composicinde la composición de la composición de la composición de la c |         |                   |
| Tools Inserted      | Date Work Report T | Report Status Report Source | Date Released Pay Date | Trans Identifier                                                                                                    | Trans # | Work Report Total |

The Work Report Editor screen displays individual member accounts with accrued contributions that need to be verified. For each member:

- 1. Review and compare accrued contributions for payroll and the annual report.
- 2. Click the drop-down menu in the Verification Indicator field to select the correct amount (payroll, annual or neither).
- 3. If "Neither" is selected in the Verification Indicator field, enter the correct amount of accrued contributions in the Notes field.
- 4. Click "Save" when finished verifying accrued contributions for each member listed in the report. You will automatically return to the Employer Reports page to submit the report.

#### Go to Step 4.

| Employe      |                 | cal Schools     |                              | Report Type: Regu                       |                |               |                           | 07/01/2016 - 0             |                  |                           | # of Participants:          |                                                       |       |
|--------------|-----------------|-----------------|------------------------------|-----------------------------------------|----------------|---------------|---------------------------|----------------------------|------------------|---------------------------|-----------------------------|-------------------------------------------------------|-------|
| Billing L    |                 | Verification    |                              | Report Status1nitia<br>Start Date: 07/0 |                |               | dentifier:<br>Pay Date:   | 176846896 -;<br>06/30/2017 | 2016-07 Ac       |                           | # of Rows:<br>Billing Type: | 1039<br>Contribution                                  |       |
| Date Re      |                 | vernication     |                              | eceived:                                | 1/2010         |               | ray Date.<br>Trans#:      | 06/30/2017                 |                  |                           | Agreement:                  | Accrued Verification Report                           |       |
| User Re      |                 |                 | Batch I                      |                                         |                |               |                           | DBO                        |                  |                           | Agreement.                  | Accided vehication Report                             |       |
| 0001110      |                 |                 | Datorri                      |                                         |                |               | opullou by:               | 000                        |                  |                           |                             |                                                       |       |
| Summary      | Detail          |                 |                              |                                         |                |               |                           |                            |                  |                           |                             |                                                       |       |
| arg Unit Id: | ARV - Accru     | ed Verification | Exception Filter:            | Please Select                           | ~              |               |                           | 1                          |                  |                           |                             |                                                       |       |
| _            |                 | eu vernication  | Disciplicit inter            | Fiease Sciect                           |                |               |                           |                            |                  |                           |                             |                                                       |       |
| dd Membe     | Delete Selected |                 |                              |                                         |                |               |                           |                            | 1                |                           |                             |                                                       |       |
| ools         | Actions         | SSN             | Participant<br>Name          | Report Stop<br>Date                     | Report Type    | Record Status | s Accrued Payr<br>Pre Tax | Accrued F                  |                  | nual Report               | Verification                | Annual - Fiscal End /<br>Backposting - Fiscal Start / | Notes |
|              |                 |                 | Name_                        |                                         |                |               |                           |                            |                  |                           |                             | Payroll - Fiscal End                                  |       |
|              | 0 <b>0 0</b>    |                 | Smith, S                     | 06/30/2017                              | Accrued Verifi | Validated     | \$725                     |                            | \$0.00           | \$0.0                     |                             | 2 2017                                                | STRS  |
|              | 🗇 🗖 🗖           |                 | Jones, R                     | 06/30/2017                              | Accrued Verifi | Validated     | \$710                     | .82                        | \$0.00           | \$975.0                   | 6 Payroll                   | 2017                                                  | STRS  |
|              | 0 • •           |                 | Baker, T                     | 06/30/2017                              | Accrued Verifi | Validated     | \$0                       | .00                        | \$0.00           | \$45.5                    | 0 Annual<br>Neither         | 2017                                                  | STRS  |
|              | ڻ 🛡 🚺           |                 | Brown, A                     | 06/30/2017                              | Accrued Verifi | Validated     | \$580                     | .60                        | \$0.00           | \$793.6                   | 8                           | 2017                                                  | STRS  |
|              | 0 <b>a a</b>    |                 | Thompson, J                  | 06/30/2017                              | Accrued Verifi | Validated     | \$710                     | .82                        | \$0.00           | \$975.0                   | 6                           | 2017                                                  | STRS  |
|              | 🗆 🗖 🗖 🖸         |                 | Willis, K                    | 06/30/2017                              | Accrued Verifi | Validated     | \$185                     | .05                        | \$0.00           | \$475.9                   | 8                           | 2017                                                  | STRS  |
|              | 0 <b>0 9</b> 0  |                 | Arms, T                      | 06/30/2017                              | Accrued Verifi | Validated     | \$497                     | .52                        | \$0.00           | \$692.5                   | 9                           | 2017                                                  | STRS  |
|              | 🖸 🗖 📮 👸         |                 | Brooks, B                    | 06/30/2017                              | Accrued Verifi | Validated     | \$0                       | .00                        | \$0.00           | \$623.3                   | 4                           | 2017                                                  | STRS  |
|              | 0 <b>0 9</b> 0  |                 | Brooks, L                    | 06/30/2017                              | Accrued Verifi | Validated     | \$17                      | .64                        | \$0.00           | \$874.4                   | 1                           | 2017                                                  | STRS  |
|              | 0 <b>0 0</b>    |                 | Gordon, P                    | 06/30/2017                              | Accrued Verifi | Validated     | \$424                     | .18                        | \$0.00           | \$648.9                   | 4                           | 2017                                                  | STRS  |
|              | 0 - 0           |                 | Rogers, C                    | 06/30/2017                              | Accrued Verifi | Validated     | \$412                     | .84                        | \$0.00           | \$0.0                     | 0                           | 2017                                                  | STRS  |
|              | 0 - 0           |                 | Date, C                      | 06/30/2017                              | Accrued Verifi | Validated     | \$645                     | .04                        | \$0.00           | \$0.0                     | 0                           | 2017                                                  | STRS  |
|              | 0.00            |                 | Andrews, B                   | 06/30/2017                              | Accrued Verifi | Validated     | \$445                     | .94                        | \$0.00           | \$0.0                     | 0                           | 2017                                                  | STRS  |
|              | 0               |                 | Times, N                     | 06/30/2017                              | Accrued Verifi | Validated     | \$412                     | .84                        | \$0.00           | \$0.0                     | 0                           | 2017                                                  | STRS  |
|              | -<br>0 <b>0</b> |                 | Jones, B                     | 06/30/2017                              | Accrued Verifi | Validated     | \$456                     | .94                        | \$0.00           | \$0.0                     | 0                           | 2017                                                  | STRS  |
|              |                 |                 | Frost, J                     | 06/30/2017                              | Accrued Verifi | Validated     | \$412                     |                            | \$0.00           | \$0.0                     |                             | 2017                                                  | STRS  |
|              |                 |                 | Page Totals<br>Report Totals |                                         |                |               | \$11,36                   |                            | \$0.00<br>\$0.00 | \$10,455.9<br>\$740,100.3 |                             |                                                       |       |

Submit the accrued verification report.

After saving the accrued verification report, you will automatically return to the Employer Reports page.

The report status of the accrued verification report will be listed as "Initial."

To submit the report:

- Click on "Actions" in the Tools column for the accrued verification report. Then select "Submit" from the drop-down menu.
- 2. Click "Yes" to confirm you want to submit the report.
- 3. Then click "OK."

|  | Employer Rep                                  | ports                  |               |                             |                    |                       |           |                   |
|--|-----------------------------------------------|------------------------|---------------|-----------------------------|--------------------|-----------------------|-----------|-------------------|
|  | Trans Type:<br>Status:<br>Work Report Status: | All<br>Open<br>Initial |               | ▼<br>▼ Tip!                 | New Re<br>One Time |                       |           |                   |
|  | Tools Inserted I                              | Date Work Report T     | Report Status | Report Source Date Released | Pay Date           | Trans Identifier      | Trans #   | Work Report Total |
|  |                                               | 17 Regular             | Initial       | Accrued Verifi              | 06/30/2017         | Work Report: Jul-2016 | 170336953 | \$0.00            |
|  | Actions 10/10/201<br>Details                  |                        |               |                             |                    |                       |           |                   |

**Tip!** Once the report is submitted, it will disappear from your screen. To view submitted reports, change the Work Report Status field to "Submitted."

# Section 11 Purchase Service Credit Report

The following instructions explain how to submit a purchase service credit (PSC) report in ESS. If a member is purchasing service credit through payroll deduction, STRS Ohio will notify you via email when a PSC report is ready to complete. These reports are available in ESS by the 20th of each month.

# **Submitting a Purchase Service Credit Report**

### Step 1

On the home page, click on "Employer Reports" in the banner menu or "Purchase Service Credit" in the Outstanding Reports section. (Screen not shown.)

# Step 2

On the Employer Reports page:

- 1. Verify the Work Report Status field is "Initial."
- Click on "Actions" in the row for the PSC report and select "Edit" from the drop-down menu.
- 3. The screen shown on the next page will appear with a list of all members currently participating in payroll deduction.

| <u>STSS</u> | Home | Make a Payment | New Hire Notification | Reemployed Reti                                  | ree Notificatio                                          | Employer                 | Reports                  | Deposit & Servic     | e Reports             | Withdrawal Cerl         | ification                                  |                      |                               |
|-------------|------|----------------|-----------------------|--------------------------------------------------|----------------------------------------------------------|--------------------------|--------------------------|----------------------|-----------------------|-------------------------|--------------------------------------------|----------------------|-------------------------------|
|             |      |                |                       | Employ                                           | er Reports                                               | 6                        |                          |                      |                       |                         |                                            |                      |                               |
|             |      |                |                       | Status:                                          | Trans Type: All Status: Open Work Report Status: Initial |                          | v                        |                      | New Rep<br>One Time F |                         |                                            |                      |                               |
|             |      |                | -                     | Tools<br>Actions<br>Deta<br>Edit<br>Subr<br>Dele | nit                                                      | Work Report T<br>Regular | Report Status<br>Initial | Report Source<br>PSC | Date Released         | Pay Date~<br>12/31/2017 | Trans Identifier<br>IPP Purchase : 2017-12 | Trans #<br>171195434 | Work Report Total<br>\$110.00 |

All members currently participating in payroll deduction will be listed on this screen.

- 1. For each member, review the amounts in the following columns:
  - PSC Expected Amount This is the amount STRS Ohio expects to receive.
  - PSC Actual Amount This is the actual amount being remitted.
  - Tax Election "TD" indicates the amount is tax-deferred/pretax; "PT" indicates the amount is post-tax/after-tax.
- 2. If the amount being remitted is different than the actual amount listed, click on the PSC Actual Amount field to enter the correct amount.

#### If you need to add members to the report, go to Step 4.

If you are finished, click "Save." You will automatically return to the Employer Reports page to submit the report. Go to Step 5.

| Name         Date         Amount         Amount         Amount         Amount         Month         Month           Image: Image: Image | Unit Id: PS<br>Member Delete | PSC - Purchase Service<br>e Selected | Exception Filter: | Nease Select | v             |       |          |            |          |              |        |        |                 |      |        |            |
|----------------------------------------------------------------------------------------------------|------------------------------|--------------------------------------|-------------------|--------------|---------------|-------|----------|------------|----------|--------------|--------|--------|-----------------|------|--------|------------|
| □ □ ■ ② 016-16-1416 WOLF, B 08/01/2017 Purchase Serv \$41.00 \$41.00 TD \$0.00 \$0.00                                                                                                    |                              | ons SSN                              |                   |              | Report Type   |       |          |            | PSC Code | Tax Election |        |        | Retirement date |      |        | Category N |
| □ □ ■ ③ 015-15-1315 FREEMAN, A 08/01/2017 Purchase Serv \$70.00 F0.00 TD \$0.00 \$0.00                                                                                                    | 0                            | 016-16-14                            |                   |              | Purchase Serv | Allou |          |            |          | TD           |        |        |                 | WORL | WOILIT | STRS       |
|                                                                                                    | 0 9                          | 015-15-13                            | 15 FREEMAN, A     | 08/01/2017   | Purchase Serv | 1     | \$70.00  | 570.00     |          | TD           | \$0.00 | \$0.00 |                 | -    |        | STRS       |
| Page Totals \$111.00 \$111.00                                                                                                    |                              |                                      | Page Totais       |              |               |       | \$111.00 | \$111.00   | 5        |              |        |        |                 |      |        |            |
| Report Totals 1 \$111.00 2 \$111.00 2 \$111.00                                                                                                    |                              |                                      | Report Totals     |              |               | 1     | \$111.00 | 2 \$111.00 |          |              |        |        |                 |      |        |            |

*Tip!* Be sure to verify all information. If needed, correct the "PSC Actual Amount" before submitting the report. If other information is incorrect, please contact STRS Ohio to make corrections.

To add a member to a PSC report:

- 1. Click on the "Add Member" button. This will create a new blank line in the report.
- 2. Enter the member's SSN or name. Then press "Enter" on your keyboard for a search screen to pop up or the member's SSN/name to appear on the blank line.
- 3. Enter the actual amount being remitted in the PSC Actual Amount field.
- 4. Enter the PSC code. This reference number can be found in the bottom left corner of the paper agreement the member received from STRS Ohio.
- 5. In the Tax Election field, enter "TD" if the amount is tax-deferred/pretax or "PT" if the amount is post-tax/after-tax.
- 6. Click "Save" when finished. You will automatically return to the Employer Reports page to submit the report.

#### Go to Step 5.

| Work Report Editor Save Apply Cancel                                                                                                    | _                                                                                                    |                               | _                  | _                | _                      | _               | _                     | _                      | _             |
|----------------------------------------------------------------------------------------------------|----------------------------------------------------------------------------------------------------|-------------------------------|--------------------|------------------|------------------------|-----------------|-----------------------|------------------------|---------------|
| Employ 6 9599 OHIO LOCAL SCHOOLS Work Report Type: Regular                                                                                                    | Report Period:                                                                                                   | 08/01/2017 - 08/31/2017       | # of Participants: | 15               |                        |                 |                       |                        |               |
| Billing Location: OHIO LOCAL SCHOOLS Work Report StatusInitial                                                                                                    |                                                                                                    | #23751165 - IPP Purchase : 20 | # of Rows:         | 15               |                        |                 |                       |                        |               |
| Report Source: PSC Report Start Date: 08/01/2017                                                                                                    |                                                                                                    | 08/31/2017                    | Billing Type:      | Contribution     |                        |                 |                       |                        |               |
| Date Released: Date Received: 08/15/2017                                                                                                    |                                                                                                    | #23751165                     | Agreement:         | Purchase Service |                        |                 |                       |                        |               |
| User Released: Batch No: 015382                                                                                                    | Updated By: 1                                                                                                    | WOLFORDT                      |                    |                  |                        |                 |                       |                        |               |
| Summary Detail                                                                                                    |                                                                                                    |                               |                    |                  |                        |                 |                       |                        |               |
| Barg Unit Id: PSC - Purchase Service Exception Filter: Please Select  Add Member Delete Selected                                                                                                    | and the second second second second second second second second second second second second second second second |                               | 12/124-24-         | Mary John T      |                        |                 |                       |                        |               |
| Tools Citons SSN Participant Report Stop Report Type Record                                                                                                    | I Status PSC Expected<br>Amount                                                                                  | I PSC Actual Amount PSC Code  | Tax Election       |                  | Last Payment<br>Amount | Retirement date | Last Payment<br>Month | Final Payment<br>Month | Category Name |
| 08/01/2017 Purchase Serv                                                                                                    |                                                                                                    |                               |                    | \$0.00           | \$0.00                 |                 |                       |                        | STRS          |
| Image: Image: | \$70                                                                                                    | 00 \$70.00                    | TD                 | \$0.00           | \$0.00                 |                 |                       |                        | STRS          |
| □ □ ■ ③ 016-16-1416 WOLR B 08/01/2017 Purchase Serv                                                                                                    | \$41                                                                                                    | 00 \$41.00                    | TD                 | \$0.00           | \$0.00                 |                 |                       |                        | STRS          |
| Page Totals                                                                                                    | \$111                                                                                                    |                               |                    |                  |                        |                 |                       |                        |               |
| Report To als                                                                                                    | \$111                                                                                                    | .00 \$111.00                  |                    |                  |                        |                 |                       |                        |               |
| 1 2                                                                                                    |                                                                                                    | 3 4                           | 5                  |                  |                        |                 |                       |                        |               |
|                                                                                                    |                                                                                                    |                               |                    |                  |                        |                 |                       |                        |               |
|                                                                                                    |                                                                                                    |                               |                    |                  |                        |                 |                       |                        |               |
|                                                                                                    |                                                                                                    |                               |                    |                  |                        |                 |                       |                        |               |

#### Submit the PSC report.

After saving the PSC report, you will automatically return to the Employer Reports page.

The report status of the PSC report will be listed as "Initial."

Payment cannot be applied to the member's account until the report is submitted and processed.

To submit the report:

- Click on "Actions" in the Tools column for the PSC report. Then select "Submit" from the drop-down menu.
- 2. Click "Yes" to confirm you want to submit the report.
- 3. Then click "OK."

| Trans Type:<br>Status: | All                      |                                           |                                                                  |                                                                                                    |                                                                                                    |                                                                                                    |                                                                                                    |                                                                                                    |                                                                                                    |
|------------------------|--------------------------|-------------------------------------------|------------------------------------------------------------------|----------------------------------------------------------------------------------------------------|----------------------------------------------------------------------------------------------------|----------------------------------------------------------------------------------------------------|----------------------------------------------------------------------------------------------------|----------------------------------------------------------------------------------------------------|----------------------------------------------------------------------------------------------------|
| Otatura                |                          |                                           |                                                                  |                                                                                                    |                                                                                                    | New Rep                                                                                                    | port 👻                                                                                                    |                                                                                                    |                                                                                                    |
| Status.                | Oper                     | n                                         |                                                                  | <b>~</b>                                                                                                    |                                                                                                    | One Time                                                                                                    | Payment History                                                                                                    |                                                                                                    |                                                                                                    |
| Work Report Stat       | tus: Initia              | al                                        |                                                                  | ▼ Tip!                                                                                                    |                                                                                                    |                                                                                                    |                                                                                                    |                                                                                                    |                                                                                                    |
|                        |                          |                                           |                                                                  |                                                                                                    |                                                                                                    |                                                                                                    |                                                                                                    |                                                                                                    |                                                                                                    |
|                        |                          |                                           |                                                                  |                                                                                                    |                                                                                                    |                                                                                                    |                                                                                                    |                                                                                                    |                                                                                                    |
|                        |                          |                                           |                                                                  |                                                                                                    |                                                                                                    |                                                                                                    |                                                                                                    |                                                                                                    |                                                                                                    |
| Tools Inse             | erted Date               | Work Report T                             | Report Status                                                    | Report Source                                                                                                    | Date Released                                                                                                    | Pay Date                                                                                                    | Trans Identifier                                                                                                    | Trans #                                                                                                    | Work Report Total                                                                                                    |
|                        | 15/2017                  | Regular                                   | Initial                                                          | PSC                                                                                                    |                                                                                                    | 08/31/2017                                                                                                    | Work Report: Aug-2017                                                                                                    | 169318994                                                                                                    | \$111.00                                                                                                    |
| Details                |                          |                                           | Confirm                                                          |                                                                                                    |                                                                                                    |                                                                                                    |                                                                                                    |                                                                                                    |                                                                                                    |
| Edit                   |                          |                                           |                                                                  |                                                                                                    |                                                                                                    |                                                                                                    |                                                                                                    |                                                                                                    |                                                                                                    |
|                        | Tools Ins<br>Actions 08/ | Tools Inserted Date<br>Actions 08/15/2017 | Tools Inserted Date Work Report T.<br>Actions 08/15/2017 Regular | Tools         Inserted Date         Work Report T         Report Status           Actions         08/15/2017         Regular         Initial | Tools         Inserted Date         Work Report T         Report Status         Report Source           Actions         08/15/2017         Regular         Initial         PSC | Tools         Inserted Date         Work Report T         Report Status         Report Source         Date Released           Actions         0.915/2017         Regular         Initial         PSC | Tools         Inserted Date         Work Report T         Report Status         Report Source         Date Released         Pay Date           Actions         08/15/2017         Regular         Initial         PSC         08/31/2017 | Tools         Inserted Date         Work Report T.         Report Status         Report Source         Date Released         Pay Date         Trans Identifier           Actions         08/15/2017         Regular         Initial         PSC         08/31/2017         Work Report: Aug-2017 | Tools         Inserted Date         Work Report T         Report Source         Date Released         Pay Date         Trans Identifier         Trans #           Actions         08/15/2017         Regular         Initial         PSC         08/31/2017         Work Report: Aug-2017         169318994 |

*Tip!* Once the report is submitted, it will disappear from your screen. To view submitted reports, change the Work Report Status field to "Submitted."

# Section 12 Retirement Reporting

The following instructions explain how to submit a deposit and service report as well as a request for additional information in ESS.

# **Deposit and Service Report**

# Step 1

You will receive an email when a deposit and service report is ready to complete.

To access the report from the home page:

- 1. Click on "Deposit & Service Reports" in the banner menu, or
- 2. Click on "Deposit & Service" in the Outstanding Reports section.

This will take you to the Reports To Be Completed tab on the Deposit and Service Report screen shown on the next page.

| Ade | litional Tools                                       | Outstanding Re                     | ports                | Current      | Obligations                                                        |                        |
|-----|------------------------------------------------------|------------------------------------|----------------------|--------------|--------------------------------------------------------------------|------------------------|
| >   | Direct Debit Set Up<br>Employer Contacts             | Report Type                        | Number of<br>Reports | Due<br>Date  | Description                                                        | Amount                 |
| >   | Employment Verification Reports<br>Estimated Payroll | Service Credit<br>Verification     | 1                    | 09/13/2023 F | Payroll-reported contributions due<br>PSC employer cost-Kimberly K | \$515.78<br>\$5,719.60 |
|     |                                                      | Deposit & Service                  | 1                    |              | Nonthly PSC deductions due<br>Payment received - not yet applied   | \$811.23               |
| >   | GASB Reports                                         | Employment<br>Verification Reports | 3                    |              | aymont received - net yet appres                                   | -0270.00               |
| >   | Pay Date Calendar                                    | Annual Reporting                   | 1                    |              |                                                                    |                        |
| >   | Payroll Summary                                      | Withdrawal<br>Certification        | 2                    |              |                                                                    |                        |
| >   | Pickup Plan Information                              | Pay Date Calendar                  | 1                    |              |                                                                    |                        |
| >   | Request Access                                       | Violation Period<br>Certification  | 1                    |              |                                                                    |                        |
| >   | Training Registration                                | Geruncation                        |                      |              |                                                                    |                        |
| >   | Violation Period Certification                       |                                    |                      |              |                                                                    |                        |
|     |                                                      |                                    |                      | News &       | Alerts                                                             |                        |

Click on the employee's SSN to open the report. This will take you to the screen shown on the next page.

| <b>STS</b> | Home | Make a Payment | New Hire Notification       | Reemployed Retiree Notification              | Employer Reports      | Deposit & Service Reports                           | Documents                          |
|------------|------|----------------|-----------------------------|----------------------------------------------|-----------------------|-----------------------------------------------------|------------------------------------|
|            |      |                | Deposit & S                 | ervice Reports                               |                       |                                                     |                                    |
|            |      |                | Reports To Be Co            | mpleted Available for Updates Subm           | itted Reports         |                                                     |                                    |
|            |      |                |                             | Construction of Sector                       |                       |                                                     |                                    |
|            |      |                | Employee SSN<br>XXX-XX-1284 | Employee Name<br>BAKER, ANDREA MARIE BARTLEY | 07/01                 | Notification Date           2018         05/02/2018 | Benefit Type<br>Service Retirement |
|            |      |                | <u>xxx-xx- 9999</u>         | WEIBLER, KIMBERLY PELFREY                    | 08/01                 | 2018 06/04/2018                                     | Service Retirement                 |
|            |      |                | * Indicates a partially co  |                                              | Return to Top of Page |                                                     |                                    |

#### **Navigation Notes**

- You will automatically be taken to the Reports To Be Completed tab when you access a deposit and service report from the home page.
- The Available for Updates tab contains submitted reports that can be corrected if needed. **Important:** Only click on reports in this tab if you are submitting a revised deposit and service report.
- The Submitted Reports tab contains submitted reports that are available for viewing or printing.
- You may notice two reports are available for the same member. When a member's retirement effective date is between Aug. 1 and Oct. 1, STRS Ohio requires you to complete a deposit and service report for the current year and prior fiscal year while the annual report is being processed.

Complete each section of the report.

#### Earnings

- 1. Compensation earned during the fiscal year under the most recent contract.
- 2. Any amounts earned during the fiscal year that were included in the annual report for work under a prior year contract. Only complete this line for members whose contracts cross fiscal years and who work in July.
- 3. Any amount reported and/or paid in the current year that was earned in the prior fiscal year and not backposted. Do not include accrued contributions.

|    | DEPOSIT AND SERVICE REPORT                                                                                                    |                                                          |
|----|----------------------------------------------------------------------------------------------------|----------------------------------------------------------|
|    | To enable us to compute and pay the benefit to the employee listed above, complete and return this report at the earliest<br>date possible after you can accurately determine the total earnings and deposits for the fiscal year. The certification<br>should be executed then, even though final salary may be paid at a later date. Early completion will speed both the<br>processing of the application and the issuance of the first monthly benefit check. |                                                          |
|    | For the STRS Ohio fiscal beginning July 1, 2021 and ending June 30, 2022                                                                                                    |                                                          |
|    | Earnings                                                                                                    |                                                          |
| 1. | Earnings under employee's 2021-22 Base Contract                                                                                                    |                                                          |
| 2. | Complete only if member's contract crosses fiscal years and member worked<br>under contract in July: Balance of employee's 2020-21 contract earned in the<br>2021-22 fiscal year                                                                                                    |                                                          |
| 3. | Amount reported in the current fiscal year but earned in the prior fiscal year<br>and not backposted. <i>Do not include accrued contributions</i> .                                                                                                    |                                                          |
| 4. | Supplemental or Additional Earnings (Please itemize)                                                                                                    |                                                          |
|    | Add Delete Description Amount                                                                                                    | Values will automatically<br>calculate when you save the |
| 5. | Pickup included in compensation for retirement purposes Indicate percentage                                                                                                    | form.                                                    |
| 6. | Total 2021-22 Employee Earnings                                                                                                    | \$0.0                                                    |
|    | Contributions                                                                                                    |                                                          |
| 7. | Employee Contributions - After-Tax                                                                                                    |                                                          |
| 8. | Employee Contributions - Pre-Tax                                                                                                    |                                                          |
| 9. | Total 2021-22 Employee Contributions                                                                                                    | 0.0                                                      |
|    | (*14.00% of total 2021-22 earnings on the line 6. These contributions should agree with those reported on the 2021-22 A                                                                                                    | Annual Report.)                                          |

#### Partial screen

- 4. Any supplemental earnings paid in addition to the regular contract. List and describe each supplemental earning and enter the amount earned.
- 5. The percentage of pickup **only if** included in compensation for retirement purposes (pickup-on-pickup).
- 6. Total member earnings.

#### Contributions

- 7. Taxed contributions reported as after-tax during the fiscal year.
- 8. Pretax contributions reported as tax-deferred during the fiscal year.
- 9. 14% of total earnings (line 6 multiplied by 14%).

#### Step 3 continued on next page.

#### **ESS Instructions**

#### Step 3 (continued)

#### Service Credit and Contract Information

- 10. Service credit earned by the member during the fiscal year.
- 11. Last pay date that payment was or will be issued to the member.
- 12. Last date the member worked, including any paid sick leave or vacation days used (other than severance pay for unused benefits).
- 13. Position held by the member during the fiscal year.
- 14. Most recent contract salary.
- 15. Month and day service was contracted to begin and end, and number of days in contract.
- 16. Percentage increase generally granted to teaching members from previous year to current year.

#### **Contact Information/ Certification**

- 17. Treasurer or other fiscal officer authorized to certify the report.
- 18. Phone number for any necessary follow-up.

#### Comments

Provide any information necessary to process the account.

|     | Service Credit and Contract Information                                    |       |
|-----|----------------------------------------------------------------------------|-------|
| 10. | Service Credit earned in 2020-21<br>Calculate Service Credit               |       |
| 11. | Last pay date                                                              | 11    |
| 12. | Last day employee worked (including paid sick time)                        | 11    |
| 13. | Position held                                                              |       |
| 14. | Contract salary (please supply full contract amount even if not completed) |       |
| 15. | Beginning date of full contract                                            | 11    |
|     | Contract ending date (typically the last day of school)                    | 11    |
|     | Number of days in total contract (even if not completed)                   |       |
| 16. | Percentage increase generally granted to teaching employees                |       |
|     | Contact Information                                                        |       |
| 17. | Contact person                                                             |       |
| 18. | Telephone number for contact person                                        |       |
|     | Comments                                                                   |       |
|     | Step 5b Request for Additional Information St                              | ep 5a |
|     | Save Form Save And Submit Reset Return To List Save and Exit Help          |       |
|     | Print                                                                      |       |
|     | Return to Top of Page                                                      |       |

#### Step 4

Click "Save Form" when finished entering information. Then go to Step 5a or Step 5b based on the situation.

#### Step 5a

If the member had supplemental contracts or additional earnings in the past five fiscal years **or** has a contract that crosses fiscal years, click "Request for Additional Information." This will take you to Step 1 of Completing a Request for Additional Information on the next page.

#### Step 5b

If you do not need to complete a request for additional information, click "Save and Submit" to submit the report.

# **Request for Additional Information**

If a member had supplemental contracts or additional earnings in the past five fiscal years **or** has a contract that crosses fiscal years, you need to complete a request for additional information after you complete the deposit and service report.

#### Step 1

After completing Step 5a on the previous page, you will be taken to the Request for Additional Information screen. Complete each section of the report for each applicable fiscal year.

#### **General Information**

- 1. The position the member held for the respective fiscal year.
- 2. The amount of the member's full contract, even if not completed.
- Deducted amount for boardapproved docked days or unearned contract amounts.
- 4. Any amount reported and/or paid in the current year that was earned in the prior fiscal year and not backposted. Do not include accrued contributions.
- 5. The beginning date of the respective contract.
- 6. The ending date of the respective contract.
- 7. The number of days in the member's full contract.

Step 1 continued on next page.

|    | employee's co                                                                                                    | ntract year was August thr | ough July and the employee wo | ings in 2015-2016 through 2019<br>orked in July. Information on this<br>ease complete the appropriate i | s form will assist us |           |  |
|----|----------------------------------------------------------------------------------------------------|----------------------------|-------------------------------|----------------------------------------------------------------------------------------------------|-----------------------|-----------|--|
|    |                                                                                                    | 2015-2016                  | 2016-2017                     | 2017-2018                                                                                               | 2018-2019             | 2019-2020 |  |
|    | Member Contribution Rate                                                                                                    | 13.00%                     | 14.00%                        | 14.00%                                                                                                  | 14.00%                | 14.00%    |  |
|    | General Information                                                                                                    |                            | 46                            |                                                                                                    | 19<br>                | 12.<br>   |  |
| 1. | Position employee held                                                                                                    |                            |                               |                                                                                                    |                       |           |  |
| 2. | Contract amount                                                                                                    |                            |                               |                                                                                                    |                       |           |  |
| 3. | Unearned amount for board<br>approved docked days                                                                                                    |                            |                               |                                                                                                    |                       |           |  |
| 4. | Amount of compensation reported during<br>the fiscal year listed but earned in the prior<br>fiscal year and not backposted. Do not<br>list accrued wages. |                            |                               |                                                                                                    |                       |           |  |
| 5. | Contract specified to begin                                                                                                    | //                         | // 📰                          | //                                                                                                    | //                    | //        |  |
| 6. | Contract specified to end                                                                                                    | //                         | //                            | //                                                                                                    | //                    | //        |  |
| 7. | Number of days in contract                                                                                                    |                            |                               |                                                                                                    |                       |           |  |

Doquest for Additional Information

Partial screen

#### Supplemental or Additional Earnings

- 8. The percentage of pickup only if included in compensation for retirement purposes (pickup-on-pickup).
- 9. Compensation for days worked outside the beginning and ending contract dates.
- Any supplemental earnings. Provide brief description of each.
- 11. Any amounts earned during the fiscal year that were included in the annual report for work under a prior year contract. Only complete this line for members whose contracts cross fiscal years and who work in July.

|     | Supplemental or Additional Earnings.                                              |                               |                              |                                  |                                |                              |
|-----|-----------------------------------------------------------------------------------|-------------------------------|------------------------------|----------------------------------|--------------------------------|------------------------------|
| 8.  | Pickup included in compensation<br>for retirement purposes<br>indicate percentage |                               |                              |                                  |                                |                              |
| 9.  | Earnings for extended days                                                        |                               |                              |                                  |                                |                              |
| 10. | Supplemental Earnings                                                             |                               |                              |                                  |                                |                              |
|     |                                                                                   |                               |                              |                                  |                                |                              |
|     |                                                                                   |                               |                              |                                  |                                |                              |
|     |                                                                                   |                               |                              |                                  |                                |                              |
|     |                                                                                   |                               |                              |                                  |                                |                              |
|     |                                                                                   |                               |                              |                                  |                                |                              |
|     |                                                                                   |                               |                              |                                  |                                |                              |
|     |                                                                                   |                               |                              |                                  |                                |                              |
|     |                                                                                   |                               |                              |                                  |                                |                              |
|     |                                                                                   |                               |                              |                                  |                                |                              |
|     |                                                                                   |                               |                              |                                  |                                |                              |
|     | Total Supplemental Earnings                                                       |                               |                              |                                  |                                |                              |
| Con | plete line 11 only if the employee had a                                          | contract beginning on Aug 1 a | nd the employee worked und   | ler the contract in July. (Colle | ges and universities do not ne | ed to complete this portion) |
| 11. | Portion of previous year's contract<br>included in this year's Annual<br>Report   |                               |                              |                                  |                                |                              |
|     | For STRS use only<br>Total                                                        | \$0.00                        | \$0.00                       | \$0.00                           | \$0.00                         | \$0.00                       |
|     | Save                                                                              | Save and Submit Save          | e Form and Exit Dep<br>Print | osit & Service Report            | Reset Return to List           | )                            |

Partial screen

#### Step 2

Click "Save" to save data for the request for additional information.

#### Step 3

If you are ready to submit **both** the deposit and service report and request for additional information, click "Save and Submit." **Your reports will not be submitted until you complete this action.** Please note:

- If you need to return to the deposit and service report to make corrections before submitting, click "Deposit & Service Report."
- If you need to start over, click "Reset." **Caution:** This will delete all data you have entered.
- To print a copy for your files, click "Print."

# Section 13 Withdrawal Certification

The following instructions explain how to certify a member account withdrawal and reemployed retiree payment in ESS.

# **Accessing a Withdrawal Certification**

# Step 1

You will receive an email when a withdrawal certification is ready to complete.

To access the certification from the home page:

- Click on "Withdrawal Certification" in the banner menu, or
- Click on "Withdrawal Certification" in the Outstanding Reports section.

This will take you to the Reports To Be Completed tab of the Withdrawal Certification screen shown on the next page.

| Additional Tools                                                       | <b>Outstanding Reports</b>                                   | <b>Current Obligations</b>                                                                                                    |
|------------------------------------------------------------------------|--------------------------------------------------------------|----------------------------------------------------------------------------------------------------|
| <ul> <li>Direct Debit Set Up</li> <li>Employer Contacts</li> </ul>     | Report Type Number of Reports                                | Due Description Amoun                                                                                                    |
| Employment Verification Reports     Estimated Payroll     GASB Reports | Service Credit 1<br>Verification 1<br>Accrued Verification 1 | 09/12/2023         Payroll-reported contributions due         \$\$15.74           09/13/2023         PSC employer cost-Kimberly K         \$5,719.61           09/15/2023         Monthly PSC deductions due         \$\$811.27           Payment received - not yet applied         \$276.61 |
| Online Death Notification     Pay Date Calendar                        | Employment 3<br>Verification Reports 1<br>Annual Reporting 1 |                                                                                                    |
| Payroll Summary     Pickup Plan Information                            | Withdrawal 2<br>Certification 2<br>Pay Date Calendar 1       |                                                                                                    |
| <ul> <li>Request Access</li> <li>Training Registration</li> </ul>      | Violation Period 1<br>Certification                          |                                                                                                    |
| <ul> <li>Violation Period Certification</li> </ul>                     |                                                              |                                                                                                    |
|                                                                        |                                                              | News & Alerts                                                                                                    |

- 1. Click on the employee's SSN to open the certification.
- 2. This will take you directly to the withdrawal certification screen for the member withdrawal (Page 3) or the reemployed payment (Page 4).

| \$T<br>\$<br>\$ | Home | Make a Payment | New Hire Notification | Reemployed Retiree Notification                | Employer Reports        | Deposit & Service Repor | ts Withdrawal Certification | Documents |
|-----------------|------|----------------|-----------------------|------------------------------------------------|-------------------------|-------------------------|-----------------------------|-----------|
|                 |      |                |                       | Certification mpleted Available for Updates St | ubmitted Certifications |                         |                             | -         |
|                 |      |                | Employee SSN          | Employee Name                                  | Notification Date       | <u>Benefit Type</u>     |                             |           |
|                 |      |                | XXX-XX-4385           | DEJA, DEJA                                     | 07/15/2023              | Member Withdrawal       |                             |           |
|                 |      |                | <u>XXX-XX-2842</u>    | ABBED, ABBED                                   | 06/19/2023              | Reemployed Payment      |                             |           |

#### **Navigation Notes**

- You will automatically be taken to the Reports To Be Completed tab when you access a withdrawal certification from the home page. Two types of certifications may be listed: member withdrawal and reemployed payment.
- The Available for Updates tab lists existing certifications in need of correction. STRS Ohio will notify you if a correction is needed. Once notified, click on this tab to make the necessary corrections.
- The Submitted Reports tab contains submitted certifications that are available for viewing or printing. Click on this tab if you want to view or print a certification.

# Certifying a Member Account Withdrawal

Once you click on the employee's SSN for a member withdrawal, you will be taken to the certification screen.

# Step 1

Enter the following information for the member applying for account withdrawal:

- 1. Last day of service.
- 2. Last pay date.
- 3. Service credit earned for each year listed.
- 4. The alternative retirement plan (ARP) question appears for colleges and universities only. Click "Yes" if the member is currently contributing to an ARP. Then select the ARP provider from the dropdown menu. Otherwise, leave the selection marked as "No."
- 5. Include any comments necessary to help STRS Ohio process the withdrawal.

# Step 2

When finished, click "Save & Submit."

To print a copy of the certification after it has been submitted, click on the Submitted Certifications tab.

| STSS | Home | Make a Payment | New Hire Notification Reemployed Retiree Notification Employer Reports Deposit & Service Reports Withdrawal Certification Documents                                                                                                    |
|------|------|----------------|----------------------------------------------------------------------------------------------------|
|      |      |                | Withdrawal Certification                                                                                                    |
|      |      |                | Reports To Be Completed Available for Updates Submitted Certifications                                                                                                    |
|      |      |                | (For an STRS Ohio Member Applying for Account Withdrawal)                                                                                                    |
|      |      |                | Under Ohio law, employers must verify information and certify only accurate and correct information about an applicant's service credit and contributions. This information is used to determine payment due to the applicant. Employers are required to reimburse STRS Ohio for any overpayment of funds resulting from an error in employer certification.                                                                                                    |
|      |      |                | Employee: DEJA, DEJA<br>SSN: XXX-XX-4385                                                                                                    |
|      |      |                | Tip! The member is still active because he or she has not terminated employment, is an applicant for employment, is on a leave of absence or has agreed to teach in the future. I cannot complete the certification at this time. I understand this will cancel the member's withdrawal application process.                                                                                                    |
|      |      |                | Last Day of Service //<br>Last Pay Date //                                                                                                    |
|      |      |                | FY 2023-2024     FY 2022-2023       Information to be reported on Annual Report:       Service credit earned                                                                                                    |
|      |      |                | Annual contributions will be based on reported payrolls. Click here to see current reported payrolls.                                                                                                    |
|      |      |                | Is this applicant currently contributing to an Alternative Retirement Plan (ARP) in an STRS Ohio-<br>covered position with your school? O No                                                                                                    |
|      |      |                | ARP Provider Name: Select Applicant's ARP Vendor Select Applicant's ARP Vendor AXA EQUITA Optional comments (max FIDELITY I LINCOLN NA MASS MUTUA NATIONWIDE TIAA VALIC                                                                                                    |
|      |      |                | VOYA FINAN<br>By submitting this Employer Certification, you are certifying that to the best of your knowledge the member named above, who is<br>applying for an STRS Ohio account withdrawal, is not currently under contract with your school in an STRS Ohio-contributing<br>position as defined in retirement law; is not on a leave of absence from such employment, does not have any other contractual<br>status; is not an applicant for such employment, including substitute teaching; and is under no verbal or written agreement for<br>future teaching. |
|      |      |                | Back to List Save & Submit                                                                                                    |

**Tip!** If the member is still working, click the box under the member's name and Social Security number. (A check mark will appear.) Then click "Save & Submit."

# Certifying a Reemployed Retiree Payment

Once you click on the employee's SSN for a reemployed payment, you will be taken to the certification screen.

# Step 1

Enter the following information for the member applying for a reemployed payment:

- 1. Last day of service.
- 2. Last pay date.
- 3. Employee contributions for each year listed.
- 4. Include any comments necessary to help STRS Ohio process the payment.

#### Step 2

When finished, click "Save & Submit."

To print a copy of the certification after it has been submitted, click on the Submitted Certifications tab.

| \$T\$\$ | Home | Make a Payment | New H | Hire Notification Reemployed Retiree Notification Employer Reports Deposit & Service Reports <u>Withdrawal Certification</u> Documents                                                                                                    |
|---------|------|----------------|-------|----------------------------------------------------------------------------------------------------|
|         |      |                |       | Withdrawal Certification                                                                                                    |
|         |      |                |       | Reports To Be Completed Available for Updates Submitted Certifications                                                                                                    |
|         |      |                |       | (For an STRS Ohio Reemployed Reliree Applying for Reemployed Payment)                                                                                                    |
|         |      |                |       | Under Ohio law, employers must verify information and certify only accurate and correct information about an applicant's contributions. This information is used to determine payment due to the applicant. Employers are required to reimburse STRS Ohio for any overpayment of funds resulting from an error in employer certification.                                                                                                    |
|         |      |                |       | Employee: ABBED, ABBED<br>SSN: XXX-XX-2842                                                                                                    |
|         |      |                | Tip!  | The reemployed retiree is still active because he or she has not terminated employment, is an applicant for employment, is on a leave of absence or has agreed to teach in the future. I cannot complete the certification at this time. I understand this will cancel the reemployed retiree's application process.                                                                                                    |
|         |      |                |       | Last Day of Service //<br>Last Pay Date //                                                                                                    |
|         |      |                |       | FY 2022-2023       Information to be reported on Annual Report       Employee contributions                                                                                                    |
|         |      |                |       | Optional comments (max 500 characters)                                                                                                    |
|         |      |                |       |                                                                                                    |
|         |      |                |       | By submitting this Employer Certification, you are certifying that to the best of your knowledge the member named above, who is applying for an STRS Ohio reemployed payment, is not currently under contract with your school in an STRS Ohio-contributing position as defined in retirement law, is not on a leave of absence from such employment; does not have any other contractual status; is not an applicant for such employment, including substitut feaching; and is under no verbal or written agreement for future teaching. |
|         |      |                |       | Back to List Save & Submit                                                                                                    |

**Tip!** If the member is still working, click the box under the member's name and Social Security number. (A check mark will appear.) Then click "Save & Submit."

# Section 14 Pay Date Calendar

The following instructions explain how to submit your pay date calendar in ESS. Each spring, STRS Ohio asks employers to send their pay dates for the upcoming fiscal year. This allows us to alert you when we haven't received an expected payroll report.

# **Submitting Your Pay Date Calendar**

# Step 1

To access the report from the home page:

- Click on "Pay Date Calendar" in the Additional Tools menu or Outstanding Reports section.
- 2. This will take you to the Pay Dates screen shown on the next page.

| Additional Tools                                                   | <b>Outstanding Reports</b>           | Current Obligations                                                                                                    |
|--------------------------------------------------------------------|--------------------------------------|----------------------------------------------------------------------------------------------------|
| <ul> <li>Direct Debit Set Up</li> <li>Employer Contacts</li> </ul> | Report Type Number of Reports        | Date Description Amount                                                                                                    |
| Employment Verification Reports     Estimated Payroll              | Service Credit<br>Verification       | 09/12/2023         Payroll-reported contributions due         \$515.78           09/13/2023         PSC employer cost-Kimberly K         \$5,719.60 |
| GASB Reports                                                       | Accrued Verification 1               | 09/15/2023 Monthly PSC deductions due \$811.23<br>Payment received - not yet applied -\$276.65                                                      |
| Online Death Notification                                          | Employment 3<br>Verification Reports |                                                                                                    |
| > Pay Date Calendar                                                | Annual Reporting 1                   |                                                                                                    |
| > Payroll Summary                                                  | Withdrawal 2<br>Certification        |                                                                                                    |
| > Pickup Plan Information                                          | Pay Date Calendar 1                  |                                                                                                    |
| <ul> <li>Request Access</li> <li>Training Registration</li> </ul>  | Violation Period 1<br>Certification  |                                                                                                    |
| > Violation Period Certification                                   |                                      |                                                                                                    |
|                                                                    |                                      | News & Alerts                                                                                                    |

Include main pay dates only. Do not include supplemental pay dates.

Your pay dates may be prepopulated based on last year's pay schedule. Review each date for accuracy.

If all dates are correct, click "Submit." The screen shown on the next page will appear. If corrections are needed, choose an option below:

- 1. To change a pay date, click on the calendar icon next to the date and select the correct date.
- 2. To add a pay date, click "Add Another Pay Date." Then click on the calendar icon in the blank field and select the date.
- 3. To delete a pay date, highlight the date and click the delete button on your keyboard. Then leave the field blank.
- 4. To clear all pay dates and enter new dates, click "Reset." Then click on the calendar icon in the blank field and select the correct date.

When all dates are correct, click "Submit." The screen shown on the next page will appear. If you want to review the dates before submitting the report, click "Save." Be sure to submit the report to STRS Ohio after reviewing it.

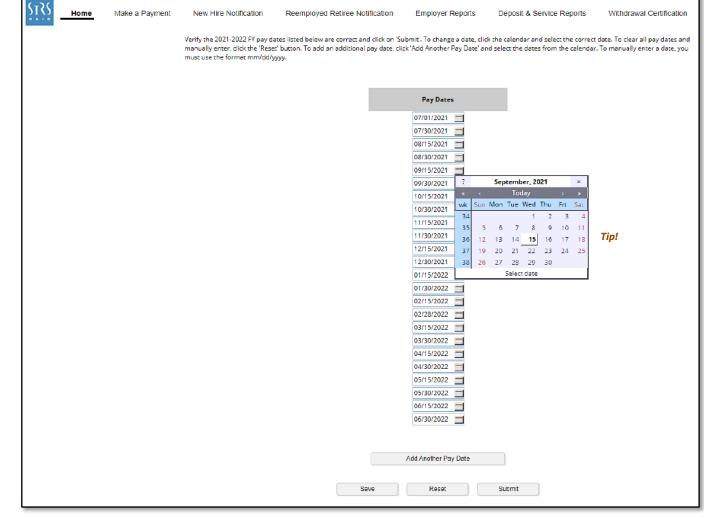

**Tip!** When making corrections, use the calendar to select the correct date. If you want to manually enter a date, you must use the format mm/dd/yyyy.

Once the report is submitted, a copy of your pay date schedule will appear. Click "Print" to print a copy for your records.

You can also view or print a copy of the submitted report in the Documents section.

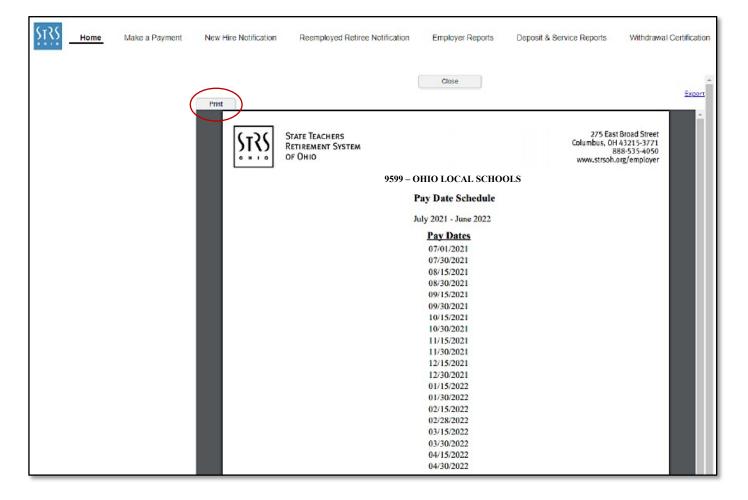

# Section 15 Direct Debit Payment

The following instructions explain how to set up a direct debit account and make a payment in ESS.

# **Setting Up a Direct Debit Account**

STRS Ohio's preferred payment method for employers is direct debit in ESS. Before a direct debit payment can be scheduled, you must set up your direct debit account. Only treasurers and main contacts are granted access to set up account information. If you prefer payroll personnel enter this information, the treasurer or CFO should email report@strsoh.org requesting direct debit access be granted to that individual.

#### Step 1

On the home page, click on "Direct Debit Set Up" in the Additional Tools menu.

| STRS Hor | Home Make a Payment Payment History New Hire No |                  | New Hire Notification         | Reemployed Retiree Notification | Employer Reports     | Deposit & Service Reports Withdrawal Certification                                      |        |  |
|----------|-------------------------------------------------|------------------|-------------------------------|---------------------------------|----------------------|-----------------------------------------------------------------------------------------|--------|--|
|          |                                                 | Additional Tools |                               | Outstanding Re                  | oports               | Current Obligations                                                                     |        |  |
|          |                                                 | <u> </u>         | ct Debit Set Up               | Report Type                     | Number of<br>Reports | Due Description                                                                         | Amount |  |
|          |                                                 | > Emp            | bloyment Verification Reports | Service Credit<br>Verification  | 1                    | 09/12/2023 Payroll-reported contributions du<br>09/13/2023 PSC employer cost-Kimberly K |        |  |

#### Step 2

On the Bank Information page, click "Add Bank" in the Tools column.

| Bank Ir  | nformation         |      |  |
|----------|--------------------|------|--|
| Tools    | Name               | Code |  |
| Add Bank | OHIO LOCAL SCHOOLS | 9599 |  |

### Step 3

On the EFT page, click "Add Bank." The Details screen shown on the next page will appear.

| EFT               |            |        |               |
|-------------------|------------|--------|---------------|
| Add Bank          |            |        |               |
| Tools Description | - Eft Type | Period | Account State |

On the Details screen, provide the following information:

1. **Start Date** — Enter the date you want to activate the bank account to make payments. STRS Ohio recommends using today's date.

Note: It will take up to three business days from the date entered to approve the account before payments can be made.

#### Do not enter a Stop Date.

- **2. Description** Enter a nickname for the account (e.g., "Employee Account" or "Employer Account").
- **3.** Bank Account Number Enter your bank account number.
- **4. Re-enter Bank Account Number** Enter your bank account number again.
- **5. Click "Search."** The Financial Institution Search screen shown on the next page will appear.

| Start Date:                                                | MM/dd/yyyy             |        |
|------------------------------------------------------------|------------------------|--------|
| Stop Date:                                                 | MM/dd/уууу             |        |
| Payment Account:                                           | Employer Bank Accounts |        |
| Eft Type:                                                  | Bank                   |        |
| Description:                                               |                        |        |
| Account Status:                                            | Pending                |        |
| Bank Name:<br>Bank Routing Number:<br>Bank Account Number: |                        | Search |
| Re-enter Bank Account Number:                              |                        |        |
| Bank Account Type:                                         | Checking 👻             |        |
|                                                            |                        |        |

- 1. Enter the Routing Number.
- 2. Click "Search."
- 3. Click "Save." (Screen not shown.)

# Step 6

- 1. Verify all information is correct and click "Confirm."
- 2. The Authorization Agreement screen shown on the next page will appear.

| inancial Institution Search |           |        |
|-----------------------------|-----------|--------|
| Bank Name/Routing Number:   | 004455678 | Search |
|                             |           | 2      |
|                             |           |        |

| Details<br>Please verify and click 'Confirm' to pe | ermanently save the changes. | ×  |
|----------------------------------------------------|------------------------------|----|
| Start Date:                                        | 11/30/2017                   |    |
| Stop Date:                                         | MM/dd/yyyy                   |    |
| Payment Account:                                   | Employer Bank Accounts       |    |
| Eft Type:                                          | Bank                         |    |
| Description:                                       | Employer                     |    |
| Account Status:                                    | Pending                      |    |
| Bank Name:                                         | OHIO BANKING Search          | h  |
| Bank Routing Number:                               | 004455678                    | _  |
| Bank Account Number:                               | 123456789                    |    |
| Re-enter Bank Account Number:                      | 123456789                    |    |
| Bank Account Type:                                 | Checking                     |    |
|                                                    |                              |    |
| Cancel                                             | Back Confirm                 | Įμ |

# You must print the authorization agreement, complete it and send it to STRS Ohio via secure file upload.

- 1. Click "Print" to print the authorization agreement.
- 2. List all individuals authorized to initiate employer payments.
- Complete and sign the bottom portion of the form. (The name and title of the individual responsible for financial information will already be filled in.)
- 4. Send the form to STRS Ohio via secure file upload on the STRS Ohio Employer Website.

**Important:** Online payments cannot be scheduled until STRS Ohio receives the agreement and the bank approves the direct debit request. Bank approval may take up to three business days from the date STRS Ohio receives the signed agreement.

Once the bank account is approved, the school's main contact will receive an email from STRS Ohio confirming direct debit payments can be made in ESS. Print

#### AUTHORIZATION AGREEMENT FOR DIRECT PAYMENT THROUGH ACH DEBIT

Complete the bottom portion of this agreement and send to STRS Ohio via secure file upload.

Employer: OHIO LOCAL SCHOOLS

Account Type: Checking Routing No: 004455678 Employer No: 9599 Bank Name: OHIO BANKING

Account No: 123456789

#### AUTHORIZATION RULES

This Authorization Agreement for Direct Payment Through ACH Debit ("Agreement") explains the terms and conditions governing Employer's access and use of the online payment service ("Service") for direct payments through ACH debits via the ESS website operated by State Teachers Retirement System of Ohio ("STRS Ohio"). The Service will enable the Employer to pay electronically amounts due to STRS Ohio including, but not limited to, employee and employer contributions, interest, penalties and costs to purchase service credit.

#### AUTHORIZATION

Employer represents and warrants it is legally authorized to use the bank account identified above on the STRS Ohio ESS website. Employer hereby authorizes STRS Ohio to debit Employer's account identified above in such amounts and at such times as requested by Employer through the Service. Employer acknowledges the origination of ACH transactions to its account must comply with the rules of the National Automated Clearing House Association and provisions of U.S. and Ohio law. Employer agrees to maintain balances sufficient to pay all requested payments and to be solely liable for any overdraft or insufficient fund situation or charge (including, but not limited to, finance charges, late fees or similar charges) caused by its failure to maintain funds sufficient to pay all payments issued through the Service. Employer agrees to promptly notify STRS Ohio of any changes to the financial institution account information by submitting a new *Authorization Agreement for Direct Payment Through ACH Debit.* Employer understands and agrees that use of the Service does not waive any penalties and/or interest for any payments or reports that are not completed or filed timely.

#### TERMS AND TERMINATION

This Agreement shall remain in force until terminated by either party. Employer may terminate this Agreement by submitting a request in writing to STRS Ohio, provided the delivery of such termination request shall provide STRS Ohio a reasonable opportunity to act on it. STRS Ohio may terminate this Agreement at any time by giving written notice. The termination of this Agreement shall not affect any payments or charges already due to STRS Ohio from Employer.

#### DISCLAIMER OF WARRANTY

Employer expressly agrees the use of the Service is at Employer's sole risk and the Service is provided "as is" with no warranties whatsoever including, without limitation, warranties of availability, reliability, usefulness, course of performance or fitness for a particular purpose.

Please list individuals authorized to initiate Employer payments using the Service:

Certified by TODD WOLFORD

Title Treasurer

Signature \_

Date \_\_\_\_\_

Phone

Email

# **Making a Direct Debit Payment**

Once the bank account is approved, you can begin making direct debit payments. Please note that these are **one-time** payments. Recurring payments cannot be scheduled in ESS.

# Step 1

To schedule a payment, select "Make a Payment" from the banner menu at the top of the home page. (Screen not shown).

#### Step 2

Select "Make Payment."

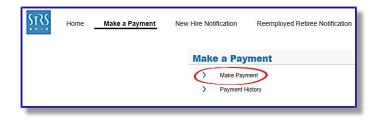

#### Step 3

On the Make Payment Wizard screen, you will need to choose which option you will use to make the payment.

Option 1 — Select transactions to pay for

This option allows you to make a payment related to an open work report. Refer to Step **3a** on next page.

#### Option 2 — Specify fixed amount to pay

This option allows you to make a payment not related to an open work report. Refer to Step **3b** on Page 8.

| 1 Transactions 2 Paymen                                       |                                |                   |
|---------------------------------------------------------------|--------------------------------|-------------------|
|                                                               | t Method 3 Confirm & Revie     | iew               |
| One Time Payment                                              |                                |                   |
| Select Transactions to pay for<br>Specify fixed amount to pay | Show Transactions Due By Date: | 11/30/2018 3 Show |

### Step 3a

# Option 1 — Select transactions to pay for

The following instructions are for making a payment **related to** an open work report, such as payroll.

#### Transactions

- 1. Click "Select Transactions to pay for."
- 2. Click the "Show" button next to the Show Transactions Due By Date field. A list of work reports will appear.
- 3. Click on the work report you want to make a payment for.
- 4. The payment amount will appear in the Payment Amount field.
- 5. Enter the payment date (must be today's date or later). Also enter a description if needed.
- 6. Click "Next." This will take you to the Payment Method screen shown on the next page.

Step 3a continued on next page.

|   | Make Payment Wizard                                                   |           | Payment Method | Confirm & Rev          | view       |            |               |                |          |                      |
|---|-----------------------------------------------------------------------|-----------|----------------|------------------------|------------|------------|---------------|----------------|----------|----------------------|
| Т | One Time Payment                                                      |           |                |                        |            |            |               |                |          |                      |
| 1 | <ul> <li>Select Transactions</li> <li>Specify fixed amount</li> </ul> |           | Show Trai      | nsactions Due By Date: | 11/30/2018 | Show       | 2             |                |          |                      |
|   | Payment Date:<br>Description:                                         | MM/dd/yy  | yy 🖸           | 5                      |            |            |               |                |          |                      |
|   | Transaction Date                                                      | Trans#    | Туре           | Identifier             | Status     | Due Date   | Total Balance | Applied Amount | Balance  | Scheduled<br>Payment |
|   | 11/30/2017                                                            | 170270617 | Work Report A  | Payroll : 2017-11-30   | Open       | 12/07/2017 | \$100.00      | \$0.00         | \$100.00 | \$100.0              |
|   | 3                                                                     |           |                |                        |            |            |               |                |          |                      |
|   | 4                                                                     |           |                |                        |            |            |               |                |          |                      |
|   | Cancel                                                                |           |                |                        |            |            |               |                | 6        | Next                 |

#### Step 3a (continued)

#### **Payment Method**

- 1. Click the down arrow in the Payment Account field and select the account from the drop-down menu.
- 2. Click "Next." This will take you to the Confirm & Review screen.

#### **Confirm & Review**

- 1. Verify the payment information is correct.
- 2. Click "Confirm."
- 3. The Info box will appear letting you know your payment was successful. Click "OK." This will take you to the Employer Reports page shown on Page 10.

See Payment History on Page 10.

| Make Payment Wizard |                                     |           |
|---------------------|-------------------------------------|-----------|
| 1 Transactions      | 2 Payment Method 3 Confirm & Review |           |
| Payment Method      |                                     |           |
| Payment Account:    | Employer xxxx12536                  |           |
|                     |                                     |           |
|                     |                                     |           |
|                     |                                     |           |
| Cancel              | [                                   | Back Next |

| Make Payment V                                                          |            |                                                                |                     |        |           |                                                                      |                      |               |         |  |
|-------------------------------------------------------------------------|------------|----------------------------------------------------------------|---------------------|--------|-----------|----------------------------------------------------------------------|----------------------|---------------|---------|--|
| 1 Tr                                                                    | ansactions | 2 Payment Metho                                                | od 3 Confirm 8      | Review |           |                                                                      |                      |               |         |  |
| One Time Pay                                                            | ment       |                                                                |                     |        |           |                                                                      |                      |               |         |  |
| Pay By:<br>Payment Amo<br>Payment Date<br>Description:<br>Selected Tran | e:         | Transactions<br>S100.00<br>11/30/2017<br>Employee Contribution | s                   |        |           | Bank Name:<br>Bank Account Tyj<br>Bank Routing Nu<br>Bank Account Nu | mber:                |               |         |  |
| selected fran                                                           | Isactions  |                                                                |                     |        |           |                                                                      |                      |               |         |  |
| Transaction<br>Date                                                     | Trans#     | Туре                                                           | Identifier          | Status | Due Date  | Total Balance                                                        | Scheduled<br>Payment |               |         |  |
| 11/30/2017                                                              | 170270617  | Work Report A                                                  | Payroll: 2017-11-30 | Open   | 12/7/2017 | \$100.00                                                             | \$100.00             |               |         |  |
| Cancel                                                                  |            |                                                                |                     |        |           |                                                                      |                      | Back          | Confirm |  |
| Cancel                                                                  |            |                                                                |                     |        |           |                                                                      |                      | Back          | Contirm |  |
|                                                                         |            |                                                                |                     |        |           |                                                                      |                      | PAYMENT_SUCCE |         |  |

### Step 3b

#### Option 2 — Specify fixed amount to pay

The following instructions are for making a payment **not related to** an open work report, such as an invoice.

#### Transactions

- 1. Click "Specify fixed amount to pay."
- 2. Enter the payment amount, payment date (must be today's date or later) and a description.
- 3. Click "Add" to bring up payment details.
- Enter information about the payment: payment order detail type (description of payment), pay date or invoice number, and the payment amount. If needed, repeat this action to add additional details.
- Once all details are added, click "Next." This will take you to the Payment Method screen shown on the next page.

Step 3b continued on next page.

| ce Payment Wizard                    |                  |            |     |                                                                                                    |
|--------------------------------------|------------------|------------|-----|----------------------------------------------------------------------------------------------------|
|                                      |                  |            |     | Help                                                                                                    |
| 1 Transactions 2 Payment Method      | Confirm & Review |            |     | If you have selected the option "Sp<br>amount to pay", follow the instructi                                    |
| ne Time Payment                      |                  |            |     | 1. Enter Payment Amount, Payme                                                                                 |
| Select Transactions to pay for       |                  |            |     | Description.<br>2. Click "Add" to enter required det                                                           |
| Specify fixed amount to pay          |                  |            |     | 3. Click on the first line under Payr<br>Detail to see drop down options. S                                    |
| ayment Amount:                       | _                |            |     | option that describes this payment<br>4. Tab over and enter Pay Date for<br>except Payment for Invoice. If pay |
| ayment Date: MM/dd/yyyy 🖸 2          |                  |            |     | no pay date is needed. Tab over to<br>Number and choose invoice from                                           |
| escription:                          | J                |            |     | menu.<br>5. Enter the amount of this paymer                                                                    |
| 3                                    |                  |            |     | final column. If you need to add an<br>detail for this payment, click "Add"                                    |
| Add Delete                           |                  |            |     | again and repeat these steps.<br>6. Click "Next" once all details hav                                          |
| ools 🛛 Payment Order Detail Pay Date | Invoice Number   | Amount     | r - | entered.                                                                                                    |
| Type                                 | invoice runnoer  | 7 BITCHITE |     |                                                                                                    |
|                                      |                  | \$0.00     |     |                                                                                                    |
| 4                                    |                  |            |     |                                                                                                    |
|                                      | J                |            |     |                                                                                                    |
|                                      |                  |            |     |                                                                                                    |
|                                      |                  |            |     |                                                                                                    |
|                                      |                  |            |     |                                                                                                    |
|                                      |                  |            |     |                                                                                                    |
|                                      |                  |            |     | 5                                                                                                    |
|                                      |                  |            |     |                                                                                                    |

**Tips!** If you are making an invoice payment, click on the Invoice Number field and select the invoice number from the drop-down menu. Leave the pay date field blank.

If you are making a payment for payroll deduction for purchase service, a pay date is required. The month of the pay date must match the month of the report you are paying. For example, for an August purchase service credit report, the pay date should be 08/dd/yyyy.

## Step 3b (continued)

#### **Payment Method**

- 1. Click the down arrow in the Payment Account field and select the account from the drop-down menu.
- 2. Click "Next." This will take you to the Confirm & Review screen.

| 2 Payment Method   | Confirm & Review |              |
|--------------------|------------------|--------------|
|                    |                  |              |
| Employer xxxx12536 |                  |              |
|                    |                  |              |
|                    |                  |              |
|                    |                  |              |
|                    |                  | Back Next Jm |
|                    |                  |              |

#### **Confirm & Review**

- 1. Verify the payment information is correct.
- 2. Click "Confirm."
- 3. The Info box will appear letting you know your payment was successful. Click "OK." This will take you to the Employer Reports page shown on the next page.

See Payment History on the next page.

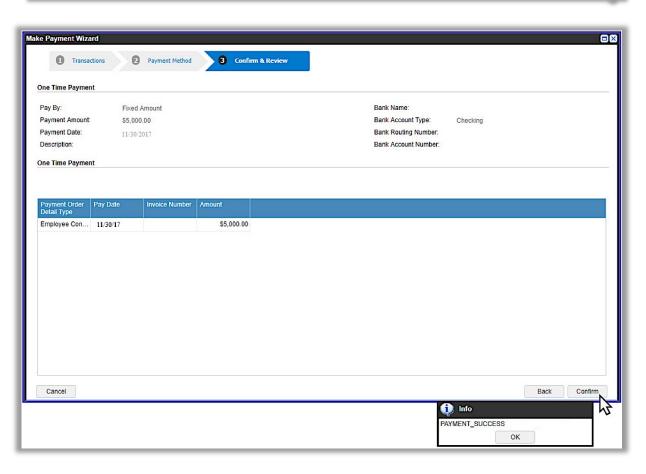

# **Payment History**

You can view a record of your direct debit payments by clicking the "Payment History" button on the Employer Reports page.

#### Schedules

Under "Schedules," you can view current payments waiting to be processed by STRS Ohio.

- To view, cancel or update a payment, click "Actions" in the Tools column and select an option from the drop-down menu.
- A payment will appear under "Schedules" until it is processed. Once processed, it will appear under "History."

| Trans Type:         | All     |          | New Report -                     |
|---------------------|---------|----------|----------------------------------|
| Status:             | All     | <b>v</b> | One Time Payment Payment History |
| Work Report Status: | Initial | ×        |                                  |

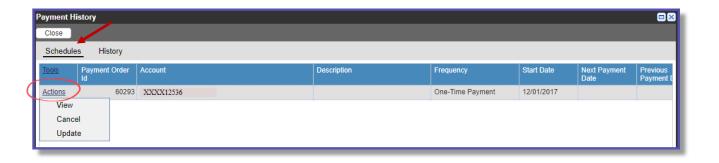

#### History

Under "History," you can view past payments issued to STRS Ohio.

- To sort payments, click the down arrow in the As Of field, and select the time frame you want to sort by.
- To view payment details, click "View" in the row for the payment.

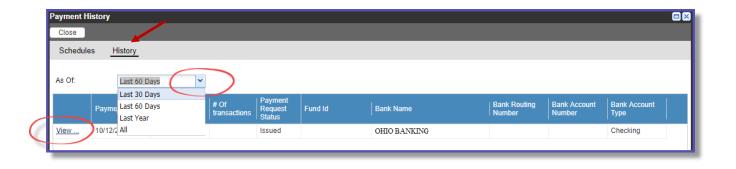

# Section 16 Employment Verification Report

In late fall, you may receive a request to complete employment verification reports. IRS tax regulations require any individual age 73 who is not actively employed in an STRS Ohio-covered position to take a minimum distribution from his or her retirement plan. To comply with these regulations, STRS Ohio identifies reemployed retirees who may meet this criteria and sends this request to their most recent employers to certify current employment status. STRS Ohio also needs final contribution and pay date information from employers if individuals meeting these requirements are no longer working.

# **Completing an Employment Verification Report**

# Step 1

To access the report from the home page:

- 1. Click on "Employment Verification Reports" in the Additional Tools menu, or
- 2. Click on "Employment Verification Reports" in the Outstanding Reports section.

# Step 2

On the Employment Verification Reports screen, click on the member's Social Security number. The report shown on the next page will appear.

| Direct Debit Set Up     Report Type     Number of<br>Reports       Employer Contacts     Deposit & Service     6       Employment Verification Reports     Deposit & Service     1       Estimated Payroll     Service Credit     2       GASB Reports     Service Credit     2       Payroll Summary     Employment<br>Verification     1       Training Registration     1     1       Violation Period Certification     1     1 | Additional Tools                | Outstanding Reports | News & Alerts |
|----------------------------------------------------------------------------------------------------|---------------------------------|---------------------|---------------|
| Employer Contacts     Deposit & Service     6       Employment Verification Reports     Purchase Service     1       Estimated Payroll     Credit     2       GASB Reports     Service Credit     2       Payroll Summary     Employment     Verification       Training Registration     1     1                                                                                                    | > Direct Debit Set Up           |                     |               |
| > Employment Verification Reports     Purchase Service     1       > Estimated Payroll     Credit     1       > GASB Reports     Service Credit     2       > Payroll Summary     Employment       > Training Registration     1                                                                                                    | > Employer Contacts             | Report Type Rep     | ports         |
| > Estimated Payroll     Purchase Service<br>Credit     1       > GASB Reports     Service Credit<br>Verification     2       > Payroll Summary     Employment<br>Verification     1       > Training Registration     1                                                                                                    | Employment Verification Reports |                     | 6             |
| GASB Reports     Verification       Payroll Summary     Employment       Training Registration     1       Reports     Reports                                                                                                    |                                 |                     | 1             |
| > Training Registration 1<br>Reports                                                                                                    | > GASB Reports                  |                     | 2             |
| Training Registration Reports                                                                                                    | > Payroll Summary               | Employment          |               |
| Violation Period Certification                                                                                                    | > Training Registration         |                     | 1             |
|                                                                                                    | Violation Period Certification  |                     |               |

| STRS Home | Make a Payment | New Hire Notification   | Reemployed Retiree Notification | Employer Repor | rts Deposit & Service Rep | orts Withdrawal Certification | Documents |
|-----------|----------------|-------------------------|---------------------------------|----------------|---------------------------|-------------------------------|-----------|
|           |                | Employment Verification | Reports                         |                |                           |                               |           |
|           |                | Employee SSN            | Employee Name                   |                | Notification Date         |                               |           |
|           |                | XXX-XX-2682             | Teacher, Timothy                |                | 12/04/2017                |                               |           |
|           |                | <u>XXX-XX-8559</u>      | Smith, Roy                      |                | 12/04/2017                |                               |           |
|           |                | XXX-XX-8549             | Employee, Patty                 |                | 12/04/2017                |                               |           |
|           |                | 5-                      |                                 |                |                           |                               |           |

Indicate if the member is still working for your school during the specified calendar year.

#### If the member is still working:

- 1. Click "**Y**" for yes.
- 2. Then click "Save & Submit." You will automatically return to the Employment Verification Reports screen to complete any remaining reports.

#### If the member is **no longer working**:

- Click "N" for no. Additional fields will appear.
- 2. Enter the last day of service, last day on payroll and contributions for the fiscal year.
- 3. Then click "Save & Submit." You will automatically return to the Employment Verification Reports screen to complete any remaining reports.

#### Repeat Steps 2–3 until all reports

**have been submitted.** The list on the Employment Verification Reports screen will be empty when you've successfully submitted all reports.

| Home Home | Make a Payment | New Hire Notification                           | Reemployed Retiree Notification | Employer Reports | Deposit & Service Reports | Withdrawal Certification | Documents |
|-----------|----------------|-------------------------------------------------|---------------------------------|------------------|---------------------------|--------------------------|-----------|
|           |                | Employee: Teacher, Timoth                       | y                               |                  |                           |                          |           |
|           |                | SSN: XXX-XX-2682<br>Still Working Calendar Year | 2018 • Y                        | ⊖ N              |                           |                          |           |
|           |                | Cancel                                          | Save Save & Submit              |                  |                           |                          |           |

| STRS Home | Make a Payment | New Hire Notification                          | Reemployed Retiree Notification | Employer Reports | Deposit & Service Reports | Withdrawal Certification | Documents |
|-----------|----------------|------------------------------------------------|---------------------------------|------------------|---------------------------|--------------------------|-----------|
|           |                |                                                |                                 |                  |                           |                          |           |
|           |                | Employee: Teacher, Tirnott<br>SSN: XXX-XX-2682 | IY                              | $\frown$         |                           |                          |           |
|           |                | Still Working Calendar Year                    |                                 | • N              |                           |                          |           |
|           |                | Last Day of Service<br>Last Day on Payroll     |                                 |                  |                           |                          |           |
|           |                | Contributions for Fiscal Yea                   | r 2017-2018                     |                  |                           |                          |           |
|           |                | Cancel                                         | Save Save & Submit              |                  |                           |                          |           |

**Tip!** If the member is a substitute and you are unsure if services will be provided, click "Y" if it is possible the member may work during the calendar year.

# Section 17 Violation Period Certification

Employers may receive a request to complete a violation period certification when employing a reemployed retiree. Section 3307.35, Revised Code, stipulates that public employees who retire under one of the five Ohio retirement systems are prohibited from returning to work in public employment for **two months** after their retirement effective date. Any retiree who violates this restriction will forfeit monthly benefits for any month in which he or she is in violation.

# **Completing a Violation Period Certification**

# Step 1

To access the certification from the home page:

- Click on "Violation Period Certification" in the Additional Tools menu, or
- 2. Click on "Violation Period Certification" in the Outstanding Reports section.

| Additional Tools                                                                                                    | <b>Outstanding Reports</b>                                                                                                    | Current Obligations                                                                                                    |
|----------------------------------------------------------------------------------------------------|----------------------------------------------------------------------------------------------------|----------------------------------------------------------------------------------------------------|
| <ul> <li>Direct Debit Set Up</li> <li>Employer Contacts</li> </ul>                                                                                                    | Report Type Number of Reports                                                                                                    | Due Description Amount                                                                                                    |
| <ul> <li>Employment Verification Reports</li> <li>Estimated Payroll</li> <li>GASB Reports</li> <li>Online Death Notification</li> <li>Pay Date Calendar</li> <li>Payroll Summary</li> </ul> | Service Credit     1       Verification     1       Employment     3       Verification Reports     3       Annual Reporting     1       Withdrawal     2 | 09/12/2023 Parcell-reported contributions due 55/1578<br>09/13/2023 PSC employer cost-Kmterly K 35,719.60<br>09/15/2023 Monthly PSC docustons due 531123<br>Payment received - not yet applied -\$276.65 |
| <ul> <li>Pickup Plan Information</li> <li>Request Access</li> <li>Training Registration</li> <li>Violation Period Certification</li> </ul>                                                  | Pay Date Calendar 1<br>Violation Period 1<br>Certification                                                                                                |                                                                                                    |

# Step 2

On the Violation Period Certification screen, click on the employee's SSN to open the certification. The report shown on the next page will appear.

| STRS Home | Make a Payment | Payment History Violation Period | New Hire Notification | Reemployed Retiree Notification | Employer Reports  | Deposit & Service Reports | Withdrawal Certification |
|-----------|----------------|----------------------------------|-----------------------|---------------------------------|-------------------|---------------------------|--------------------------|
|           |                | Employe                          | ee SSN                | Employee Name                   | Notification Date |                           |                          |
|           |                | <u></u>                          | Teacher,              | , Todd                          | 12/20/2018        |                           |                          |
|           |                |                                  |                       |                                 |                   | 16                        |                          |

If the member **did** return to work after retirement, enter the following information:

- 1. The first day the member worked with your school after retirement.
- 2. The amount of earnings during the first month after retirement.
- 3. The amount of earnings during the second month after retirement.
- 4. Include any comments necessary to help STRS Ohio process the certification.

| RS _ | Home | Make a Payment | Payment History                                                | New Hire Notification                                         | Reemployed Retiree Notification                                                                                                    | Employer Reports                 | Deposit & Service Reports | Withdrawal Certification |
|------|------|----------------|----------------------------------------------------------------|---------------------------------------------------------------|----------------------------------------------------------------------------------------------------|----------------------------------|---------------------------|--------------------------|
|      |      |                | Violation Period (                                             | Certification                                                 |                                                                                                    |                                  |                           |                          |
|      |      |                | work in public emplo                                           | syment for two months after the                               | t public employees who have retired under on<br>effective date of their retirement. Anyone fou<br>ch they are employed prior to the expiration of | nd to be in violation of this re |                           |                          |
|      |      |                | the first day worked                                           |                                                               | ch indicates the member below has returned to<br>t of compensation earned for the first two mo                                                    |                                  |                           |                          |
|      |      |                | Employee:<br>SSN:<br>Retirement Effective<br>Reported Returned |                                                               | 38                                                                                                    |                                  |                           |                          |
|      |      |                | First Day Worked W                                             | lith Your School After Retireme<br>h (08/01/2018 – 8/31/2018) |                                                                                                    |                                  |                           |                          |
|      |      |                | . 199                                                          | onth (09/01/2018 – 9/30/2018)                                 |                                                                                                    |                                  |                           |                          |
|      |      | Tip            | · Contraction of the Contraction of the                        | t work after retirement<br>(max 250 characters)               |                                                                                                    |                                  |                           |                          |
|      |      |                |                                                                |                                                               |                                                                                                    |                                  |                           |                          |
|      |      |                |                                                                |                                                               |                                                                                                    |                                  |                           |                          |
|      |      |                | Back to List                                                   | Save                                                          | Save & Submit                                                                                                    |                                  |                           |                          |
|      |      |                |                                                                |                                                               |                                                                                                    |                                  |                           |                          |

**Tip!** If the member did not return to work after retirement, click the box to indicate the member did not work after retirement. (A check mark will appear.) Add a note in the comments section and click "Save & Submit."

# Step 4

When finished, click "Save & Submit."

To print a copy of the certification after it has been submitted, click "Print Summary." (Screen not shown.) To complete additional certifications, click "Back to List." Then repeat Steps 2–4 until all certifications have been submitted. The list on the Violation Period Certification screen will be empty when you've successfully submitted all certifications.

# Section 18 Documents

You can access some documents that were previously submitted in ESS or mailed directly to you. These documents include new hire and reemployed retiree notifications, *Employer Detail Listings*, employer statements, pay date calendars and GASB schedules.

# **Viewing Documents**

# Step 1

To access a document, click on "Documents" in the banner menu at the top of the home page.

| Home | Home Make a Payment Payment Histor |     | New Hire Notification Reemplo            | yed Retiree Notification Em | nployer Reports Depo | sit & Service Reports Withdrawal Certifica                                               | ation Docume           |
|------|------------------------------------|-----|------------------------------------------|-----------------------------|----------------------|------------------------------------------------------------------------------------------|------------------------|
|      |                                    | Add | itional Tools                            | Outstanding                 | Reports              | <b>Current Obligations</b>                                                               |                        |
|      |                                    | >   | Direct Debit Set Up<br>Employer Contacts | Report Type                 | Number of<br>Reports | Due Description                                                                          | Amount                 |
|      |                                    | >   | Employment Verification Reports          | Service Credit              | 1                    | 09/12/2023 Payroll-reported contributions due<br>09/13/2023 PSC employer cost-Kimberly K | \$515.78<br>\$5,719.60 |

# Step 2

In the Name column, click on the name of the document you want to view. A copy of the document will appear.

| Home Make a Payment Payment H | istory New Hire Notification | Reemployed Retiree Notification Er | mployer Reports Deposit & Service Reports Withdrawal Certification Documents |
|-------------------------------|------------------------------|------------------------------------|------------------------------------------------------------------------------|
|                               | Documents                    |                                    | ument name to view<br>cuments                                                |
|                               | Date Create                  | Name                               | Document Information                                                         |
|                               | 05/31/2017 03:25 PM          | Adjustment Summary                 | 9599 OHIO LOCAL SCHOOLS                                                      |
|                               | D4/12/2017 11:54 AM          | Audited GASB 68 Schedules and      | FYE JUNE 2016                                                                |
|                               | 12/15/2016 03:30 PM          | New Hire \ Reemployed Notification | SMITH, ROBERT-REEMPLOYED                                                     |
|                               | 12/12/2016 10:31 AM          | Foundation Deduction Letter        | 9599 OHIO LOCAL SCHOOLS                                                      |
|                               | 12/10/2016 09:57 AM          | Employer Detail Listing            | 9599 OHIO LOCAL SCHOOLS                                                      |
|                               | 12/01/2016 07:38 PM          | Newhire 30 Day Report              | 9599 OHIO LOCAL SCHOOLS                                                      |
|                               | 11/11/2016 03:25 PM          | New Hire \ Reemployed Notification | LEE, DAVID-REEMPLOYED                                                        |
|                               | 11/11/2016 03:24 PM          | New Hire \ Reemployed Notification | SHARPE, HEATHER-REEMPLOYED                                                   |
|                               | 11/01/2016 07:38 PM          | Newhire 30 Day Report              | 9599 OHIO LOCAL SCHOOLS                                                      |
|                               | 10/03/2016 07:39 PM          | Newhire 30 Day Report              | 9599 OHIO LOCAL SCHOOLS                                                      |
|                               | 09/16/2016 12:44 PM          | GASB 68 Contributions by Payrol    | FYE JUNE 2016                                                                |
|                               | 09/16/2016 11:49 AM          | GASB 68 Contributions by Member    | FYE JUNE 2016                                                                |

**Tip!** Click on any column header to sort in ascending or descending order.

# Section 19 Training Registration

The following instructions explain how to register for employer training sessions and workshops, as well as view or cancel a registration.

# **How to Register**

# Step 1

You will receive an email when registration for an education program is available.

To register, click on "Training Registration" in the Additional Tools menu on the home page.

#### SIS Home Make a Payment Payment History New Hire Notification Reemployed Retiree Notification Employer Reports Deposit & Service Reports Withdrawal Certification **Additional Tools Outstanding Reports Current Obligations** > Direct Debit Set Up Number of Due Description Report Type Amount > Employer Contacts Date Reports Employment Verification Reports 09/12/2023 Payroll-reported contributions due \$515.78 Service Credit 09/13/2023 PSC employer cost-Kimberly K \$5,719.60 Verification Estimated Payroll 09/15/2023 Monthly PSC deductions due \$811.23 Accrued Verification 1 Payment received - not yet applied -\$276.65 GASB Reports Employment 3 Verification Reports > Online Death Notification Annual Reporting > Pay Date Calendar Withdrawal > Payroll Summary 2 Certification Pickup Plan Information Pay Date Calendar Violation Period Request Access Certification Training Registration Violation Period Certification **News & Alerts**

# Step 2

- 1. Under "Upcoming Events," enter the start and stop dates for the time period you are searching for and click "Search."
- A list of programs will appear. Click "Select" next to the program date and location you want to attend.
- 3. The Seminar Participant screen shown on the next page will appear.

| SIRS | Home | Make a Payment | Payment Histo | ory N          | ew Hire Notification   | Reemployed Retiree Noti | fication Employe   | er Reports                                     | Deposit & Ser   | vice Reports | Withdraw                 | al Certification |
|------|------|----------------|---------------|----------------|------------------------|-------------------------|--------------------|------------------------------------------------|-----------------|--------------|--------------------------|------------------|
|      |      |                | Trai          | ining R        | egistration            |                         |                    |                                                |                 |              |                          |                  |
|      |      |                |               | Status:        | All                    | ~                       |                    |                                                |                 |              |                          |                  |
|      |      |                | • M           | ly Sessions    | Meeting All Session    |                         |                    |                                                |                 |              |                          |                  |
|      |      |                | Too           | <u>ls</u> Narr | ne                     | Attendee                | Location           | Locatio                                        | n Details Start | Date Sto     | op Date                  | Descrip          |
|      |      |                | Тур           | ation:<br>arch | All                    | V<br>V<br>Meeting Type  | Location           | Start Date:<br>Stop Date:<br>Available Session | 03/             |              | 12:00 AM ¥<br>11:59 PM ¥ | <b>)</b>         |
|      |      |                |               |                |                        |                         |                    | Location Details                               |                 |              | Seats                    |                  |
|      |      |                | Sele          | /              | orting Basics - Part 1 | Employer Workshop       | HILTON GARDEN      |                                                | 03/06/2018      | 03/06/2018   |                          | 4 31             |
|      |      |                | Sele          |                | orting Basics - Part 1 | Employer Workshop       | Findlay (NW) - Fin |                                                | 03/07/2018      | 03/07/2018   |                          | 5 31             |
|      |      |                | Sele          | ect Rep        | orting Basics          | Employer Workshop       | Columbus (C) - ST  |                                                | 02/20/2018      | 02/20/2018   |                          | 1 31             |

- Click on the gray "A" box. (If program capacity is full, a blue "WL" box will appear. Click on it to be added to the waitlist.)
- 2. Click "Next."

r Particinant ΠX Helr 1 Schedule 2 Attendee 1. Click on the letter 'A' in the grav box next to the date to register for an available session. If the session is full, click on 'WL' to be added to the waiting list. You will be contacted if a seat becomes available. **Registration Details** 2. Click 'Next' to continue. Staff All The box will turn green 8:45 AM after you click on "A." 3/6/2018 U - Unavailable A - Available B - Booked R - Requested NA - Not Available WL - Waitlist Cancel Next

*Tip!* The Help screen on the right side of each page provides instructions.

# Step 4

A list of employer contacts on file with STRS Ohio will appear. To register one or more attendees:

- Click "Actions" next to the person you want to sign up and select "Register."
- The status will change to "Confirmed" or "Waitlist" depending on space available.

#### Repeat to register more attendees.

3. When finished registering all attendees, click "Confirm."

You will return to the Training Registration screen shown on the next page.

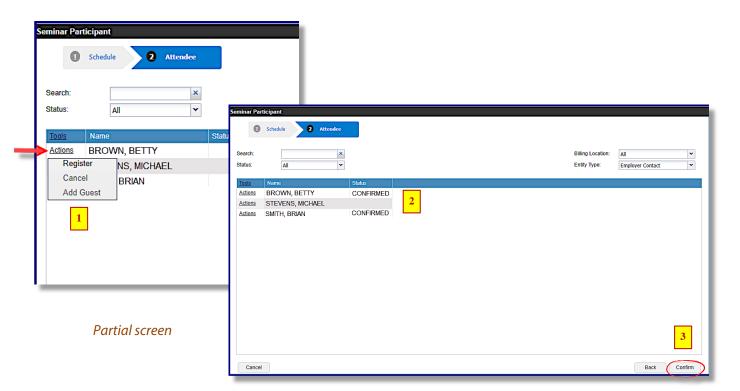

# **Viewing Registrations**

# **Your Registrations Only**

To view education programs you are currently registered to attend, click on "**My Sessions**" on the Training Registration screen.

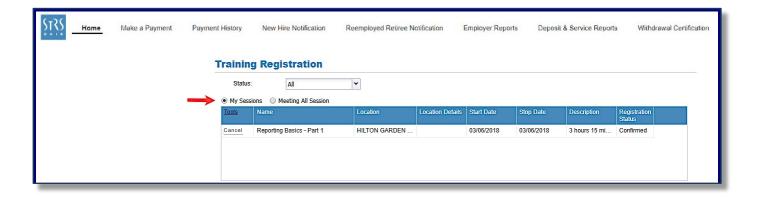

# Registrations for You and Other Attendees

To view education programs you or other individuals in your school are currently registered to attend, click on "**Meeting All Session**" on the Training Registration screen.

| STRS Home | Make a Payment | Payment History | New Hire Notification     | Reemployed Retin | ree Notification  | Employer            | Reports    | Deposit & Serv | ice Reports   | Withdrawal C           | erofication |
|-----------|----------------|-----------------|---------------------------|------------------|-------------------|---------------------|------------|----------------|---------------|------------------------|-------------|
|           |                | Training        | g Registration            |                  |                   |                     |            |                |               |                        |             |
|           |                | Status:         | All                       | •                |                   |                     |            |                |               |                        |             |
|           |                | My Sessi        | ons                       |                  |                   |                     |            |                |               |                        |             |
|           |                | Tools           | Name                      | Attendee         | Location          | Location<br>Details | Start Date | Stop Date      | Description   | Registration<br>Status |             |
|           |                | Cancel          | Reporting Basics          | BROWN, BETTY     | Columbus (C) - S  |                     | 02/20/2018 | 02/20/2018     | 3 hours 15 mi | Confirmed              | <b>^</b>    |
|           |                | Cancel          | Reporting Basics - Part 1 | BROWN, BETTY     | Canton (NE) - Cou |                     | 03/14/2018 | 03/14/2018     | 3 hours 15 mi | Confirmed              |             |
|           |                | Cancel          | Reporting Basics          | SMITH, BRIAN     | Columbus (C) - S  |                     | 02/20/2018 | 02/20/2018     | 3 hours 15 mi | Confirmed              |             |
|           |                | Cancel          | Reporting Basics - Part 1 | SMITH, BRIAN     | Canton (NE) - Cou |                     | 03/14/2018 | 03/14/2018     | 3 hours 15 mi | Confirmed              | •           |

# **Canceling Registrations**

To cancel a registration:

- 1. Click "Cancel" in the Tools column next to the name of the attendee you want to cancel.
- 2. Click "Yes" to confirm.

| Ş. | Home | Make a Payment | Payment History | New Hire Notification     | Reemployed Re     | tiree Notification                     | Employer            | Reports         | Deposit & Servi | ice Reports       | Withdrawal C           | erofic |
|----|------|----------------|-----------------|---------------------------|-------------------|----------------------------------------|---------------------|-----------------|-----------------|-------------------|------------------------|--------|
|    |      |                | Trainin         | g Registration            |                   |                                        |                     |                 |                 |                   |                        |        |
|    |      |                | Status          | All                       | ~                 |                                        |                     |                 |                 |                   |                        |        |
|    |      |                | My Sess         | ions                      | 1                 |                                        |                     |                 |                 |                   |                        |        |
|    |      |                | Tools           | Name                      | Attendee          | Location                               | Location<br>Details | Start Date      | Stop Date       | Description       | Registration<br>Status |        |
|    |      |                | Cancel          | Reporting Basics          | BROWN, BETTY      | Columbus (C) - S                       |                     | 02/20/2018      | 02/20/2018      | 3 hours 15 mi     | Confirmed              | -      |
|    |      |                | Cancel          | Reporting Basics - Part 1 | BROWN, BETTY      | Canton (NE) - Cou                      |                     | 03/14/2018      | 03/14/2018      | 3 hours 15 mi     | Confirmed              |        |
|    |      |                | Cancel          | Reporting Basics          | SMITH, BRIAN      | Columbus (C) - S                       |                     | 02/20/2018      | 02/20/2018      | 3 hours 15 mi     | Confirmed              |        |
|    |      |                | Cancel          | Reporting Basics – Part 1 | SMITH, BRIAN      | Canton (NE) - Cou                      |                     | 03/14/2018      | 03/14/2018      | 3 hours 15 mi     | Confirmed              |        |
|    |      |                | Upcoming        | Events                    |                   |                                        |                     |                 |                 |                   |                        |        |
|    |      |                | Type:           | All                       | ~                 |                                        | S                   | tart Date:      | 01/2            | 26/2018 🖪 12:00   | AM Y                   |        |
|    |      |                | Location:       |                           | ~                 |                                        | S                   | top Date:       | 03/1            | 12/2018 🖪 11:59   |                        |        |
|    |      |                | Search          |                           | Confirm           |                                        | 4                   | vailable Sessio | ns Only:        |                   |                        |        |
|    |      |                | Tools           | Name                      | Meeting Type      | Are you sure you want to o<br>meeting? | cancel the          | Date            |                 | Available Duratio | n                      |        |
|    |      |                | Select          | Reporting Basics - Part 1 | Employer We       | Yes N                                  | o                   | /2018           | 03/06/2018      | 2 3 hour          | s 15 minut             |        |
|    |      |                | Select          | Reporting Basics - Part 1 | Employer Workshop | Find (NW) - Fin                        |                     | 03/07/2018      | 03/07/2018      | 5 3 hour          | s 15 minut             |        |
|    |      |                | Select          | Reporting Basics          | Employer Workshop | Colutibus (C) - ST                     |                     | 02/20/2018      | 02/20/2018      | 1 3 hour          | s 15 minut             |        |

# Section 20 Additional Tools

The following instructions explain how to generate a payroll report summary, review employer contact information, access GASB reports and submit an estimated annual payroll in ESS.

# **Payroll Report Summary**

Payroll report summary is a useful reference when preparing deposit and service reports, withdrawal certifications, annual reports and post annual reporting documents. The following instructions explain how to generate the report.

| Step 1                                                      | <b>STRS</b> | Home | Make a Payment | Payment Hist  | ory New Hire Notification                                                                         | Reemployed Retiree Notification                                                              | Employer Reports     | Deposit & Service Reports Wi                                                                                                    | thdrawal Certification                          |
|-------------------------------------------------------------|-------------|------|----------------|---------------|---------------------------------------------------------------------------------------------------|----------------------------------------------------------------------------------------------|----------------------|----------------------------------------------------------------------------------------------------|-------------------------------------------------|
| To generate a payroll report                                |             |      |                | Add           | itional Tools                                                                                     | Outstanding Re                                                                               | ports                | <b>Current Obligations</b>                                                                                                    |                                                 |
| summary from the home page,                                 |             |      |                | >             | Direct Debit Set Up<br>Employer Contacts                                                          | Report Type                                                                                  | Number of<br>Reports | Due Description                                                                                                    | Amount                                          |
| click on "Payroll Summary" in the<br>Additional Tools menu. |             |      |                | > > >         | Employment Verification Reports<br>Estimated Payroll<br>GASB Reports<br>Online Death Notification | Service Credit<br>Verification<br>Accrued Verification<br>Employment<br>Verification Reports | 1<br>1<br>3          | 09/12/2023 Payroll-reported contributions due<br>09/13/2023 PSC employer cost-Kimberty K<br>09/15/2023 Monthly PSC deductions due<br>Payment received - not yet applied | \$515.78<br>\$5,719.60<br>\$811.23<br>-\$276.65 |
|                                                             |             |      |                | ><br>> (<br>> | Pay Date Calendar<br>Payroll Summary<br>Pickup Plan Information                                   | Annual Reporting<br>Withdrawal<br>Certification<br>Pay Date Calendar                         | 1<br>2<br>1          |                                                                                                    |                                                 |

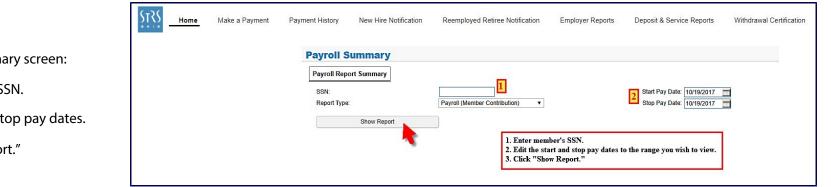

# Step 2

On the Payroll Summary screen:

- 1. Enter member's SSN.
- 2. Select start and stop pay dates.
- 3. Click "Show Report."

- 1. A PDF of all reported member contributions for the selected time period will appear.
- 2. To print a copy of the report, click "Print."

| Home Home | Make a Payment | Payment History New | v Hire Notification R                          | eemployed Retiree Notification | Employer Reports             | Deposit & Service Reports                                      | Withdrawal Certificatio |
|-----------|----------------|---------------------|------------------------------------------------|--------------------------------|------------------------------|----------------------------------------------------------------|-------------------------|
|           |                | Payroll Sum         | marv                                           |                                |                              |                                                                |                         |
|           |                | Payroll Report Su   |                                                |                                |                              |                                                                |                         |
|           |                | SSN:                |                                                |                                |                              | Start Pay Date: 07/01/20                                       |                         |
|           |                | Report Type:        |                                                | Payroll (Member Contribution)  | *                            | Stop Pay Date: 06/30/20                                        | 017 🔳                   |
|           |                | S                   | how Report                                     |                                |                              |                                                                |                         |
|           |                |                     |                                                |                                |                              |                                                                | Export                  |
|           |                | Print               |                                                |                                |                              |                                                                | - 1 I I                 |
|           |                | <u>ST</u>           | STATE TEACHERS<br>RETIREMENT SYSTEM<br>OF OHIO |                                | 275 Eas<br>Columbus, OH<br>8 | t Broad Street<br>143215-3771<br>188-227-7877<br>ww.strsoh.org |                         |
|           |                |                     |                                                | PAYROLL REPORT SUMM            | ARY                          |                                                                |                         |
|           |                | Rep<br>SSN          |                                                | mber Contribution)<br>471      |                              | 07/01/2016<br>06/30/2017                                       |                         |
|           |                |                     | Pay Date                                       | Report Status                  | Contribution Am              | ount                                                           |                         |
|           |                |                     | 06/23/2017                                     | Complete                       | 32                           | 8.41                                                           |                         |
|           |                |                     | 06/09/2017                                     | Complete                       |                              | 8.41                                                           |                         |
|           |                |                     | 05/26/2017                                     | Complete                       | 32                           | 8.41                                                           |                         |
|           |                |                     | 05/12/2017                                     | Complete                       | 32                           | 8.41                                                           |                         |
|           |                |                     | 04/28/2017                                     | Complete                       | 32                           | 8.41                                                           |                         |
|           |                |                     | 04/13/2017                                     | Complete                       |                              | 8.41                                                           |                         |
|           |                |                     | 03/31/2017                                     | Complete                       |                              | 18.41                                                          |                         |
|           |                |                     | 03/17/2017                                     | Complete                       |                              | 18.41                                                          |                         |
|           |                |                     | 03/03/2017                                     | Complete                       |                              | 8.41                                                           |                         |
|           |                |                     | 02/17/2017                                     | Complete                       |                              | 18.41                                                          |                         |
|           |                |                     | 02/03/2017                                     | Complete                       |                              | 8.41                                                           |                         |
|           |                |                     | 01/20/2017                                     | Complete                       |                              | 8.41                                                           |                         |
|           |                |                     | 01/06/2017<br>12/16/2016                       | Complete                       |                              | 8.41<br>(8.41                                                  |                         |
|           |                |                     | 12/09/2016                                     | Complete                       |                              | 8.41                                                           |                         |
|           |                |                     | 11/22/2016                                     | Complete                       |                              | 8.41                                                           |                         |
|           |                |                     | 11/10/2016                                     | Complete                       |                              | 8.41                                                           |                         |
|           |                |                     | 10/28/2016                                     | Complete                       |                              | 8.41                                                           |                         |
|           |                |                     | 10/13/2016                                     | Complete                       |                              | 8.41                                                           |                         |
|           |                |                     | 09/30/2016                                     | Complete                       |                              | 8.41                                                           |                         |
|           |                |                     | 09/16/2016                                     | Complete                       |                              | 8.41                                                           |                         |
|           |                |                     | 09/02/2016                                     | Complete                       |                              | 8.41                                                           |                         |
|           |                |                     | 08/19/2016                                     | Complete                       |                              | 8.97 ACCRUED                                                   |                         |
|           |                |                     | 08/05/2016                                     | Complete                       | 29                           | 8.98 ACCRUED                                                   |                         |
|           |                |                     | 07/22/2016                                     | Complete                       |                              | 8.98 ACCRUED                                                   |                         |
|           |                |                     | 07/08/2016                                     | Complete                       | 29                           | 8.98 ACCRUED                                                   |                         |
|           |                |                     |                                                |                                | 8,42                         | 0.93                                                           |                         |
|           |                |                     |                                                |                                |                              |                                                                |                         |

# **Employer Contacts**

STRS Ohio needs current contact information for personnel who are involved with STRS Ohio reporting. To ensure these individuals receive timely information from STRS Ohio, you should periodically check your school's contact information in ESS and submit updates as needed.

( )(

# **Review Contacts**

# Step 1

To access your school's contact information from the home page, click on "Employer Contacts" in the Additional Tools menu.

# Step 2

A list of contacts will appear.

- 1. Verify the individuals still work for your school.
- 2. Verify all information, including the spelling of names.
- 3. Look for "Web" notifications in the Contact Type column to ensure the individual is receiving emails when reports are ready to complete in ESS.
- 4. If your list is more than one page, check all pages for accuracy.
- 5. If updates are needed, click on the link in the Help box and complete the Request Access form. You will receive confirmation of changes once the form is submitted.

| STRS - | Home | Make a Payment | Payment History | New Hire Notification                          | Reemployed Retiree Notification                        | Employer Reports     | Deposit & Service Reports Wit                                                                                                    | hdrawal Certification              |
|--------|------|----------------|-----------------|------------------------------------------------|--------------------------------------------------------|----------------------|----------------------------------------------------------------------------------------------------|------------------------------------|
|        |      |                | Additio         | nal Tools                                      | Outstanding Re                                         | ports                | <b>Current Obligations</b>                                                                                                    |                                    |
|        |      |                |                 | ect Debit Set Up                               | Report Type                                            | Number of<br>Reports | Due Description                                                                                                    | Amount                             |
|        |      |                |                 | ployment Verification Reports<br>mated Payroll | Service Credit<br>Verification<br>Accrued Verification | 1                    | 09/12/2023 Payroll-reported contributions due<br>09/13/2023 PSC employer cost-Kimberly K<br>09/15/2023 Monthly PSC deductions due | \$515.78<br>\$5,719.60<br>\$811.23 |
|        |      |                |                 | SB Reports<br>ine Death Notification           | Employment<br>Verification Reports                     | 3                    | Payment received - not yet applied                                                                                                | -\$276.65                          |
|        |      |                | > Pay           | Date Calendar                                  | Annual Reporting                                       | 1                    |                                                                                                    |                                    |
|        |      |                | > Pay           | roll Summary                                   | Withdrawal<br>Certification                            | 2                    |                                                                                                    |                                    |
|        |      |                | > Pick          | up Plan Information                            | Pay Date Calendar                                      | 1                    |                                                                                                    |                                    |

| Home Home | Make a Payment | Payment History | New Hire Notification   | Reemployed Retin  | ree Notification Empl | oyer Reports Deposit & Se             | rvice Reports Withdrawal Certificati                                                                                 |
|-----------|----------------|-----------------|-------------------------|-------------------|-----------------------|---------------------------------------|----------------------------------------------------------------------------------------------------|
|           | Contac         | cts             |                         |                   |                       |                                       | Help                                                                                                    |
|           | Tools          | Name            | Contact Type            | Phone             | Primary Email         | Address                               | It is important that STRS Ohio has a                                                                                 |
|           |                | JOHN SMITH      | Web Installment Purcha  | B: (513) 555-1234 | SmithJ@myschool.com   | 100 Joyous Lane<br>Sunshine, OH 45678 | current listing of individuals who are<br>responsible for STRS Ohio reporting<br>To ensure these individuals receive |
|           |                | AMANDA JONES    | ESS User                | B: (513) 555-4321 | JonesA@myschool.com   |                                       | timely information from STRS, chec                                                                                   |
|           |                | JOHN SMITH      | Web Service Credit Veri | B: (513) 555-1234 | SmithJ@myschool.com   | 100 Joyous Lane<br>Sunshine, OH 45678 | each contact for accuracy.                                                                                           |
|           |                | KAYLA ROBERTS   | Web Service Credit Veri | B: (513) 555-9876 | RobertsK@myschool.com | 100 Joyous Lane<br>Sunshine, OH 45678 | If updates are needed, click <u>here</u> to fill out the Request Access form.                                        |
|           |                | KAYLA ROBERTS   | Web Employer Reportin   | B: (513) 555-9876 | RobertsK@myschool.com | 100 Joyous Lane<br>Sunshine, OH 45678 |                                                                                                    |
|           |                | KAYLA ROBERTS   | Main Contact            | B: (513) 555-9876 | RobertsK@myschool.com | 100 Joyous Lane<br>Sunshine, OH 45678 |                                                                                                    |

**Tip!** Web notifications are available for these contact types: annual reporting, deposit and service reports (includes withdrawal certifications), employer reporting (includes payroll report notifications), installment purchase service credit, service credit verification and accrued verification. If "Web" is not listed in the Contact Type column, email or call STRS Ohio to add notifications for these individuals.

# **Add or Modify Contacts**

# Step 1

To add a new contact or modify access for an existing contact, click on "Request Access" in the Additional Tools menu on the home page.

# Step 2

The Request Access screen will appear. Select an option:

- 1. Add new contact and register for access, or
- 2. Add or modify access for existing contact.

# Step 3

The Request Access form for the option you selected will appear. Enter all required information and click "Submit." (Screen not shown.)

You will receive confirmation of changes once the form is submitted.

| Additional Tools                                                                                                    | <b>Outstanding Reports</b>                                                                                                    | Current Obligations                                                                                                    |
|----------------------------------------------------------------------------------------------------|----------------------------------------------------------------------------------------------------|----------------------------------------------------------------------------------------------------|
| <ul> <li>Direct Debit Set Up</li> <li>Employer Contacts</li> <li>Employment Verification Reports</li> <li>Estimated Payroll</li> <li>GASB Reports</li> <li>Online Death Notification</li> <li>Pay Date Calendar</li> <li>Payroll Summary</li> <li>Pickup Plan Information</li> <li>Request Access</li> <li>Training Registration</li> <li>Violation Period Certification</li> </ul> | Report TypeNumber of<br>ReportsService Credit<br>Verification1Accrued Verification1Employment<br>Verification Reports3Annual Reporting1Withdrawal<br>Certification2Pay Date Calendar1Violation Period<br>Certification1 | Due<br>Description         Amount           09/12/2023         Payroll-reported contributions due<br>20/15/2023         S5/15.           09/12/2023         Monthly PSC debuddions<br>09/15/2023         S5/16.           09/15/2023         Monthly PSC debuddions<br>Payment received - not yet applied         S5/17. |
|                                                                                                    |                                                                                                    |                                                                                                    |

| STRS Home | Make a Payment | Payment History | New Hire Notification                                                                                                | Reemployed Retiree Notification | Employer Reports | Deposit & Service Reports | Withdrawal Certification |  |
|-----------|----------------|-----------------|----------------------------------------------------------------------------------------------------|---------------------------------|------------------|---------------------------|--------------------------|--|
|           |                | > Add           | Request Access         > Add new contact and register for access         > Add or modify access for existing contact |                                 |                  |                           |                          |  |
|           |                |                 |                                                                                                    |                                 |                  |                           |                          |  |

# **GASB** Reports

Step 1

The Governmental Accounting Standards Board (GASB) requires employers to report their proportionate share of STRS Ohio's net liability and annual expense for pensions (GASB 68) and other post-employment benefits (GASB 75) in their financial statements. The following instructions explain how to access allocation schedules and other data needed to comply with these standards.

#### Reemployed Retiree Notification Home Make a Payment Payment History New Hire Notification Employer Reports Deposit & Service Reports Withdrawal Certification Documents To access GASB Reports on **Additional Tools Outstanding Reports Current Obligations** the home page, click on Direct Debit Set Up "GASB Reports" in the Number of Due **Report Type** Description Amount **Employer Contacts** Date Reports Additional Tools menu. 09/12/2023 Payroll-reported contributions due \$515.78 > Employment Verification Reports Service Credit \$5,719.60 Verification 09/13/2023 PSC employer cost-Kimberly K Estimated Payroll 09/15/2023 Monthly PSC deductions due \$811.23 Accrued Verification 1 GASB Reports Payment received - not yet applied -\$276.65 Employment 3 Online Death Notification Verification Reports Annual Reporting Pay Date Calendar 1 > Withdrawal > Payroll Summary 2 Certification Pickup Plan Information Pay Date Calendar

#### Tip! GASB reports can also be found in the Documents section of ESS.

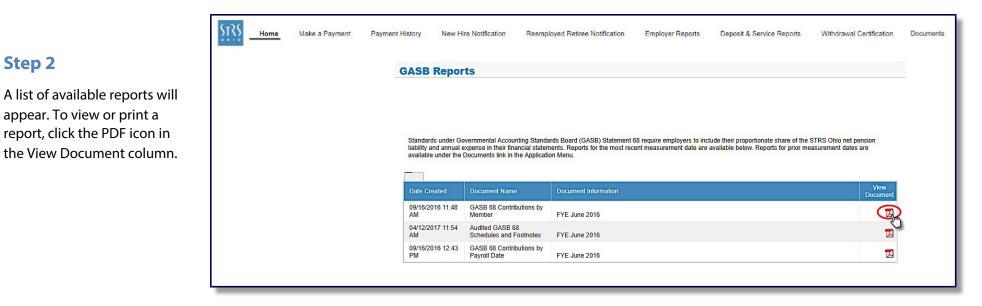

# **Estimated Annual Payroll**

This information applies only to employers participating in the state foundation program. You will receive an email from STRS Ohio in April notifying you it is time to provide your estimated annual payroll for the upcoming fiscal year. This information is used to calculate employer contributions due from the state foundation program.

# Step 1

To access the report from the home page, click on "Estimated Payroll" in the Additional Tools menu or the Outstanding Reports section.

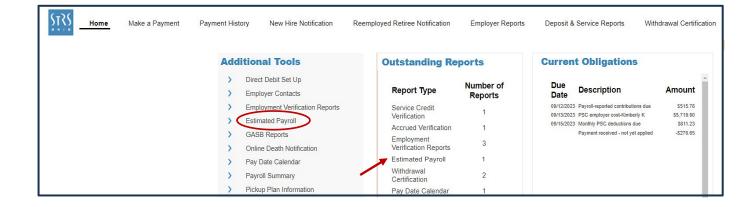

# Step 2

To help you prepare an accurate payroll estimate, the projected amount of your current payroll is prepopulated in the Prior Year Projected Annual Payroll field. The start date of the upcoming fiscal year is also prepopulated in the Fiscal YR Beginning field.

To complete the report, enter your estimated payroll for the upcoming fiscal year (July 1–June 30) in the Estimated Payroll field. Then click "Submit."

| STRS Home | Make a Payment Payment History New                                             | Hire Notification Reemployed Retiree Notification                                                     | Employer Reports                                                               | Deposit & Service Reports Withdrawal Certification | on |  |  |  |
|-----------|--------------------------------------------------------------------------------|----------------------------------------------------------------------------------------------------|--------------------------------------------------------------------------------|----------------------------------------------------|----|--|--|--|
|           | Estimated Payroll                                                              |                                                                                                    |                                                                                | Help                                               |    |  |  |  |
|           | Estimated Annual Payroll for Members o<br>Prior Year Projected Annual Payroll: | Estimated Annual Payroll for Members of STRS Ohio Prior Year Projected Annual Payroll: \$2,719,560.00 |                                                                                |                                                    |    |  |  |  |
|           | Fiscal Yr Beginning:<br>Estimated Payroll:                                     |                                                                                                    | 1. A decrease from the Prior Year<br>Projected Annual Payroll, or              |                                                    |    |  |  |  |
|           | Status:<br>Comments:                                                           |                                                                                                    | 2. An increase greater than 10% of the<br>Prior Year Projected Annual Payroll. |                                                    |    |  |  |  |
|           | (                                                                              |                                                                                                    |                                                                                |                                                    |    |  |  |  |

Tip! If you need to correct the report after you submit it, email report@strsoh.org. Corrections cannot be made in ESS.

# **Pickup Plan Information**

STRS Ohio needs accurate pickup plan information for your school. You should check your pickup plan information in ESS and submit new plan documentation if updates are needed.

# Step 1

To access pickup plan information from the home page, click on "Pickup Plan Information" in the Additional Tools menu.

# Step 2

Your pickup plan information will appear.

- Review the employee groups covered, plan type, percentage being picked up and effective date.
- If the total pickup percentage is less than the current 14% member contribution rate and/or the effective date is not 7/1/2016 or later, new plan documentation is needed.
- 3. If any information is not accurate, email new plan documentation to report@strsoh.org.
- 4. If "multiple plans" is listed in place of a specific percentage, the plan type or percentage varies within an employee group.

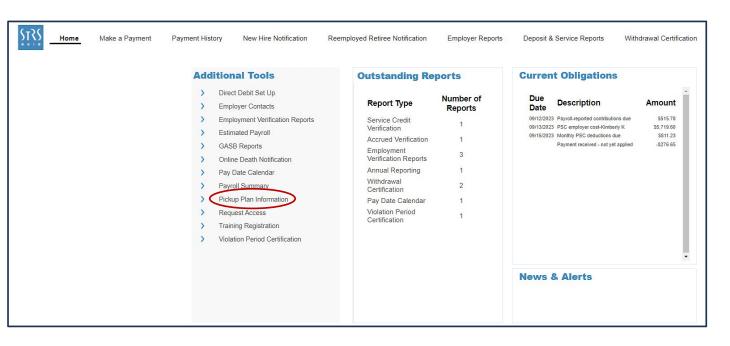

| Pickup Plan Information |                  |                |                |  |  |  |  |  |
|-------------------------|------------------|----------------|----------------|--|--|--|--|--|
| Group Covered           | Pickup Plan Type | Pickup Percent | Effective Date |  |  |  |  |  |
| Administrators          | Salary Reduction | 14             | 7/1/2016       |  |  |  |  |  |
| Superintendents         | Pickup-on-Pickup | 14             | 8/1/2016       |  |  |  |  |  |
| Teachers                | Salary Reduction | 14             | 7/1/2016       |  |  |  |  |  |

# **Online Death Notification**

Employers can report the death of a member in ESS. The sooner STRS Ohio is notified of a member's death, the sooner benefits are paid to the member's beneficiaries. Understandably, sometimes the family does not think about notifying STRS Ohio right away, so this notification allows the employer to start the process.

# Step 1

- To access the online death notification from the home page, click on "Online Death Notification" in the Additional Tools menu. (Screen not shown.)
- 2. The first screen of the online death notification will appear. Enter the member's name, date of birth, STRS Ohio ID or last four digits of the Social Security number, ZIP code and date of death. Then click "Next."

**Error message:** If you do not know all this information or the information you enter does not match a member in our system, an error message will appear indicating the person is not found. If this occurs, you can reenter the correct information or contact STRS Ohio's Member Services Center to provide the information you know. You will not be able to submit the notification online if any required information is incorrect or missing.

| Online Death Notification                                          |
|--------------------------------------------------------------------|
| Online Death Notification                                          |
| Step 1         Step 2         Step 3         Complete              |
| Please enter the information below.                                |
| Deceased Member/Recipient's Information * Indicates required field |
| Name:                                                              |
| *First name Middle initial *Last name                              |
| *Date of birth:                                                    |
| *STRS Ohio ID or Last 4 of SSN:                                    |
| *ZIP code:                                                         |
| *Date of death:                                                    |
| CANCEL                                                             |

# Step 2 and Step 3

Providing information on these screens is optional but preferred. If you know some or all the requested information, enter it and click "Next." If you do not know any of the information, click "Next" to continue.

| Online Death Notification                                                                      |                                                                                                    |
|------------------------------------------------------------------------------------------------|----------------------------------------------------------------------------------------------------|
| ESS Online Death Notification Front Page ESS Online Death Notifiation                          |                                                                                                    |
| Online Death Notification                                                                      |                                                                                                    |
| Step 1 Step 2 Step 3 Complete                                                                  | Online Death Notification                                                                                                    |
| Step 1 Step 2 Step 5 Complete                                                                  | ESS Online Death Notification Front Page ESS Online Death Notifiation                                                                                                    |
| Please enter the information below to expedite the processing of any available death benefits. | Online Death Notification                                                                                                    |
| Surviving spouse name:                                                                         | Step 1 Step 2 Step 3 Complete                                                                                                    |
| First and last name                                                                            | Please provide the information below to expedite the processing of any available death benefits. The contact person is the individual handling the deceased member's affairs. |
| Surviving child(ren) name(s):                                                                  | Contact's Information<br>Please enter the information below if available to expedite the processing of any available death benefits.                                          |
| First and last name - separate multiple names by comma                                         | Name:                                                                                                    |
| Surviving parent(s) name(s):                                                                   | First name Last name                                                                                                    |
| First and last name - separate multiple names by comma                                         | Relationship:                                                                                                    |
| County of death: State of death:                                                               | Address<br>Street:                                                                                                    |
|                                                                                                |                                                                                                    |
| Country of death (if outside US):                                                              | City: State: ZIP code:                                                                                                    |
| CANCEL BACK NEXT                                                                               | Email:         Phone:           sample@email.com         (000) X00-X000                                                                                                    |
| Complete                                                                                       | CANCEL BACK NEXT                                                                                                    |

Clicking "Next" on the Step 3 screen will submit the notification to STRS Ohio. A message on the "Complete" screen confirming successful submission will appear. (*Screen not shown.*)